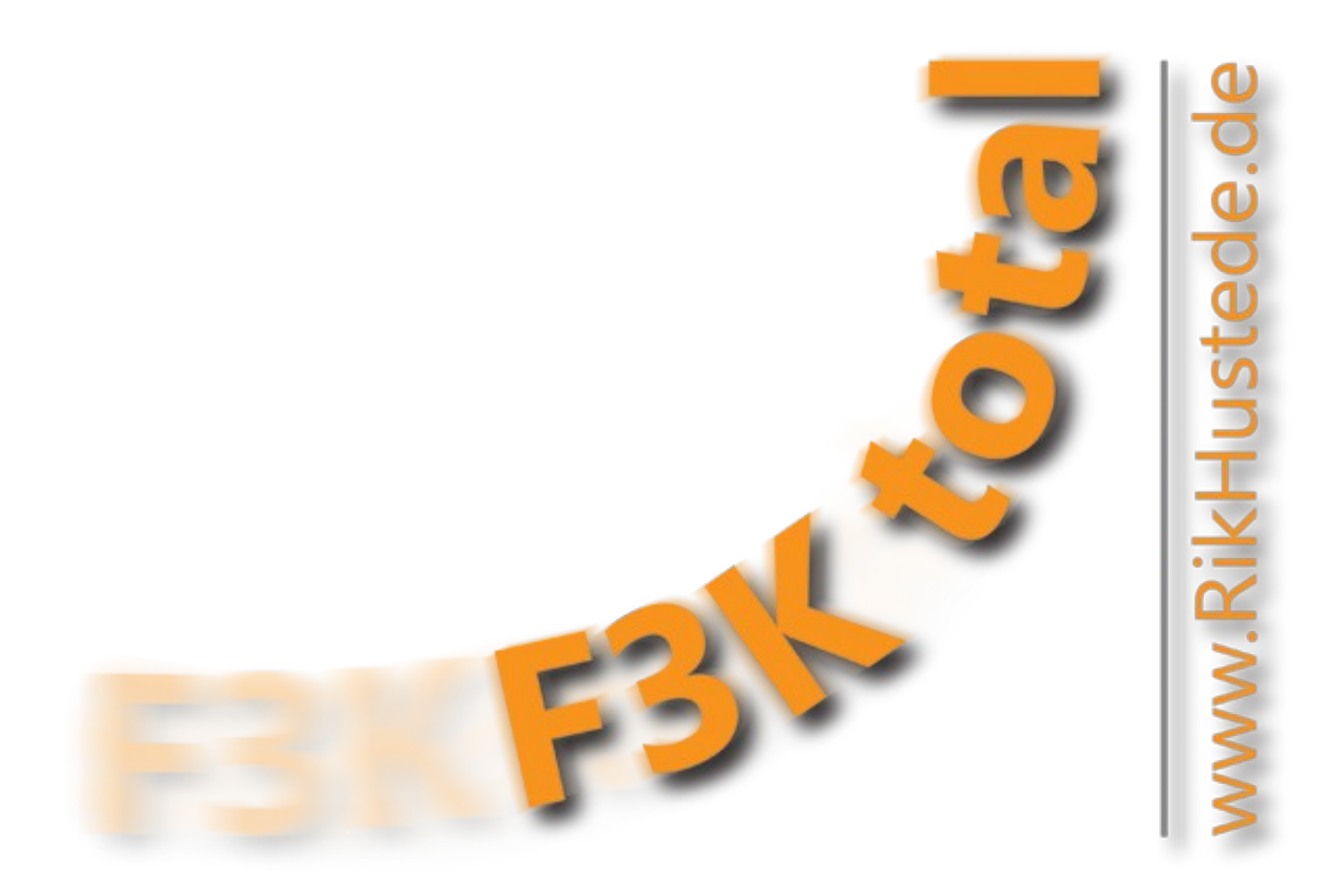

# **Dokumentation V 2.16**

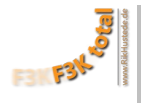

# **F3K Total - Dokumentation**

# **Einleitung**

Hallo und herzlich willkommen zu **F3K Total**.

Eigentlich sollte mit dieser Datenbank nur verhindert werden, dass die Helfer bei der **["F3K German open](http://f3kgermanopen.de/GermanOpen2010/F3K_German_Open_2010/Welcome.html)  [2010"](http://f3kgermanopen.de/GermanOpen2010/F3K_German_Open_2010/Welcome.html)** in Delmenhorst nach jeder Gruppe zwischen dem Startzelt und dem etwa 150 m entfernten Büro hätten hin und her laufen müssen, um Matthias die Wertungzettel zu bringen. Ausserdem sollte unser Hauptauswerter, der bei den vorangegangenen Wettbewerben häufig im Stress war, dadurch entlastet, werden, dass die Flugzeiten bereits am Flugfeld eingegeben, und dann per USB Stick ins Büro gebracht würden. Er hätte wenig einzugeben und könnte sich voll auf die Auswertung konzentrieren.

Das Ziel war eine möglichst einfache, sicher und schnell zu bedienende Oberfläche zu gestalten, um die Eintragungen auf den Wertungszetteln schnell, aber möglichst fehlerfrei, in den Computer eingeben zu können.

Da mit OpenOffice/LibreOffice.org.org eine kostenlose Datenbank zur Verfügung stand, begann ich mein erstes "Formular" zu gestalten. Dass aus diesem einen Formular eine Arbeit von inzwischen 12 Monaten werden würde, hätte ich mir niemals vorstellen können.

Bei den Vorbereitungen und der Durchführung der German Open 2010 zeigte sich, wie kritisch die Wettbewerbsverwaltung sein kann, wenn die Teilnehmerverwaltung in Excel, die Auslosung in einem und die Auswertung in einem weiteren Programm stattfindet. Kurz, jede Schnittstelle birgt ein schwer zu kalkulierendes Risiko. Ein fehlender Buchstabe kann zu Folgefehlern führen, die nur sehr aufwendig zu finden sind und massive Auswirkungen haben können. Aus diesem Grund wollte ich ein Werkzeug gestalten, mit dem man keine Schnittstelle mehr hat:

#### **Das ist "F3K Total"**

**F3K Total** besteht zum Großteil aus Basic-Macros, von denen vieles gesteuert und überwacht wird. Kompliziertere Berechnungen konnten nicht mehr über die grafische Benutzeroberfläche (GUI) der Datenbank definiert werden. Daher mußte ich, neben dem Auffrischen von "Basic" auch einiges der "SQL" (Structured Query Language) lernen.

Inzwischen kann man mit **F3K Total** weit mehr tun, als nur die Flugzeiten einzugeben, wie anfangs geplant. "**F3K Total**" reicht für die gesamte Organisation des fliegerischen Teiles eines F3K-Wettbewerbes, ob groß ob kleiner, wie angekündigt, von der Erfassung der Teilnehmer bis zur Erstellung der Urkunden.

Wer sich für den Inhalt der Macros und die SQL-Sprache interessiert, kann sich gerne an mich wenden, ich habe da ein paar nützliche Links gefunden. Auch Anregungen, Lob und Kritik bitte an

#### **[info@rikhustede.de](mailto:info@rikhustede.de)**

Ein paar Worte zur Verwendung von **F3K Total**:

Diese Datenbank ist eine rein privates und nicht kommerzielles Produkt von Rik Hustede. Es darf sie jeder kostenlos benutzen, der einen **nicht kommerziellen** Wettbewerb damit durchführen möchte. Ich übernehme keine Haftung und keine Gewähr für die Richtigkeit der mit dieser Datenbank erzeugten Ergebnisse.

Nun wünsche ich Euch viel Spaß beim Lesen der Bedienungsanleitung, und vor Allem, viel Spaß und Erfolg bei Euren Wettbewerben mit **F3K Total**

www.rikhustede.de

**Inhalt** 

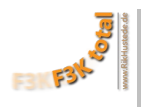

<span id="page-2-0"></span>Die folgende Dokumentation und Bedienungsanleitung folgt in ihrer Struktur den Menüeinträgen der Datenbank F3K Total. Die Menüs wiederum folgen in ihrer Anordnung der Reihenfolge der Aufgaben, die üblicherweise beim Planen und Durchführen eines F3K-Wettbewerbes zu erledigen sind. Mit gelben Sonnen & sind Änderungen, mit grünen Sonnen & sind neue Funktionen seit Version 2.11 gekennzeichnet.

# **Inhalt**

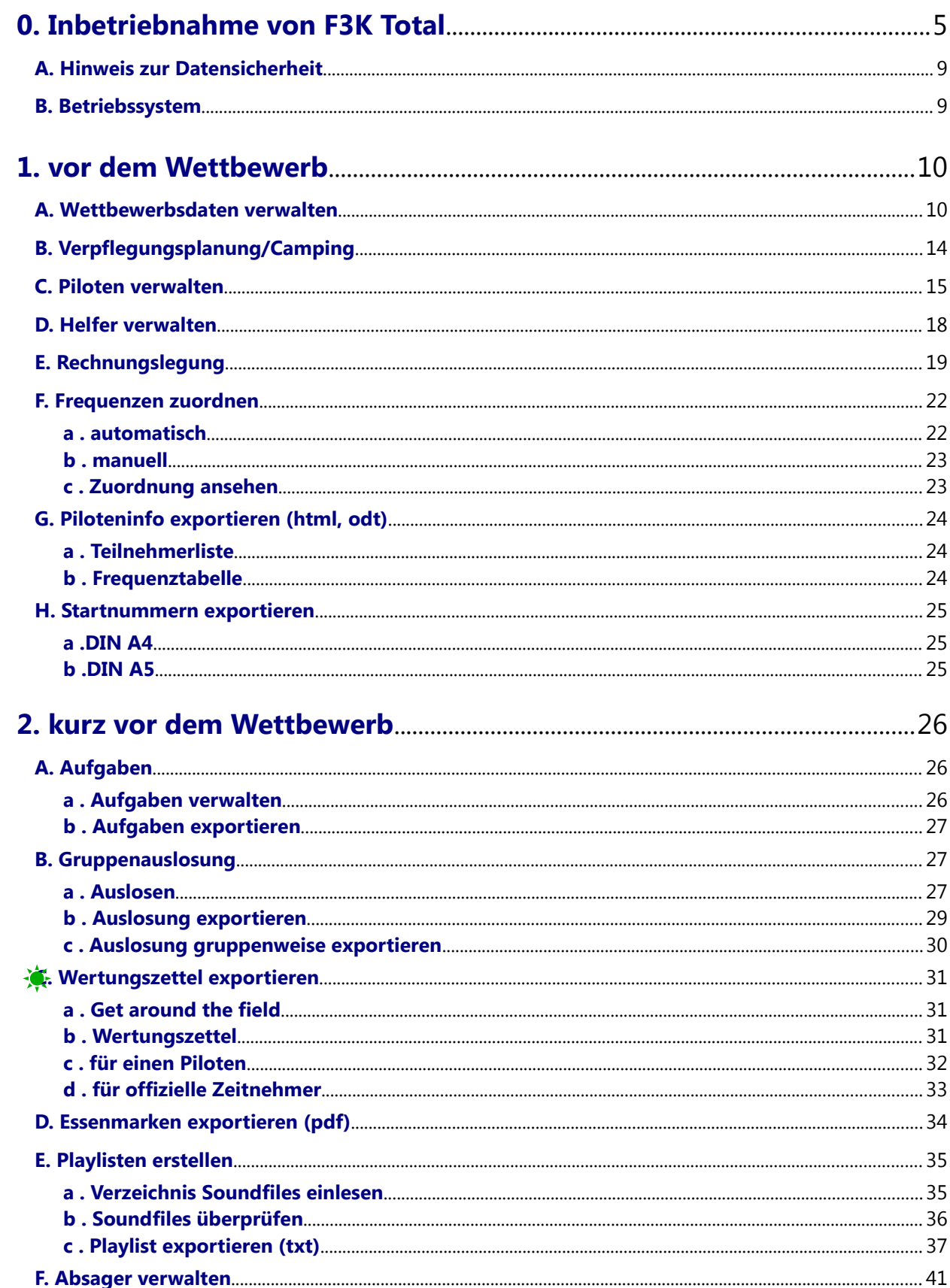

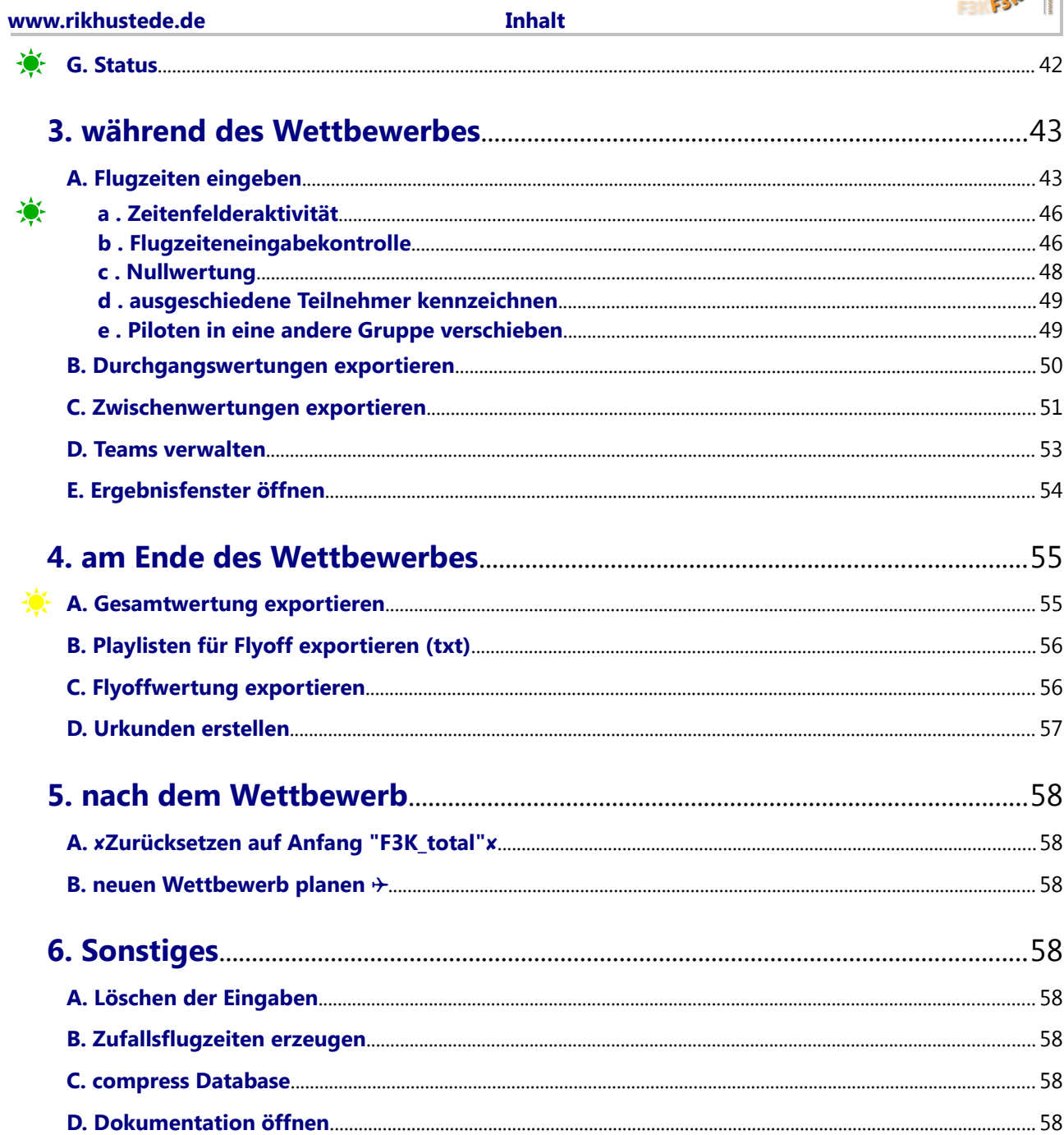

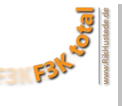

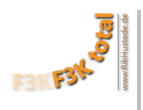

# <span id="page-4-0"></span>0. **Inbetriebnahme von F3K Total**

Als erstes benötigst Du die frei verfügbare Software **[OpenOffice.org](http://www.openoffice.org/)** oder **[LibreOffice.org](http://de.libreoffice.org/)**. Zur Info, in diesem Dokument sind alle Links **blau.**

Nach dem Installieren, kann es losgehen:

**Zunächst eine wichtige Information: Bei Versuchen mit LibreOffice.org 3.5. stürzte F3K Total regelmäßig ab.**

**Grund:** der Grafik-Cache war zu klein eingestellt.

**Lösung:** Stelle unter **Extras/Optionen/LibreOffice/Arbeitsspeicher/Grafik-Cache/Verwenden für LibreOffice 40 MB** statt **20 MB** ein.

Wenn Du die Datei **"F3K\_Total\_2\_x.zip"** von **[www.rikhustede.de](http://www.rikhustede.de/)** heruntergeladen hast, speichere sie an einem beliebigen Ort auf Deiner Festplatte. Du kannst, wenn Du die Ansagen während des Wettbewerbes mit iTunes, vom iPod, mit dem Windows Media Player oder einem kompatiblen MP3-Player abspielen möchtest, auch die Datei **"Soundfiles.zip"** herunterladen, es handelt sich im Grunde um die Soundfiles von der F3K German Open 2010 die aktualisiert worden sind. Doch dazu kommen wir **[später.](#page-34-2)**

Im Datei Explorer machst Du einen Rechtsklick auf die Datei und wählst "alle extrahieren":

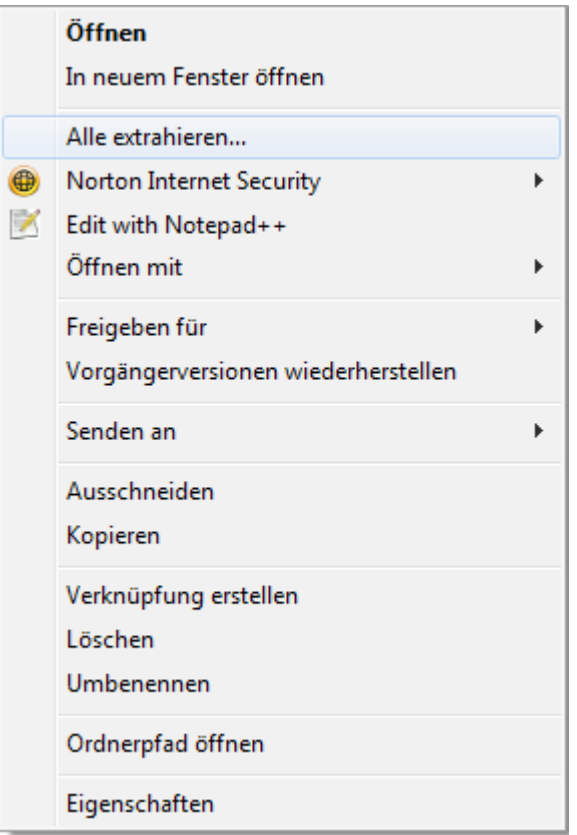

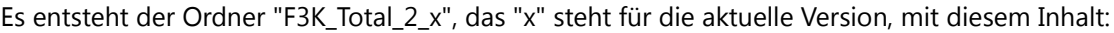

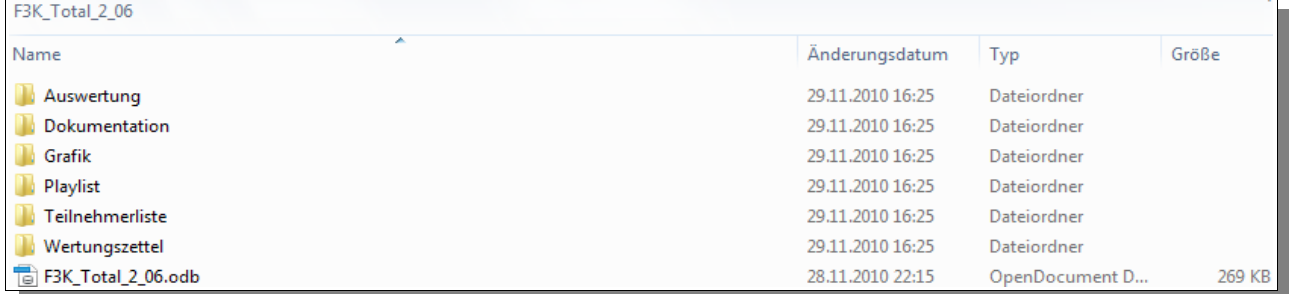

Diese Ordnerstruktur darf, für die einwandfreie Funktion von **F3K Total**, nicht verändert werden. Ganz unten steht die Datenbankdatei "F3K\_Total\_2\_x.odb". Öffne sie mit einem Doppelklick.

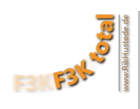

Vermutlich bekommst Du folgende Meldung:

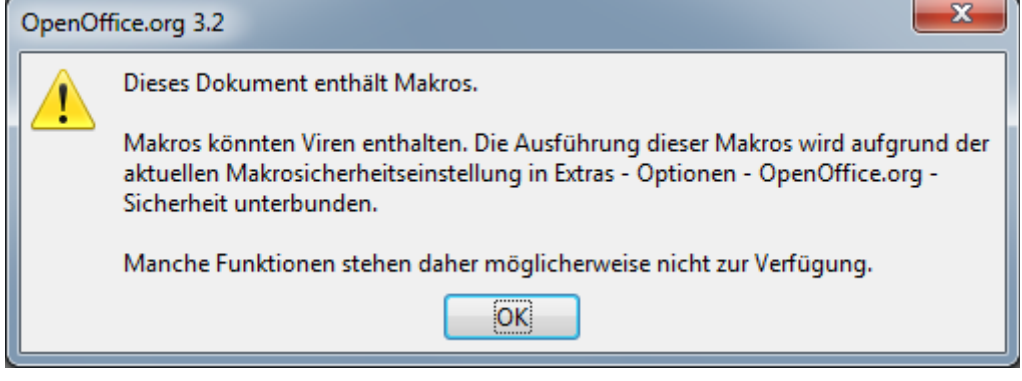

Das ist logisch, die Datenbank **F3K Total** enthält viele Makros. Wie es in der Meldung steht, mußt Du die Ausführung von Makros gestatten, damit alle notwendigen Funktionen zur Verfügung stehen. Über **Extras-Optionen-OpenOffice/LibreOffice.org-Sicherheit-Makrosicherheit** kommst Du in folgendes Menü.

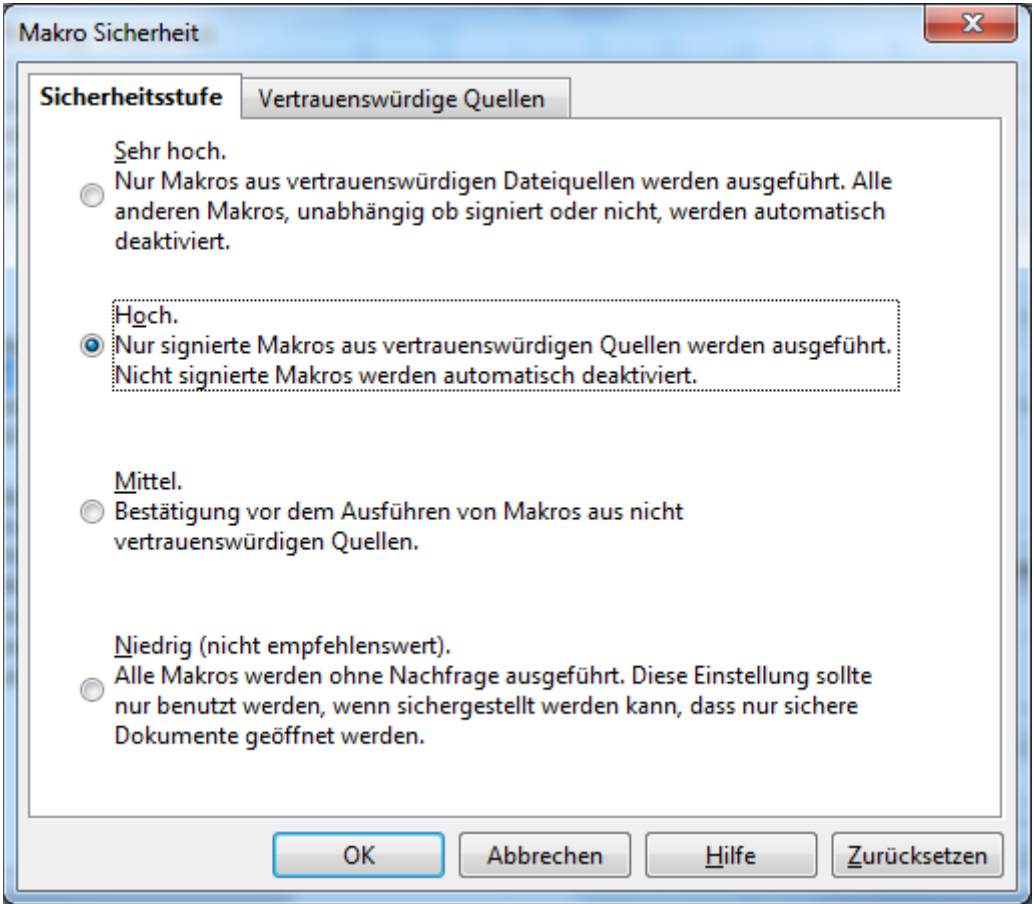

Hier kannst Du entweder "Mittel" anwählen, dann wirst Du jedes Mal beim Öffnen von **F3K Total** gefragt, ob Du die Ausführung von Makros zulassen möchtest, oder die gehst auf den Reiter "Vertraueswürdige Quellen" Seite 7/58

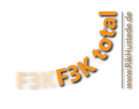

## **[www.rikhustede.de](http://www.rikhustede.de/) [Inhalt](#page-2-0)**

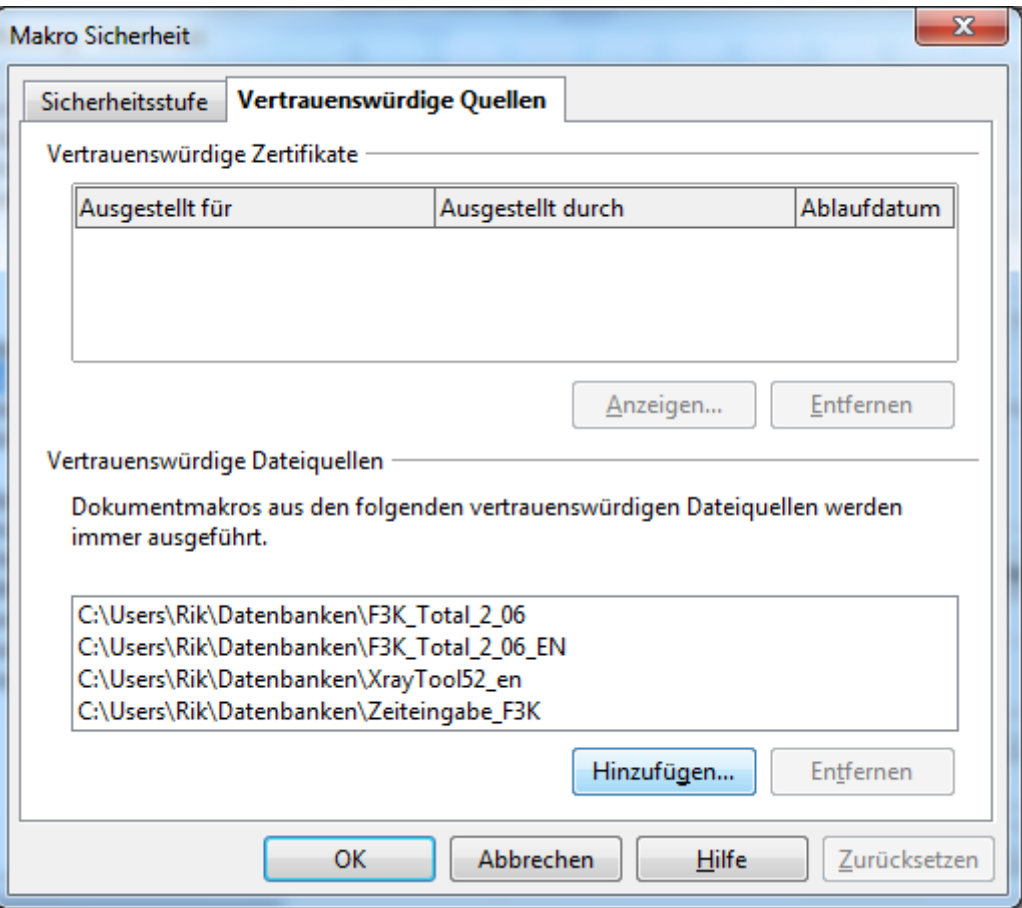

... und fügst den Ordner "F3K\_Total\_2\_x" zu den Vertraueswürdigen Quellen hinzu. Wenn Du **F3K Total** jetzt schließt und wieder öffnest, begrüßt Dich das folgende Fenster:

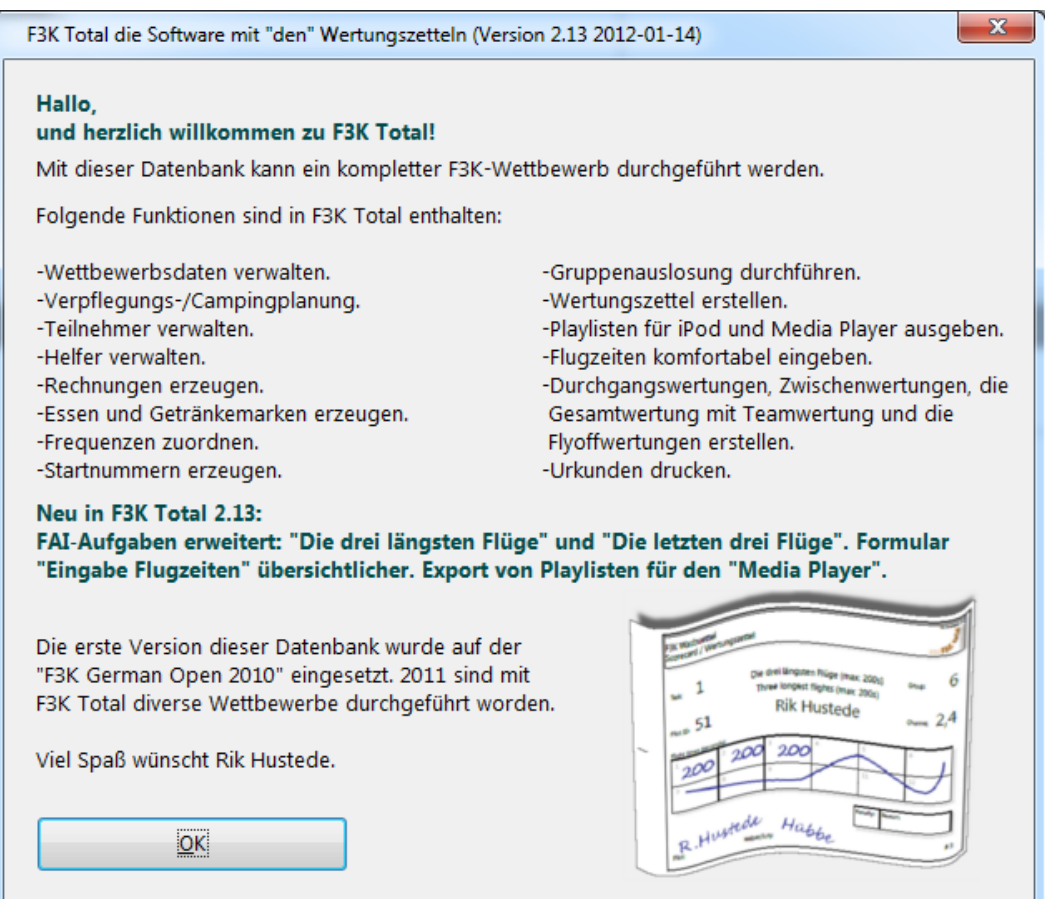

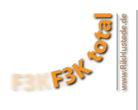

Bitte mit "OK" bestätigen, dann kommt diese Information:

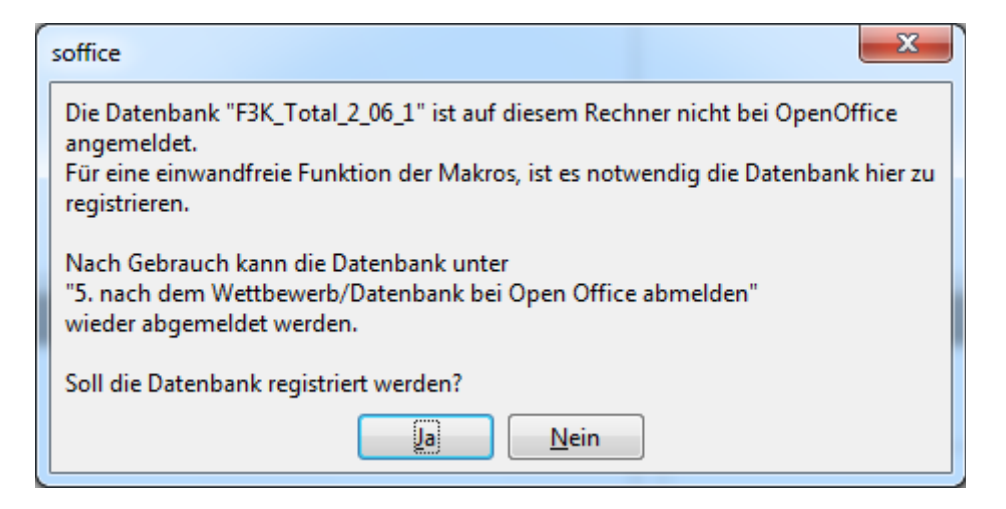

Bitte mit "Ja" bestätigen und du kommst in den Eingabediolog mit dem die Wettbewerbsdaten verwaltet werden, dieser entspricht dem Menüpunkt **[Wettbewerbsdaten verwalten](#page-9-0)** und kann jederzeit wieder geöffnet werden. Die beiden vorangegangenen Fenster werden nur beim ersten Aufruf von F3K Total geöffnet, danach kommst Du durch das Öffnen von "F3K\_Total\_2\_x.odb" immer in das Hauptmenü der Datenbankdatei, in deren Kopfzeile Du alle ab hier beschrieben sechs Menüs findest. Mit diesen Menüs wird F3K Total bedient.

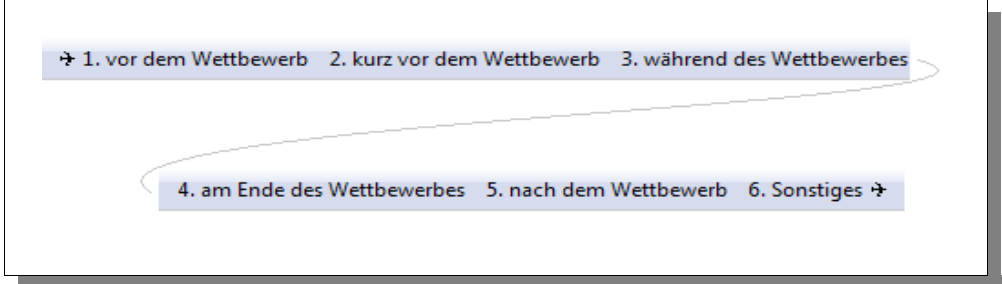

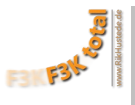

# <span id="page-8-1"></span>A. Hinweis zur Datensicherheit

Der Supergau während eines Wettbewerbes ist es, wenn kurz vor Schluß, alle Flugzeiten sind eingegeben, die Daten wegen eines Softwareproblems verschwinden. Nicht, dass ich es je erlebt hätte.

OpenOffice.org und LibreOffice.org verfügen jeweils über automatische, zeitgesteuerte Datensicherung. Da nie ganz ausgeschlossen werden kann, dass sich die Datenbank mal "aufhängt", sollten die Einstellungen unter Extras/Optionen/Laden/Speichern/Allgemein mit Bedacht ausgeführt werden und das "Speichern von AutoWiederherstellungsinfo" Intervall nicht zu groß gewählt werden. So wäre im unten angegebenen Beispiel, der maximale Datenverlust, im Falle eines "Hängers", die eingegebenen Daten der letzten 5 Minuten. Oder, da es, von einer bis zur nächsten Runde, im F3K in der Regel etwa 15 Minuten dauert, die Daten einer Runde. Das wäre zu verschmerzen.

Aber wollen wir es nicht hoffen, den Bug vom Vest-Pokal 2011 habe ich inzwischen eleminiert.

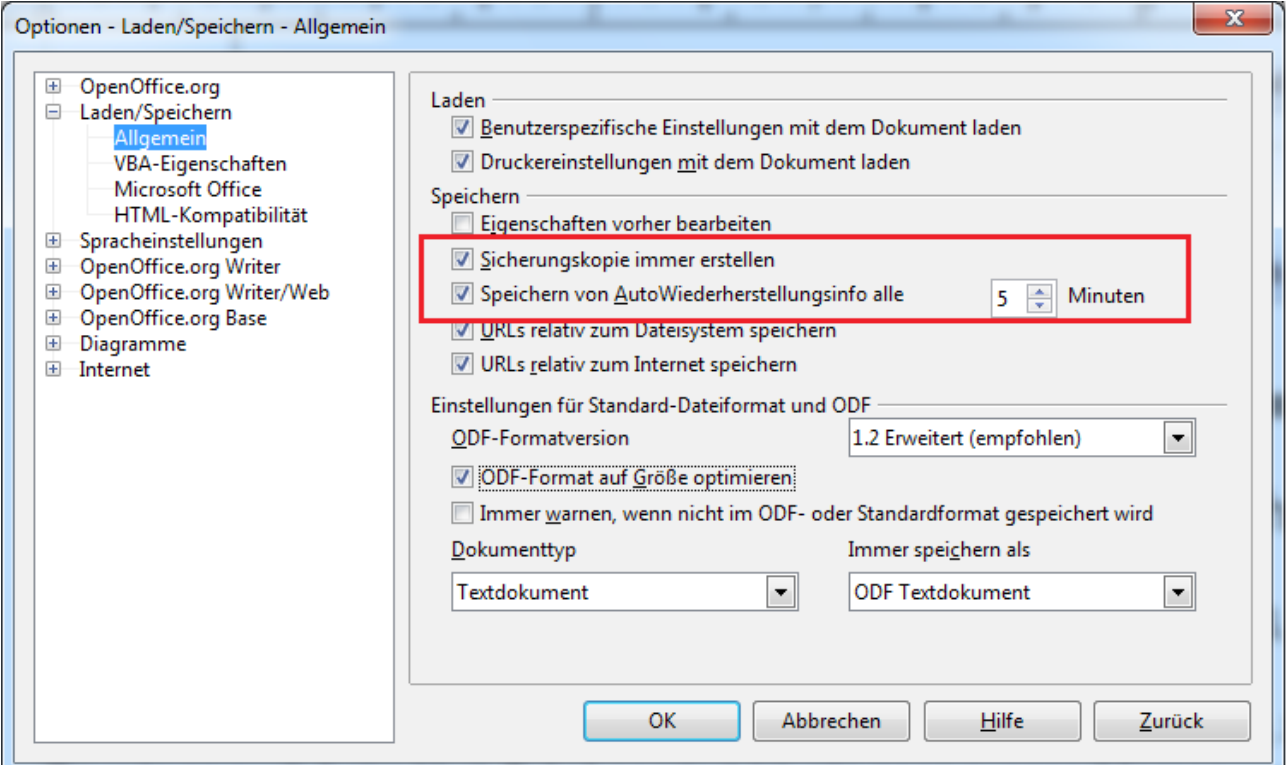

# <span id="page-8-0"></span>B. Betriebssystem

F3K Total wurde unter Windows 7 erstellt, läuft aber auch unter Windows XP.

Barney hat bei der Vorbereitung eines Wettbewerbes auf dem MAC unter OSX-10.6 einige Fehlermeldungen bekommen, die ich korrigieren konnte. Der Wettbewerb selbst lief dann aber unter Windows. Es sieht jedoch danach aus, dass F3K Total auch unter OSX fehlerfrei läuft, was noch zu beweisen wäre. Über eine dahingehende Rückmeldung würde ich mich freuen.

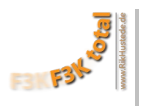

# <span id="page-9-3"></span><span id="page-9-1"></span>1. **vor dem Wettbewerb**

<span id="page-9-0"></span>A. Wettbewerbsdaten verwalten

#### **Eingabedialog:**

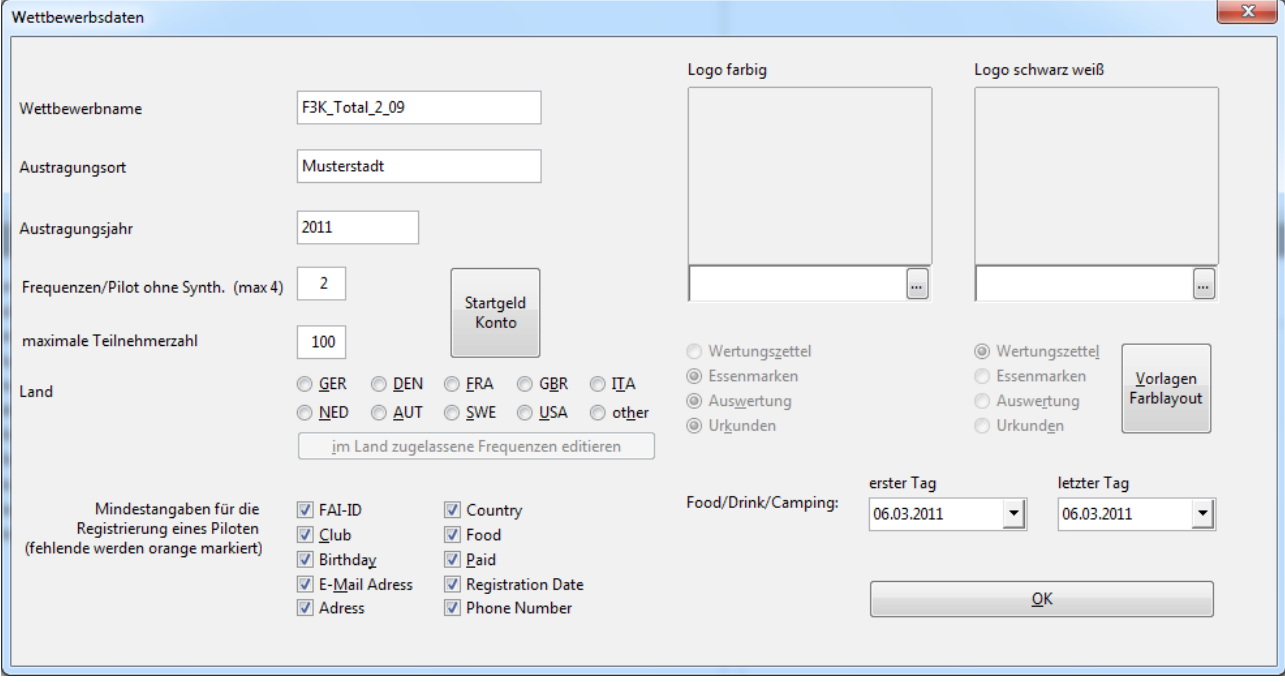

### <span id="page-9-2"></span>**Wettbewerbsname:**

Dieser Name erscheint später auf allen Dokumenten, die mit der Datenbank erzeugt werden. Wie Essenmarken, Wertungszettel, Auswertungen oder Urkunden. Ausserdem wird der Dateiname der Datenbank auf den Namen des Wettbewerbes umgestellt. Leerzeichen werden dabei durch einen Unterstrich ersetzt. Beispiel:

Wettbewerbsname: "F3K Total" Datenbankname: "F3K Total.odb"

#### **Austragungsort:**

Wird nur auf den **[Urkunden](#page-56-1)** eingetragen, z.B.: Delmenhorst, 22.08.2013

#### **Austragungsjahr:**

Da für die Piloten später das Geburtsdatum eingetragen wird, wird mit dem Austragungsjahr die Zugehörigkeit zu den Klassen Jugend (<18 am 01.01.), Junior (<23 am 01.01.) oder Senior (>23 am 01.01.) festgelegt.

#### <span id="page-9-4"></span>**Frequenzen/Pilot ohne Synth (max 4):**

Hier wird festgelegt, wieviele Frequenzen die Piloten, die keine 2,4 Ghz oder Synthesizer Fernsteuerung haben, zur Registrierung für den Wettbewerb, mindestens angeben müssen. Es stehen später maximal vier **[Eingabefelder](#page-14-0)** zur Verfügung, daher können nicht mehr als 4 Frequenzen pro Pilot verwaltet werden.

#### **maximale Teilnehmerzahl:**

Die eingegebene Zahl steuert das Feld **["#Comp."](#page-14-0)** in der **[Pilotenverwaltung](#page-14-0)**. Wenn die Anzahl der als "Competitor" markierten Personen die hier eingegebene Zahl überschreitet, färbt sich das Feld rot um Dir einen Hinweis zu geben, dass die geplante Zahl erreicht ist. Sonst hat dieser Wert keinen Einfluß. Du kannst später auch mehr oder weniger Teilnehmer angeben.

#### <span id="page-10-0"></span>**Startgeld/Konto:**

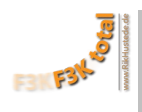

Startgeld Konto

Der Button **"Startgeld/Konto"** öffnet ein weiteres Fenster, in dem das Startgeld und die Bankverbindung für diesen Wettbewerb eingegeben werden. Diese Daten werden zu Erstellung der **[Rechnungen](#page-18-0)** verwendet. Die weiteren Kosten für die **[Verpflegung/Camping](#page-13-1)** werden später eingegeben. Es wurden bewußt nur die Währungen nach **[ISO-Standard 4217](http://de.wikipedia.org/wiki/ISO_4217)** in die Auswahlliste für das Startgeld genommen um Doppelbelegungen und etwaige Probleme mit

Sonderzeichen zu vermeiden. Man kann alle anderen Währungen und Symbole z.B. €, \$, ₤ oder auch SFr einfach eintippen.

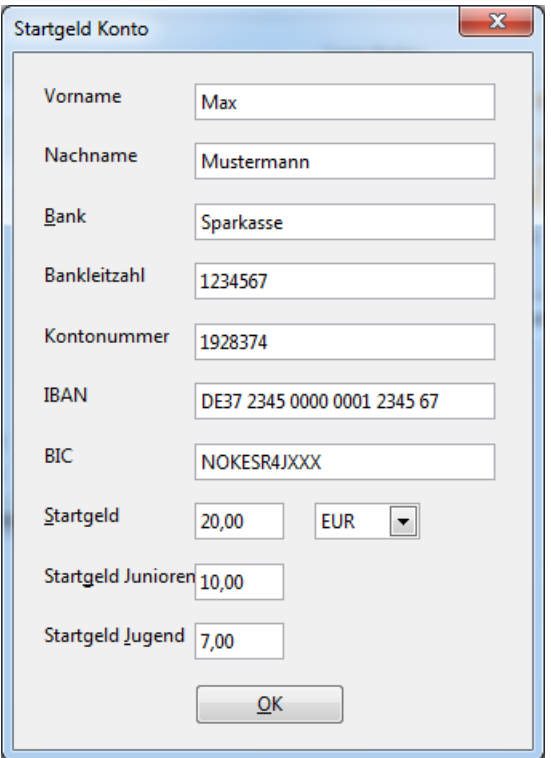

#### **Land:**

Durch Anklicken auswählen. Es ist immer nur ein Land möglich. Mit der Auswahl des Landes werden die in diesem Land zulässigen Frequenzen bei der späteren Frequenzzuordnung berücksichtigt. Ist ein Land ausgewählt, wird der Button im Land zugelassene Frequenzen editieren aktiv.

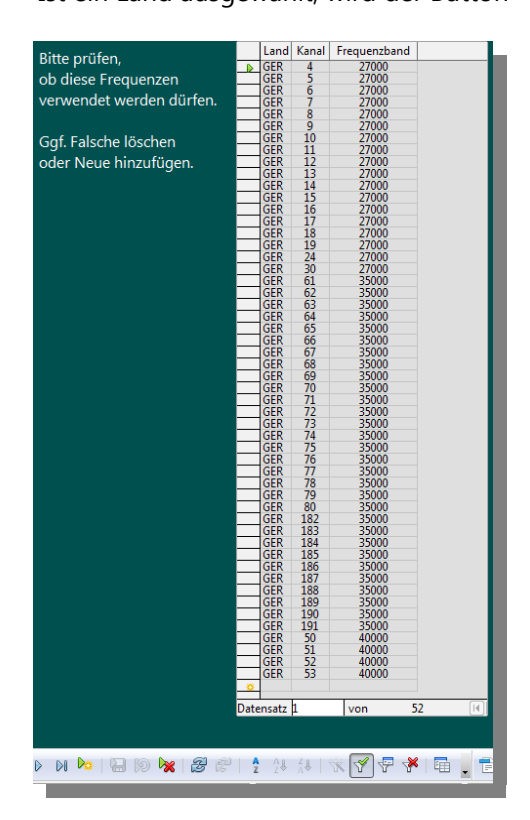

# **im Land zugelassene Frequenzen editieren:**  Durch drücken des Knopfes wird folgendes Formular geöffnet: Es werden die voreingestellten Frequenzen, in diesem Fall für "GER" also Deutschland angezeigt. In der Symbolleiste "Formular Navigation" findest Du folgende Knöpfe: Löschen der markierten Zeile Einfügen einer neuen Zeile Do Mit Hilfe diese Knöpfe können falsche Frequenzen gelöscht und neue hinzugefügt werden. Es müssen immer alle drei Spalten ausgefüllt werden.

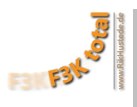

#### **Logo farbig/schwarz weiß:**

Durch Anklicken des Buttons **weiter öffnet sich jeweils ein Dateiauswahlfenster mit dem das Logo ausgewählt** wird. Danach erscheint das Logo in dem kleinen Fenster darüber.

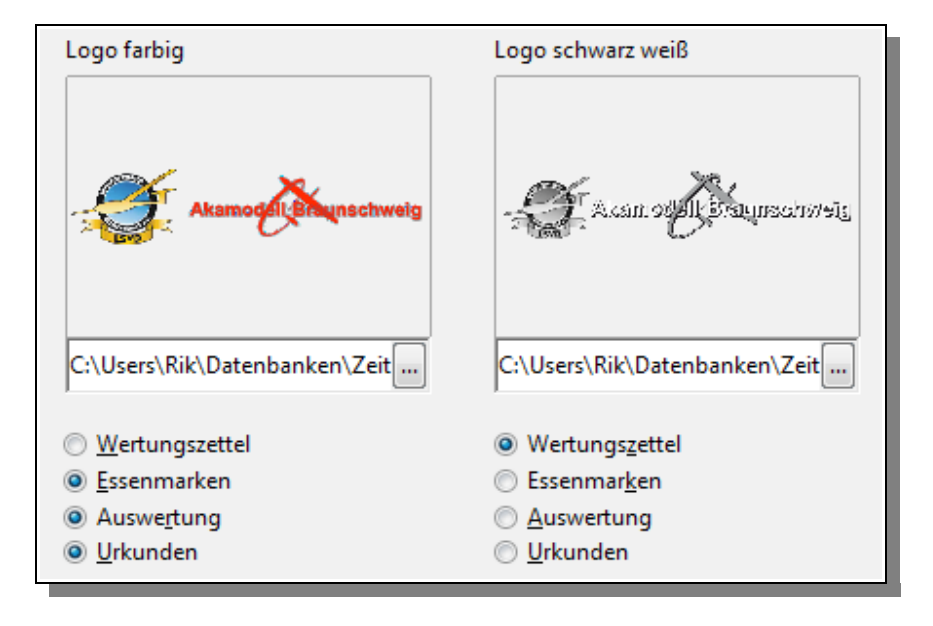

Die Auswahlknöpfe unter den Feldern legen fest, auf welchen Unterlagen welches Logo erscheinen soll. Voreingestellt ist das schwarz weiß Logo für die Wertungszettel. Hintergrund: Wir hatten beim letzten Wettbewerb über 2000 Wertungszettel, die farbig ausgedruckt über 200€ gekostet hätten, in schwarz weiß lagen wir bei 60€. Tip: sollte es beim Erstellen der Vorlagen zur einem Problem kommen, könnte es daran liegen, dass die Logodateien zu groß sind.

#### **Vorlagen/Farblayout:**

Vorlagen Farblayout Die Farbgebung der Ausgabedokumente hat mir bei der Version 2.08 von F3K Total zwar gefallen, aber ich wollte es den Benutzern ermöglichen, ihre eigenen Farbwünsche zu realisieren, es steht halt nicht jeder auf gelb/grün.

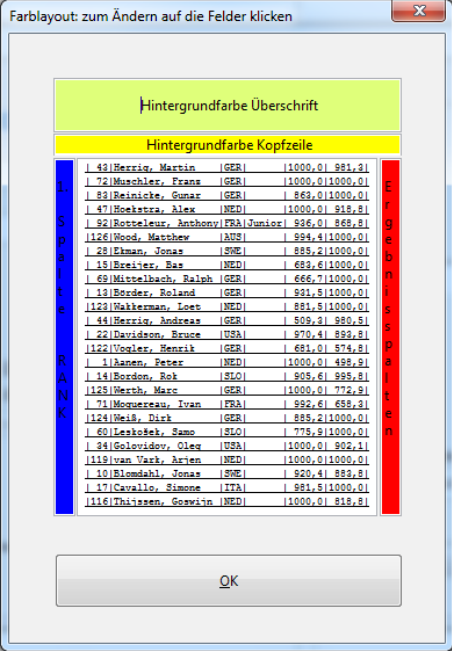

Beim Druck auf diesen Knopf öffnet sich der folgende Dialog: Durch anklicken der farbigen Felder kann deren Farbe geändert werden. Soweit möglich, werden die ausgewählten Farben dann automatisch in alle Vorlagen der Ausgabedokumente übernommen, so dass eine einheitliche Farbgebung gewährleistet ist.

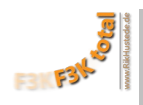

### <span id="page-12-0"></span>**Mindestangaben für die Registrierung eines Piloten (fehlende werden orange markiert):**

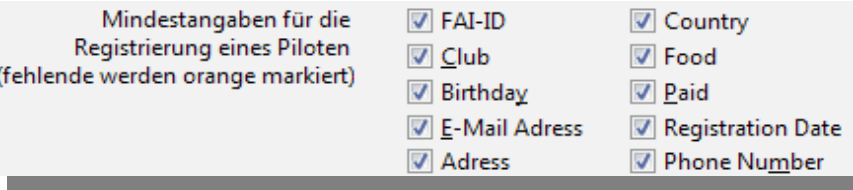

Mit diesen Markierfeldern legst Du fest, welche Daten Du pro Pilot verwalten möchtest. Wenn Du einen Haken herausnimmst, wird das entsprechende Eingabefeld im Menü **["Piloten verwalten"](#page-14-0)** wie folgt verändert:

- Die Feldüberschrift wird gedimmt.
- Das Eingabefeld ist nicht mehr mit dem Tabulator zu erreichen.
- Falls keine Daten eingegeben wurden, wird der Feldhintergund **nicht** orange gefärbt.

#### Beispiel:

Im vollständig gefüllten Dialog, siehe nächster Absatz, wurde der Haken Adress herausgenommen. Den Effekt siehst Du hier: **["Piloten verwalten"](#page-14-1)**. Die Feldüberschriften der Felder Street, Nr., Postal Code und City werden gedimmt, und, obwohl die Felder leer sind, werden sie nicht orange markiert, was "Daten fehlen" bedeutet hätte. Die Eingabefelder bleiben aktiv, d.h. Eingaben sind möglich.

Ausserdem werden die "nicht angehakten" Daten auch **nicht** im Menü **[Teilnehmerliste](#page-23-3)** verarbeitet. Die entsprechenden Spalten werden nicht exportiert.

Das Feld Food hat besondere Eigenschaften. Wird der Haken hier herausgenommen, werden in diesem Eingabefenster die Felder Food/Drink/Camping, erster Tag und letzter Tag gedimmt und sind nicht mehr erreichbar.

Ausserdem werden alle zur Eingabe der Verpflegung vorgesehenen Eingabefelder unter **[Piloten verwalten](#page-14-1)** ausgeblendet.

Das Geburtsdatum sollte nur dann nicht erfasst werden, wenn für den gesamten Wettbewerb keine Unterschiede zwischen Junioren, Jugend und Senioren gemacht werden. Mit dem Geburtsdatum wird die Klasse des Teilnehmers berechnet. Die Klasse bestimmt nicht nur die Auswertung und Teilnahme am z.B. Junior Flyoff sondern ggf. auch die Höhe des **[Startgeldes](#page-10-0)**, wenn für Jugendliche und Junioren ein anderes als für die Senioren eingegeben worden ist.

#### **Hier ein Beispiel für den vollständig gefüllten Dialog:**

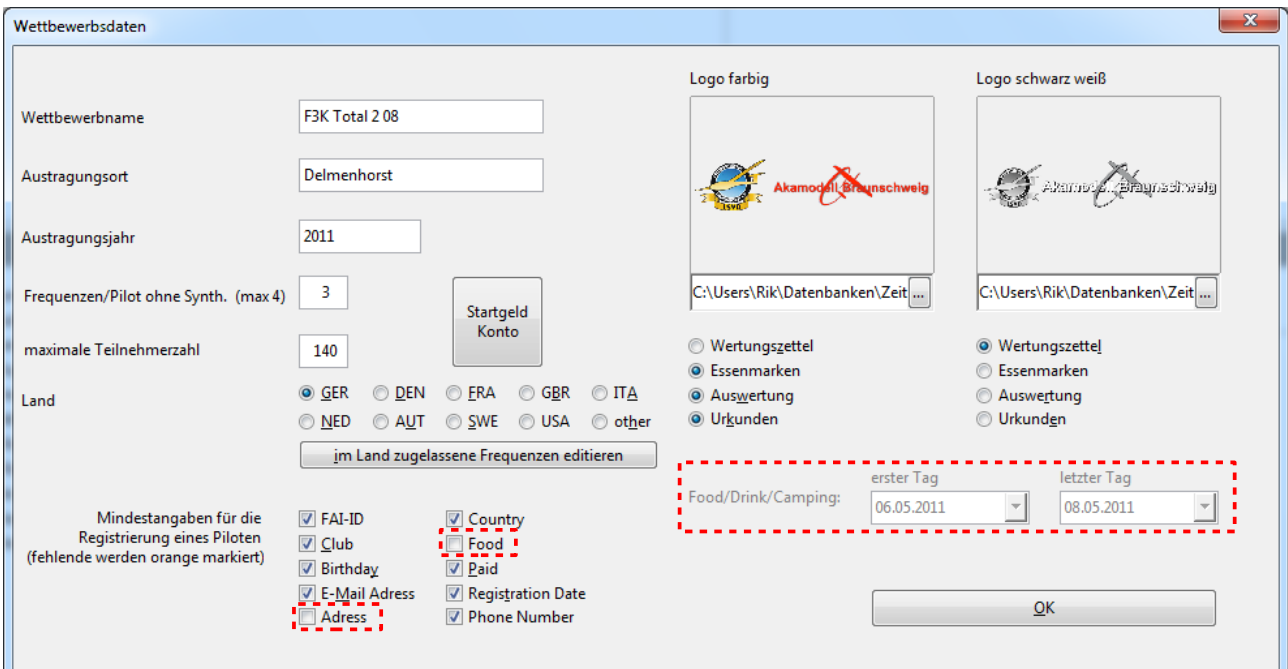

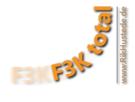

#### **OK:**

Mit dem Drücken dieses Knopfes werden folgende Aktionen ausgelöst:

- Die eingegeben Daten werden abgespeichert.
- Alle Vorlagen, die für die Erstellung der späteren Ausgabedokumente benötigt werden, werden mit den Logos und dem Namen des Wettbewerbes gefüllt. Dies kann etwas dauern, wird deshalb mit einem Statusbalken angezeigt. Tip: sollte es beim Erstellen der Vorlagen zur einem Problem kommen, könnte es daran liegen, dass die Logodateien zu groß sind.
- Die Datenbank wird, wie unter **["Wettbewerbsname"](#page-9-2)** beschrieben, umbenannt und abgespeichert.

#### **Wichtiger Hinweis:**

Damit die Datenbank von den Makros usw. eindeutig erkannt wird, muss sie unter

**Extras/Optionen/OpenOffice.org Base/Datenbanken** aufgeführt sein.

Es muß der "Registrierte Name" also der Name deines Wettbewerbes der gleichzeitig der Name der Datenbank ist, und der Link zur Datei, "Datenbankdatei" stimmen.

Bei korrektem Ablauf von F3K Total wird die Datenbank hier automatisch eingetragen und am Ende des Wettbewerbes wieder ausgetragen.

Gerade beim Ausprobieren kann es aber dazu kommen, das der registrierte Name mit einer

Vorgängerversion übereinstimmt, der Link zur Datenbank aber inzwischen ein anderer ist.

Bitte überprüfe also, wenn Du den Wettbewerb ernsthaft zu planen beginnst, sicherheitshalber die korrekten Eintragungen unter

#### **Extras/Optionen/OpenOffice.org Base/Datenbanken**

Lösche ggf. falsche/alte und füge die aktuell richtige Datenbankdatei (.odb) manuell mit "neu" hinzu.

# <span id="page-13-1"></span><span id="page-13-0"></span>B. Verpflegungsplanung/Camping

Hier wird definiert, welche Mahlzeiten während des Wettbewerbes ausgegeben werden und wieviele Getränke es jeweils dazu gibt.

Z.B. gibt es im unten dargestellten Beispiel am ersten Tag kein Frühstück und am letzten Tag kein Abendessen.

Ausserdem wird in diesem Formular festgelegt, ob es zu den Mahlzeiten **[Essen- und/oder Getränkemarken](#page-33-0)** geben soll.

Hat die jeweilige Spalte "Marks" einen Haken, werden für diese Mahlzeit Marken erzeugt.

Die Farbe der jeweiligen Marken wird über die bunten Knöpfe im unteren Teil des Formulares festgelegt. In die Spalte "#Drinks" kann die Anzahl der Getränke, die pro Person im Preis enthalten sind, angegeben werden. Ist die Zahl 0, werden keine Marken erzeugt.

- Bitte Mahlzeiten anhaken, die ausgegeben werden.
- Einen Haken in der jeweiligen Spalte "Marks" setzen, wenn Marken gedruckt werden sollen.
- Dazu eintragen wieviele Getränke/Person im Preis enthalten sind.
- Der Preis kann pro Mahlzeit verwaltet werden.

unten die Farben der Marken wählen. Einzelfarbwahl durch anklicken der Tagesknöpfe.

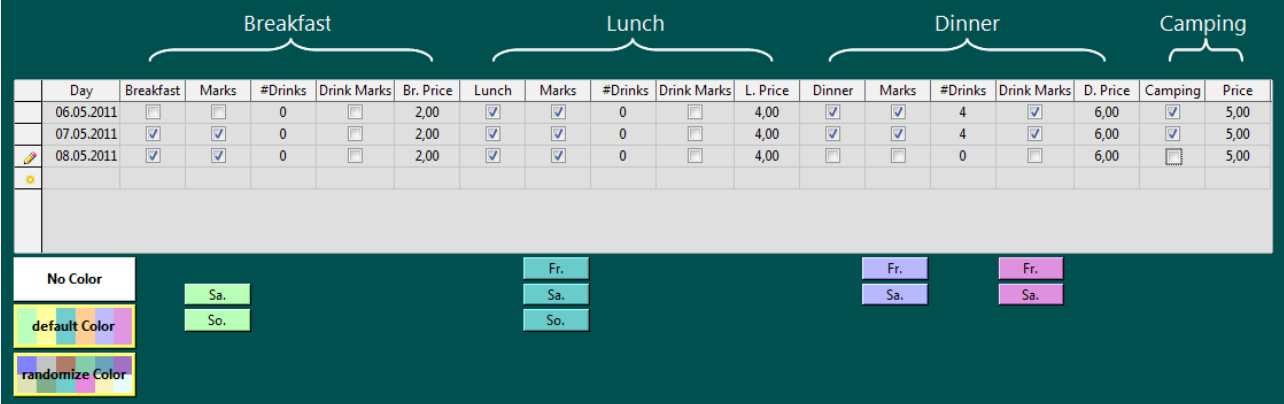

Für jede Mahlzeit zu der **[Essen- oder Getränkemarken](#page-33-0)** ausgewählt werden, gibt es unterhalb der Tabelle je

einen farbigen Knopf. Dieser Knopf hat die Farbe, die beim Erstellen der Essen- oder Getränkemarken für genau diese Marke als Hintergrundfarbe verwendet wird.

Links neben den Tagesknöpfen können die Farben wie folgt voreingestellt werden. **No Color:** 

Alle Essen- und Getränkemarken werden mit weißer Hintergundfarbe erzeugt.

# **default Color:**

Es werden voreingestellte Farben für die Erzeugung der Hintergrundfarben der Marken verwendet. Dabei haben jeweils z.B. die Essenmarken für das Frühstück , Mittagessen oder Abendessen an jedem Tag die gleiche Farbe.

# **randomize Color:**

Es werden zufällige Farben für die Erzeugung der Hintergrundfarben der Marken verwendet. Zu jeder Mahlzeit wird eine eigene Hintergrundfarbe erstellt.

**Einzelfarbwahl:** Mit dem Anklicken der farbigen Tagesknöpfe öffnet sich der Farbauswahldialog mit dem die Hintergrundfarbe der Marke individuell eingestellt werden kann. Dies ist auch nach dem Voreinstellen über die Knöpfe "No Color, "default Color" und "randomize Color" möglich.

# <span id="page-14-0"></span>C. Piloten verwalten

# **Formular mit Verpflegungsverwaltung:**

Das Formular dient , wie der Name schon sagt, der Verwaltung der Piloten. Grundlage des Formularinhaltes ist die Tabelle "A\_02\_TABLE\_PILOT\_POOL". Der "Pilotenpool" wird mit den Eingaben gefüllt und kann für spätere Wettbewerbe weiter verwendet werden.

<span id="page-14-2"></span>Teilnehmer des aktuellen Wettbewerbes werden durch einen Haken in der Spalte "Comp" markiert.

Beim 2. Wettbewerb mit **F3K Total** braucht man daher nur noch bei den Teilnehmern, von denen bereits Daten vorliegen, in der rechten Tabelle die Spalte "Comp." anzuhaken.

Die Felder **"Food/Camping"**, **"#"** und die kleine Tabelle **"Σ Breakfast|Σ Lunch|Σ Dinner|Σ Camper"** sind nur dann sichtbar, wenn im Menü **[Wettbewerbsdaten verwalten](#page-9-3)** ein Haken in das Markierfeld "Food" eingetragen worden ist, bzw. der Haken nicht herausgenommen worden ist.

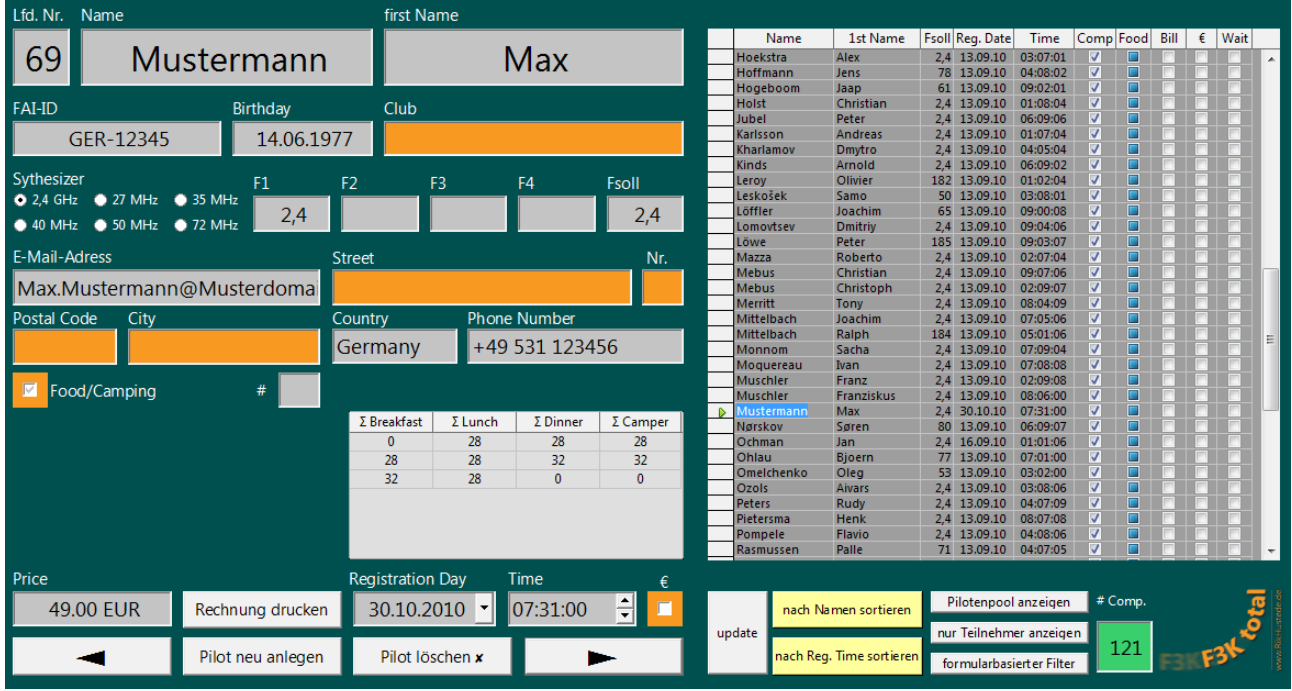

# <span id="page-14-1"></span>**Formular ohne Verpflegungsverwaltung:**

Die Felder **"Food/Camping", "#"** und die kleine Tabelle **"Σ Breakfast|Σ Lunch|Σ Dinner|Σ Camper"** sind **nicht** sichtbar, wenn sich im Menü **[Wettbewerbsdaten verwalten](#page-9-3)** im Markierfeld "Food" kein Haken befindet.

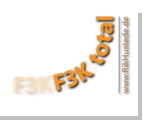

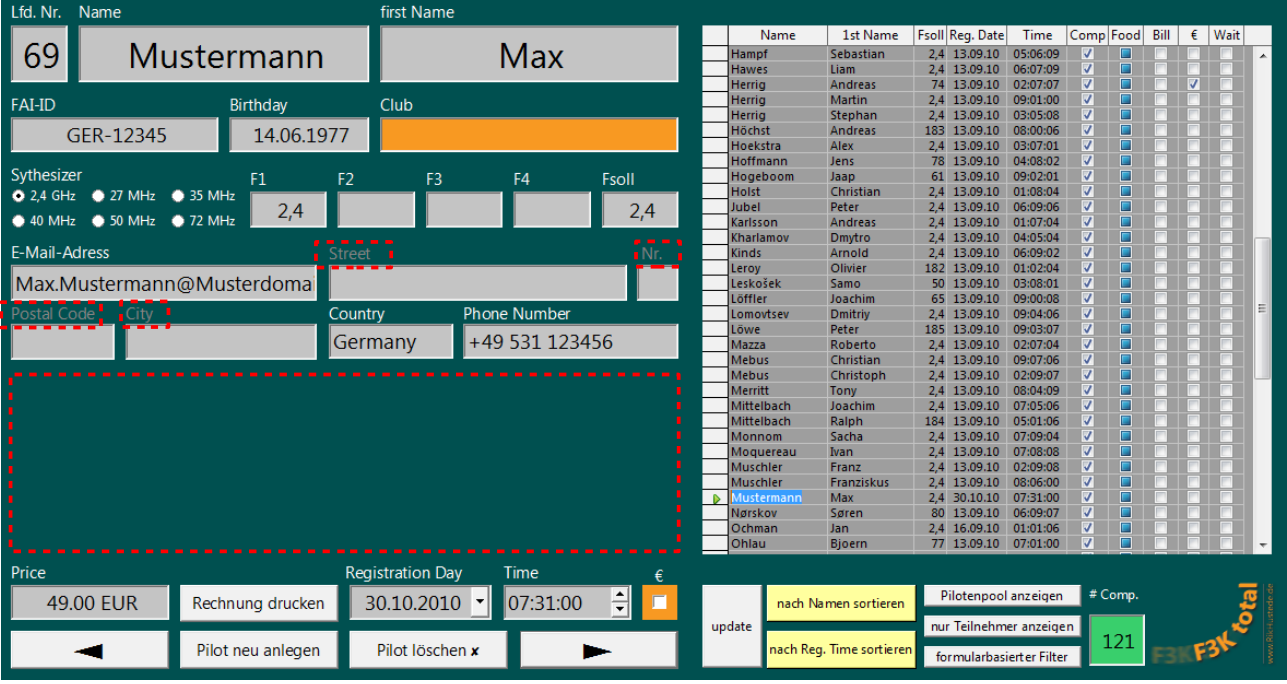

#### **Einige Felder des Formulares weisen Besonderheiten und Automatismen auf:**

- **Feld "FAI-ID":** die ersten drei Buchstaben werden nach der Eingabe einer FAI-ID ausgewertet. Falls es sich um eines der folgenden Länder handelt, Australia, Austria, Belgie, Denmark, France, Germany, Great Britain, Italy, Latvia, Netherland, Poland, Russia, Slovenia, Sweden, Switzerland, Ukraine oder USA, wird der Name des Landes in das Feld "Country" eingetragen.
- **Optionsknöpfe "Synthesizer":** Wird 2,4 Ghz angewählt, so wird in die Felder "F1" und "Fsoll" 2,4 eingetragen. Fsoll ist die für den Wettbewerb zugewiesene Frequenz. Wird ein anderer Optionsknopf gedrückt, dann wird das Frequenzband x 1000 in das Feld "F1" eingetragen, z.B. 35 Mhz -> "F1" = 35000, 40 Mhz -> "F1" = 40000 usw. In das Feld Fsoll wird in diesem Fall noch nichts eingetragen, die automatische Frequenzzuordnung wählt später die jeweilige Frequenz aus den verfügbaren Frequenzen so aus, dass für den Wettbewerb möglichst wenige Frequenzdopplungen enstehen.
- <span id="page-15-0"></span>**- Felder "F1" bis "F4":** Wenn keiner der Optionsknöpfe Synthesizer gewählt wurde, werden in diese Felder die Frequenzen der Piloten eingegeben. Hat ein Pilot weniger Frequenzen als unter **["Frequenzen/Pilot](#page-9-4)  [ohne Synth \(max 4\)"](#page-9-4)** definiert, dann werden Felder mit fehlenden Frequenzen orange hinterlegt. **- Markierfeld "Food/Camping":** Dieses Feld hat einen sogenannten "Dreifachstatus".

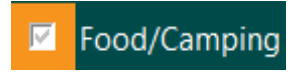

Der Pilot hat noch keine Angabe gemacht ob er Essen/Campen möchte. In diesem Status ist das Feld orange hinterlegt, dies bedeutet wie bei den anderen Eingabefeldern, dass noch Angaben fehlen.

> Food/Camping П

wird der Haken gelöscht, der orange Rahmen verschwindet, der Pilot hat mitgeteilt, dass er nicht am Essen/Camping teilnehmen möchte.

Food/Camping

wird der Haken gesetzt, der Pilot möchte Essen/Campen.

Ist der Haken gedimmt, bedeutet dies:

Drückt man nun einmal auf das Feld,

Mit dem nächsten Druck auf das Feld

Es wird eine Tabelle und ein weiteres Eingabefeld eingeblendet mit denen die vom Piloten gewünschten Mahlzeiten/Übernachtungen verwaltet werden.

Achtung, diese Tabelle erscheint nur dann, wenn der entsprechende Pilot in der Spalte **["Comp"](#page-14-2)** als Teilnehmer markiert ist. Daher ist es ratsam zunächst die Teilnehmer zu markieren, und dann die Essenverwaltung/Camping durchzuführen.

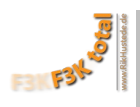

## [www.rikhustede.de](http://www.rikhustede.de/)

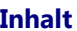

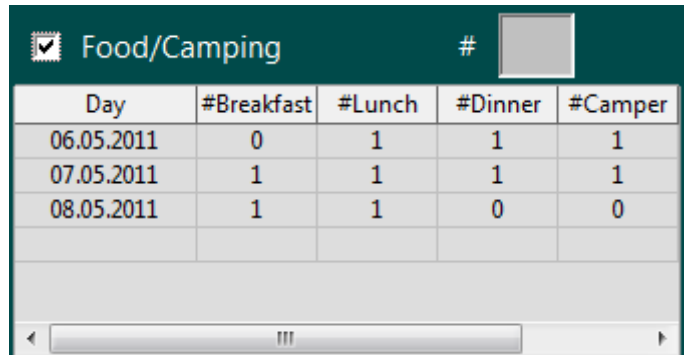

Die Tabelle enthält für jede Mahlzeit und jede Übernachtung, die im Menü

**[Verpflegungsplanung/Camping](#page-13-1)** eingegeben worden ist, die Zahl "1". Dies ist die Grundeinstellung und bedeutet, dass nur der Teilnehmer an den Mahlzeiten teilnehmen möchte und auch alleine campiert. Möchte der Teilnehmer mit mehreren Personen am Essen/Camping teilnehmen, so kann die gewünschte Zahl in das Feld **#** eingegeben werden, im folgenden Beispiel eine "4":

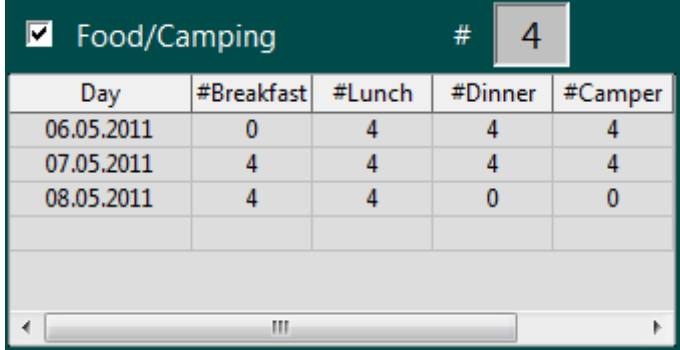

Jede der Zahlen kann nun noch individuell geändert werden, dass heißt, es kann für jede Mahlzeit/Übernachtung die Anzahl der Personen angegeben werden, die der Teilnehmer zum Essen/Camping anmelden möchte.

In der rechten Tabelle werden sekundengenau die Summen der am Essen/Camping teilnehmenden Personen angezeigt:

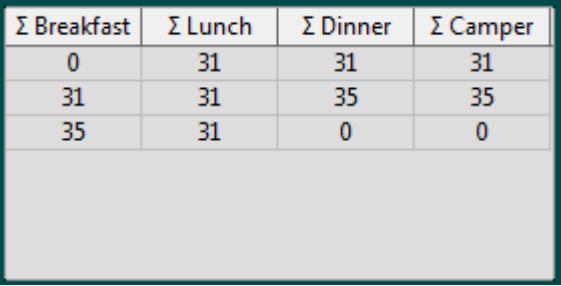

Wenn für alle Teilnehmer die am Essen/Camping teilnehmen die entsprechenden Zahlen eingegeben wurden, können die **[Essen- und Getränkemarken](#page-33-0)** exportiert werden.

Ausserdem zeigt das Feld **"Price"**, den von dem aktuellen Piloten zu zahlenden Unkostenbeitrag an. Dabei wird das Startgeld und die Beträge von Food/Drink/Camping aufaddiert. Mit dem Druck auf das Feld **"Rechnung drucken"** wird genau eine Rechnung für den aktuellen Piloten als PDF exportiert. Diese Funktion ist nützlich, wenn z.B. ein Teilnehmer noch nachträgliche Änderungen zu seiner ersten Anmeldung hat. Schneller, vor allem, wenn mehrere Piloten verwaltet wurden, geht das Exportieren der Rechnungen mit dem Menü **[Rechnungslegung](#page-18-0)**. Hier hat man auch einen guten Überblick, welche Rechnungen bereits exportiert wurden, und welche noch fehlen.

**- Feld "Registration Day":** Hier wird angegeben an welchem Tag sich der Teilnehmer offiziell für den Wettbewerb angemeldet hat. Es ist zu Beginn leer, wird es gefüllt, hat es Einfluß auf die Spalte "Comp." in

der rechten Tabelle. Der Teilnehmer wird automatisch angehakt, kann aber jederzeit händisch wieder ausgeschaltet werden.

- **Markierfeld "€":** Zur Info, anhaken, wenn der Teilnehmer bezahlt hat. Wird in der **[Teilnehmerliste](#page-23-3)** angezeigt.
- **Knopf "Pilotenpool anzeigen":** In der rechten Tabelle werden alle im Pilotenpool verfügbaren Piloten angezeigt.
- **Knopf "nur Teilnehmer anzeigen":** In der Tabelle werden nur die Piloten angezeigt, bei denen in der Spalte "Comp." ein Haken ist.
- **Spalte "wait":** Warteliste: Ein Teilnehmer der hier markiert ist, wird angezeigt solange er einen Haken bei "Comp." hat, nicht für die **[Frequenzzuordnung](#page-17-1)** und **[Gruppenauslosung](#page-26-1)** verwendet aber in die **[Teilnehmerliste](#page-23-3)** eingetragen.
- **Feld "#Comp.":** Die angezeigte Zahl ist die Anzahl aller Piloten die einen Haken in der Spalte "Comp." haben, abzüglich der Piloten die einen Haken in der Spalte "wait" haben.
- **Knopf "nach Namen sortieren":** bietet sich an wenn Teilnehmer gesucht werden.
- **Knopf "nach Reg. Time sortieren":** bietet sich an wenn sich mehr Teilnehmer angemeldet haben als Plätze zu Verfügung stehen. Dann kann man von unten solange Teilnehmer auf "wait" setzen bis die gewünschte Zahl im Feld "#Comp." angezeigt wird.
- $\mathbf{x}$ **- Schließen des Formulares Piloten verwalten:** wird das Formular z.B. mit dem Button geschlossen, überprüft ein Macro, ob den Piloten bereits Frequenzen zugeordnet worden sind. Ist die nicht der Fall, kommt eine Abfrage, ob das geschehen soll. Bei Bestätigung mit "ja" läuft der gleiche Algorithmus ab, der im Kapitel **[Frequenzen zuordnen](#page-21-1)** beschrieben wird.

# <span id="page-17-2"></span><span id="page-17-1"></span><span id="page-17-0"></span>D. Helfer verwalten

In diesem Fomular, das dem der Pilotenverwaltung ähnlich ist, werden die Helfer verwaltet. Es können ihnen Aufgaben zugeordnet werden, die sie vor, während und nach dem Wettbewerb erledigen. Ausserdem können für die Verpflegungsplanung/Camping die Daten genau wie für die Piloten eingegeben werden, dann erhalten auch die Helfer jeweils ihre individuellen Essen/Getränkemarken.

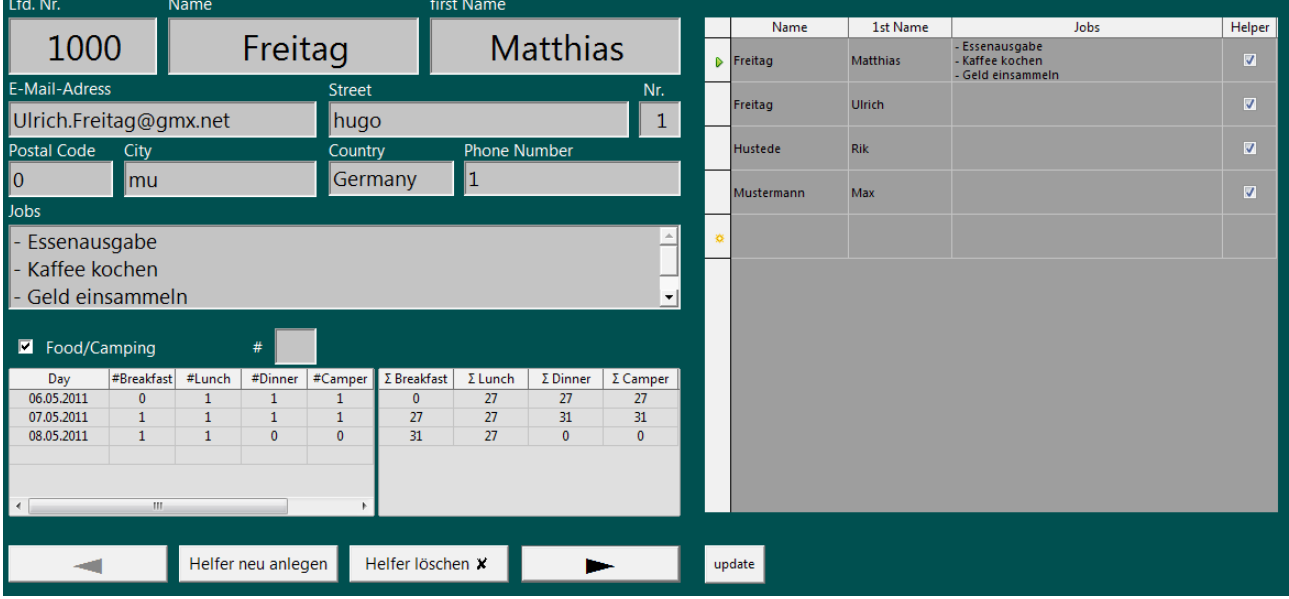

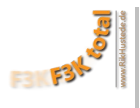

# <span id="page-18-0"></span>E. Rechnungslegung

Tja, das war nicht einfach, aber jetzt gibt es ihn, den Export der Rechnungen/Auflistung der Unkostenbeiträge für jeden Piloten. Das Ergebnis dieses Menüs sind einzelne .pdf-Dateien die Du problemlos per Mail verschicken kannst:

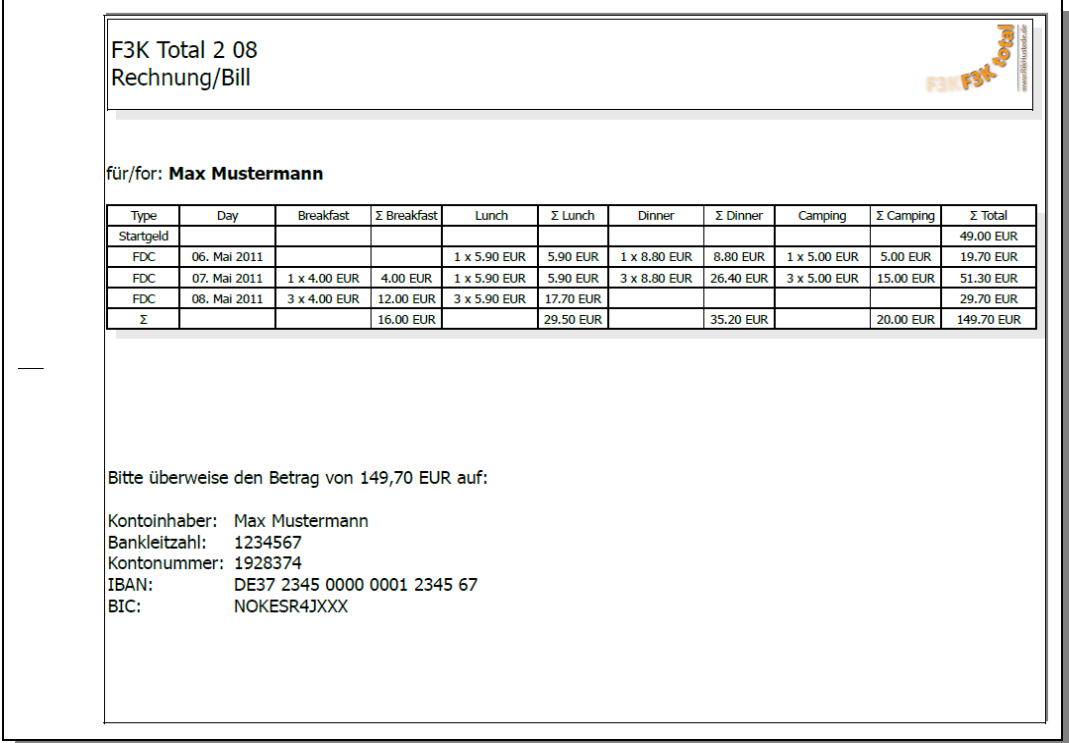

#### Das Formular **Rechnungslegung** sieht folgendermaßen aus:

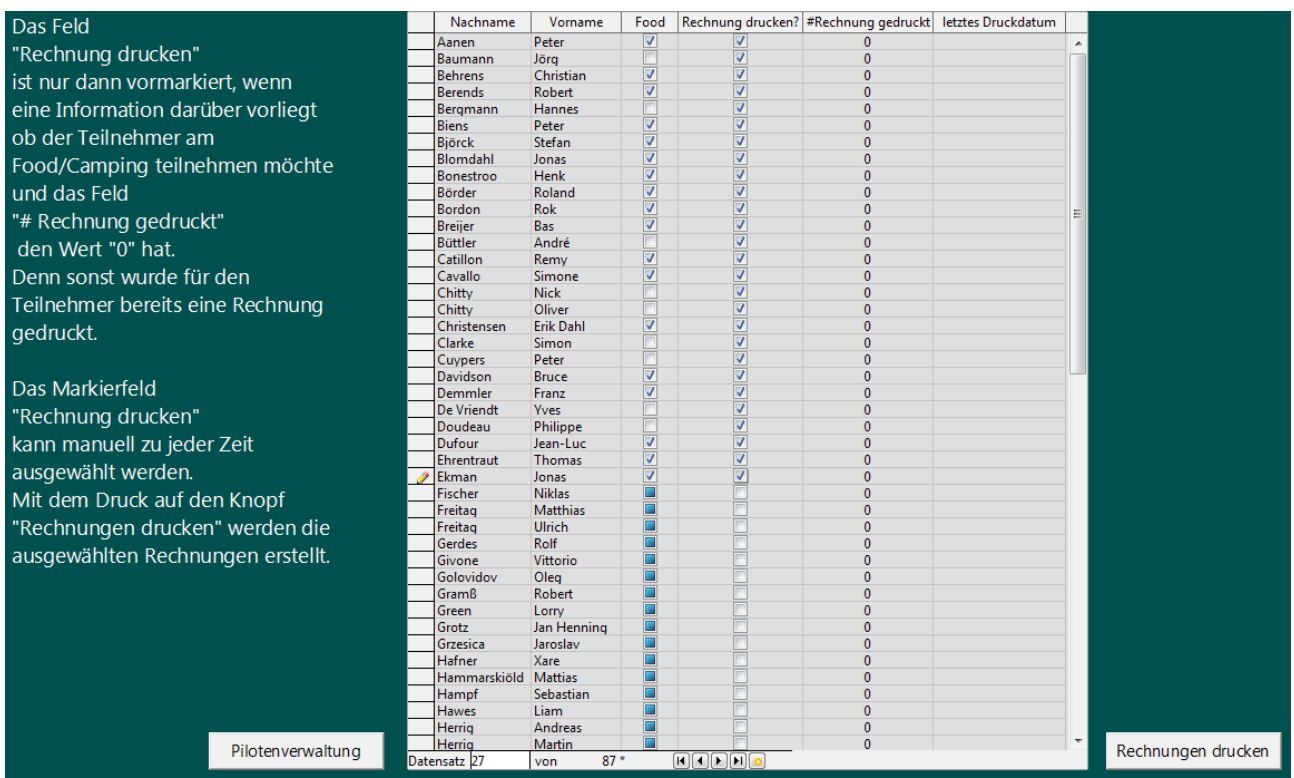

Wie schon im weißen Text beschrieben, erkennt F3K-Total selbstständig, für welche Teilnehmer bereits alle benötigten Informationen zur Erstellung der Rechnung vorhanden sind:

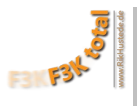

- Nimmt der Teilnehmer am **[Essen/Camping](#page-15-0)** teil, oder nicht? Wenn keine Information darüber vorliegt, ist das jeweilige Markierfeld in der Spalte "Food" blau/grün ausgefüllt. In der Spalte **"Rechnung drucken?"** befindet sich kein Haken.
- Wurde bereits eine oder mehrere Rechnung/en gedruckt? Auch in diesem Fall wird kein Haken in der Spalte **"Rechnung drucken?"** gesetzt. Wie oft, und wann die letzte Rechnung für einen Teilnehmer exportiert wurde ist aus den Spalten **"#Rechnung gedruckt"** und **"letztes Druckdatum"** ersichtlich. Siehe auch folgendes Bild, das nach dem Export der im oberen Bild markierten Rechnungen nach einem Update mit dem Button entstand:

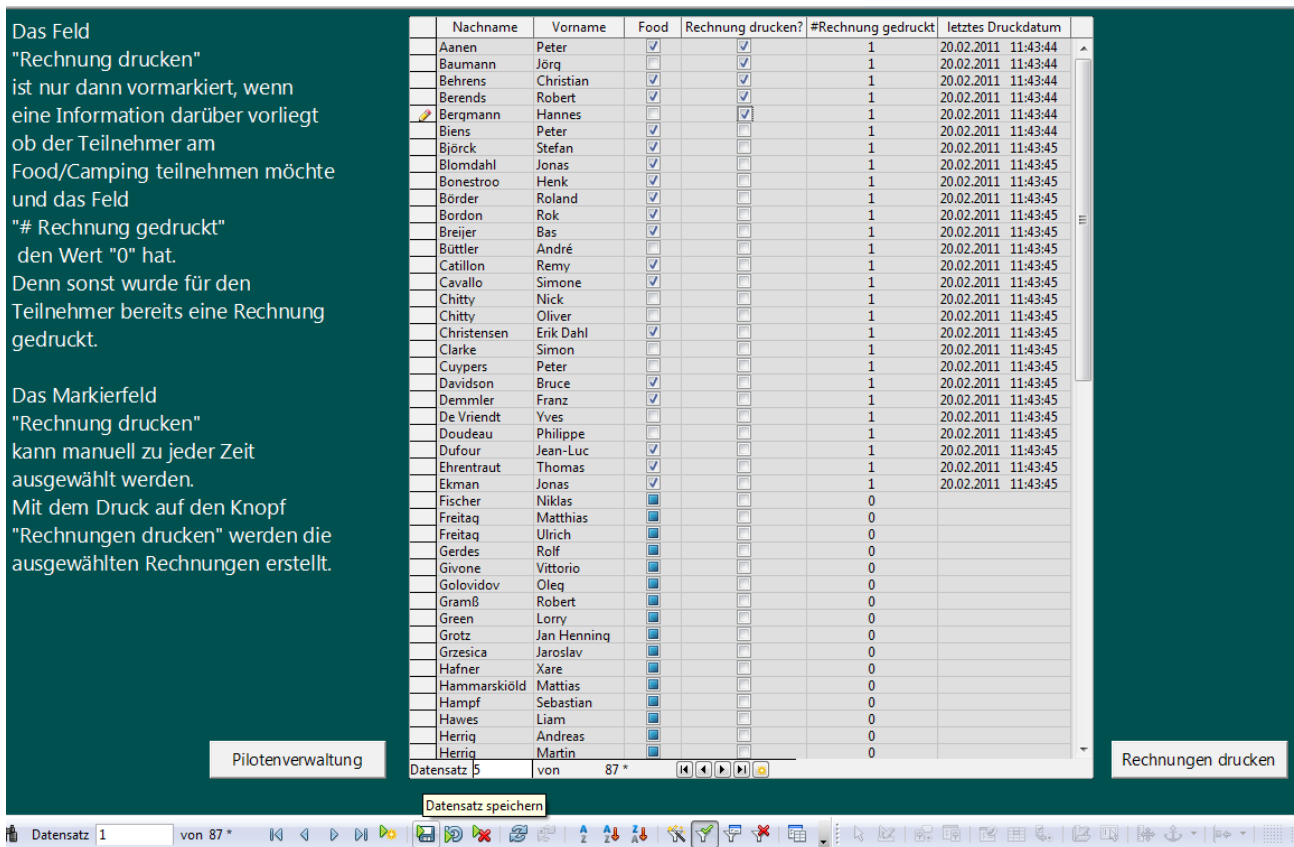

In diesem Bild sind die obersten fünf Teilnehmer erneut ausgewählt worden. Nach dem Druck auf den Knopf "Rechnungen drucken", werden die Rechnungen für diese fünf erneut exportiert und die Tabelle sieht so aus:

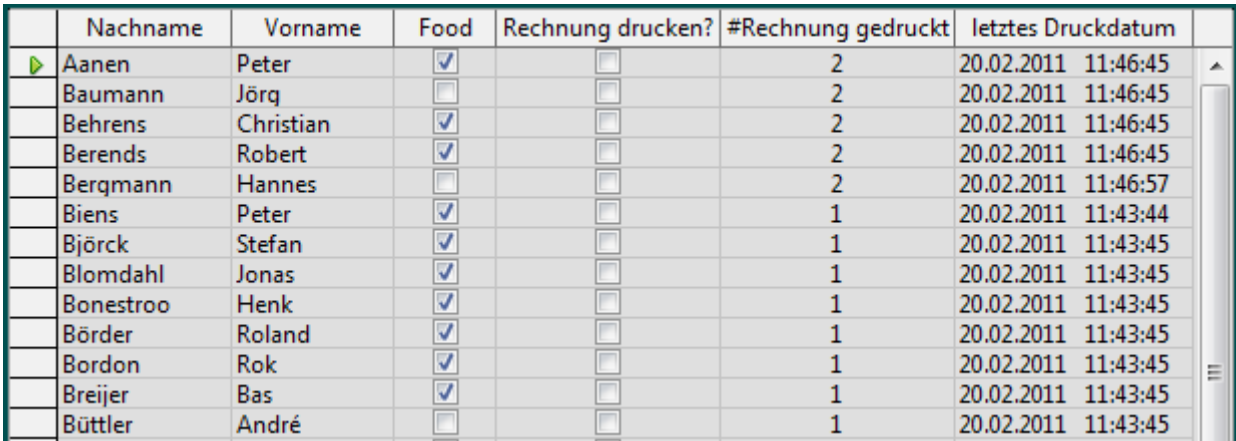

Im Ordener **Teilnehmerliste/Ausgabe/Rechnungen** liegen nun folgende Rechnungen, von den oberen fünfen natürlich je zwei, die nun z.B. per E-Mail verschickt werden können:

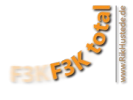

# **Bibliothek "Datenbanken"**

Rechnungen

 $\overline{\phantom{0}}$ 

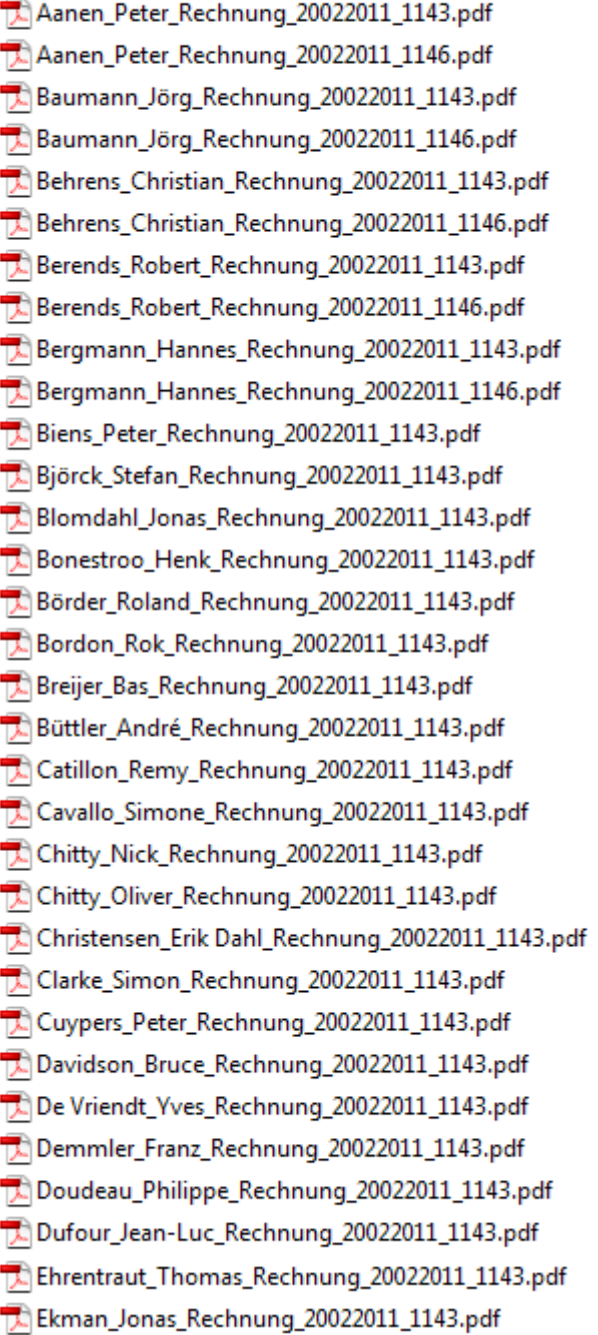

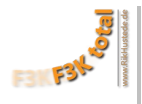

# <span id="page-21-1"></span><span id="page-21-0"></span> F. Frequenzen zuordnen a . automatisch

Das Zuordnen der Frequenzen verliert an Bedeutung, da immer mehr Piloten 2,4 GHz Fernsteuerungen verwenden. Noch sind die "alten Anlagen" nicht ausgestorben und müssen weiter berücksichtigt werden.

**F3K Total** beinhaltet eine automatische Frequenzzuordnung, die natürlich nicht darüber Bescheid weiß, welcher Pilot seine Frequenzen eventuell aus strategischen Gründen gewählt hat. Daher empfehle ich Euch die Frequenzzuordnung kritisch zu überprüfen. Durch händische Änderung der einem Piloten im Feld "Fsoll" der **[Pilotenverwaltung](#page-14-0)** zugeordneten Frequenz wird die automatische Zuordnung überschrieben. Eine bessere Übersicht bietet die **[manuelle Frequenzzuordnung](#page-22-1)**, deren Spalte "Frequency" identisch mit dem Feld "Fsoll" ist.

Die automatische Frequenzzuordnung erfolgt nach folgendem Prinzip:

- Alle Teilnehmer mit 2,4 Ghz Fernsteuerungen werden nicht betrachtet.
- Zuerst wird allen Teilnehmern, die "Single-User-Frequenzen " haben, also deren Frequenz kein anderer hat, eben diese zugeordnet.
- Dann versucht das Programm allen Teilnehmern denen nur bis zu vier Frequenzen zur Verfügung stehen, eine Frequenz zuzuordnen.
- Als letztes werden die freigebliebenen Frequenzen den Piloten mit Synthesizer-Fernsteuerungen zugewiesen.

Der Berechnungsvorgang dauert ein wenig, je nach Teilnehmerzahl länger oder kürzer. Also nach dem Drücken des Knopfes "OK" abwarten, bis die Fertigmeldung erscheint:

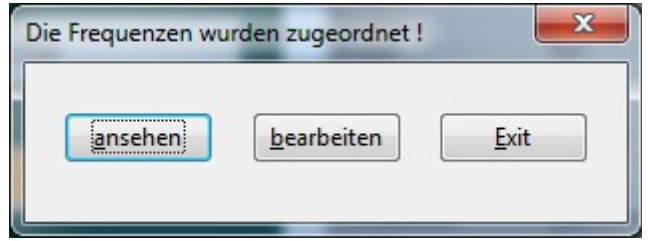

Drückst Du "ansehen", entspricht dies dem Menüpunkt **[Zuordnung ansehen](#page-22-0)**, und es öffnet sich sie eine Übersichtstabelle.

Drückst Du "bearbeiten", entspricht dies dem Menüpunkt **[manuell](#page-22-1)**, und es öffnet sich sie ein Formular, in dem die Frequenzen manuell geändert werden können.

Wann man die Frequenzen mit **F3K Total** automatisch zuordnen läßt, ist jedem selbst überlassen. Martin Kopplow hat für die "German Open 2010" die Frequenzen sehr frühzeitig vergeben und online gestellt, damit die fest angemeldeten Teilnehmer sich darauf einstellen konnten. Wer später kam, konnte nur noch "Restfrequenzen" bekommen.

**F3K Total** überwacht, ob Teilnehmer in der Pilotenverwaltung hinzukommen oder abgemeldet werden und fragt, wenn Änderungen vorgenommen wurden, ob neuen Teilnehmern eine Frequenz zugeordnet oder die Frequenzen von abgemeldeten Teilnehmern wieder freigegeben werden sollen.

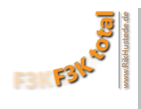

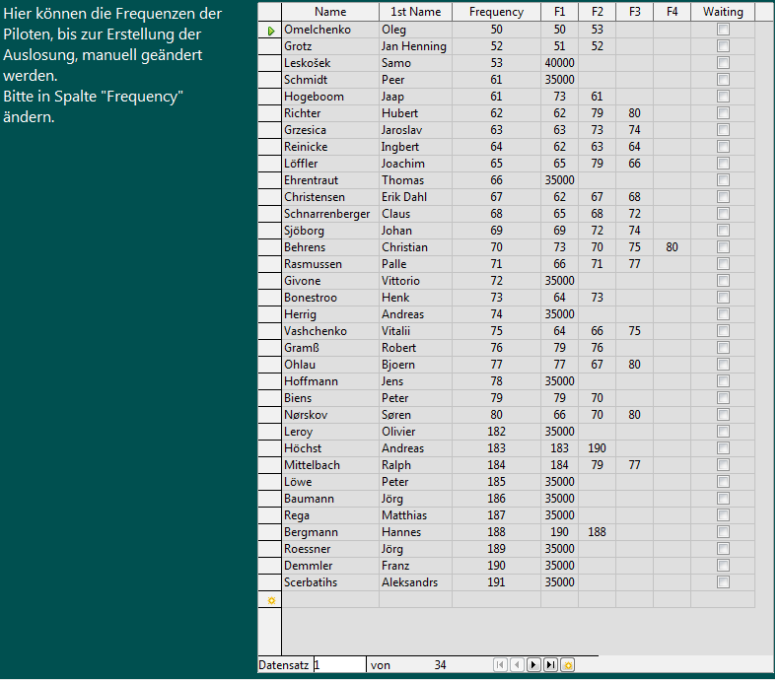

# <span id="page-22-1"></span>b . manuell

Es wird das Formular oben geöffnet. Das Formular zeigt nur Piloten ohne 2,4 GHz Fernsteuerungen. In der Spalte "Frequency" können die den Piloten zugeordneten Frequenzen eingetragen/geändert werden.

# <span id="page-22-0"></span>c . Zuordnung ansehen

Es wird die Übersichtstabelle geöffnet:

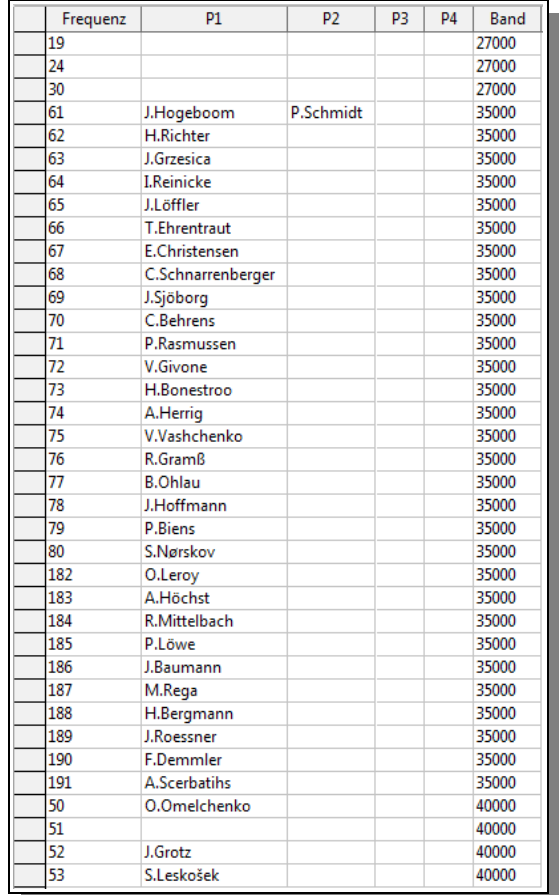

<span id="page-23-3"></span><span id="page-23-1"></span>

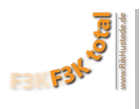

# <span id="page-23-2"></span> G. Piloteninfo exportieren (html, odt) a . Teilnehmerliste

Diese Funktion ist nützlich um den Teilnehmern einen Status über Registrierungs- und Anmeldephase zu geben. Die Teilnehmerliste wird in zwei Formaten erzeugt, .html für direkten upload ins Internet und .odt (das Excel von OpenOffice/LibreOffice.org). Hier beispielhaft eine Ausschnitt einer solchen Liste, in diesem Fall fast passend zu den **[Mindestangaben](#page-12-0)**, ohne Adresse aber mit Food/Drink, aus dem Menü **[Wettbewerbsdaten](#page-9-3)  [verwalten](#page-9-3)**:

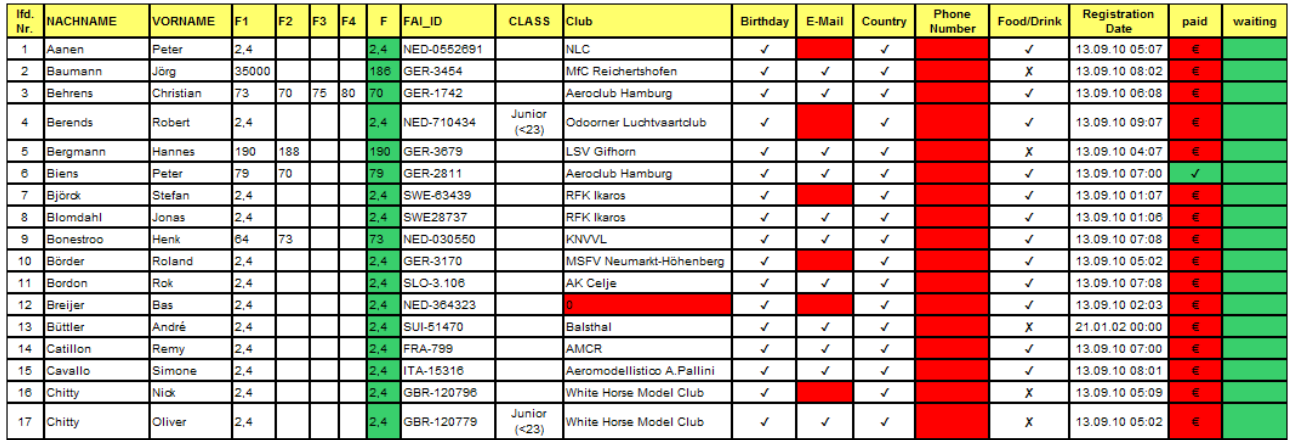

fehlende Angaben werden rot markiert.

# <span id="page-23-0"></span>b . Frequenztabelle

Diese Funktion ist nützlich um den Teilnehmern einen Status über den Belegungsplan der Frequenzen zu geben. Die Frequenztabelle wird ebenfalls in zwei Formaten erzeugt, .html für direkten upload ins Internet und .odt (das Excel von OpenOffice/LibreOffice.org). Hier beispielhaft je eine Liste für einen Wettbewerb in Deutschland und einen in Dänemark:

#### Deutschland: Dänemark:

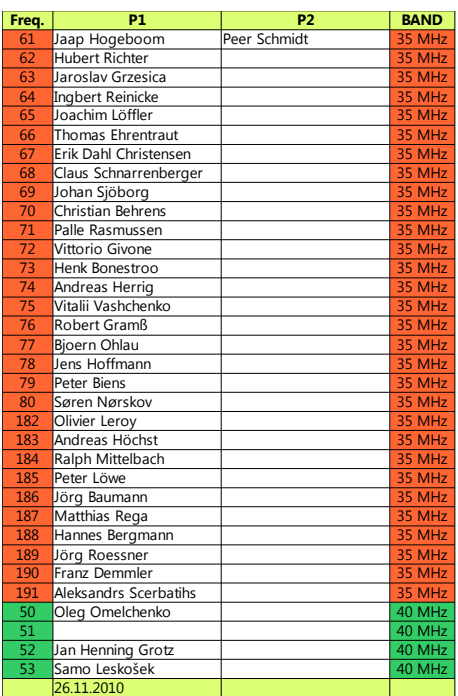

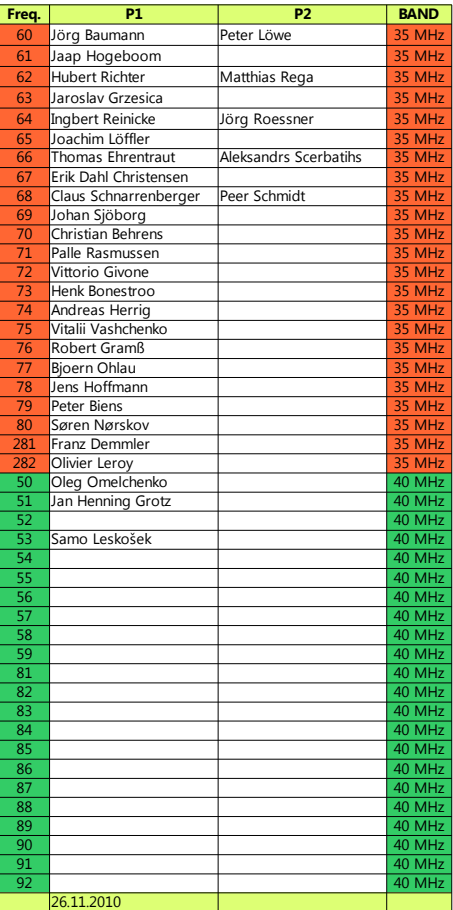

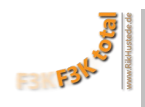

# <span id="page-24-2"></span>H. Startnummern exportieren

# <span id="page-24-1"></span>a .DIN A4

Mit diesem Menüpunkt werden die Startnummern für die Piloten in DIN-A4 Größe als .pdf exportiert.

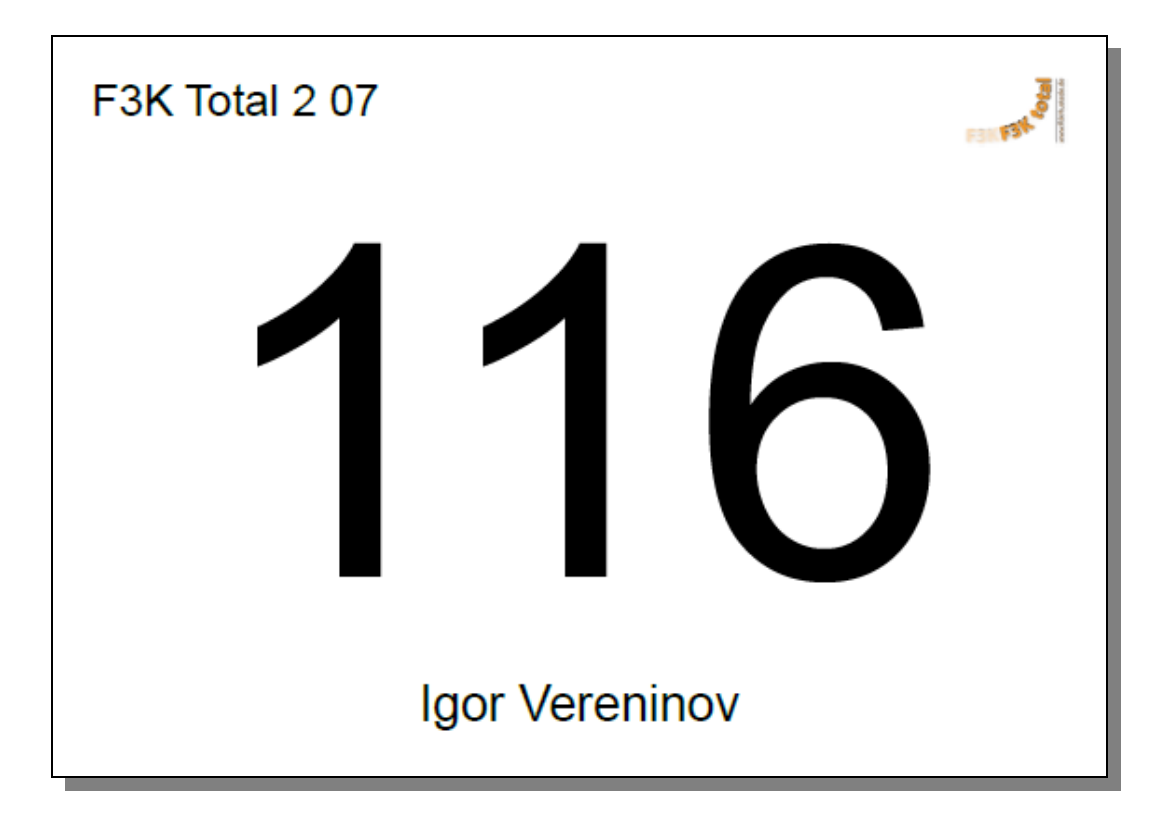

# <span id="page-24-0"></span>b .DIN A5

Mit diesem Menüpunkt werden die Startnummern für die Piloten in DIN-A5 Größe als .pdf exportiert.

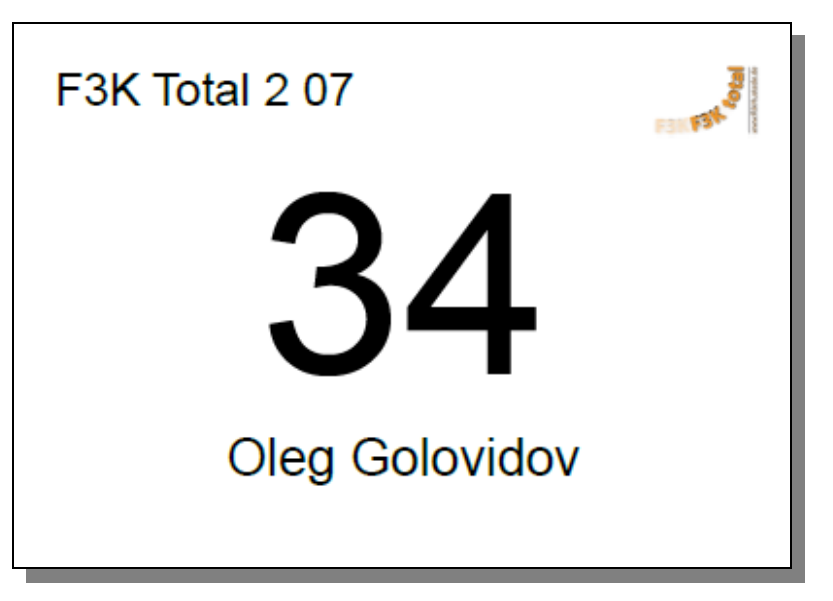

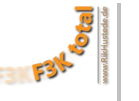

# <span id="page-25-2"></span>2. **kurz vor dem Wettbewerb**

<span id="page-25-3"></span><span id="page-25-1"></span><span id="page-25-0"></span> A. Aufgaben a . Aufgaben verwalten

**Neu in Version 2.13**: zwei zusätzliche Aufgaben sind wählbar.

I: Die drei besten Flüge (3x200s)

J: Die drei letzten Flüge (180 s)

F3K Total kann nun folgende Aufgaben verwalten:

**Neu in Version 2.14**: Gesamtanzahl der möglichen Wertungsdurchgänge von 20 auf 25 erhöht.

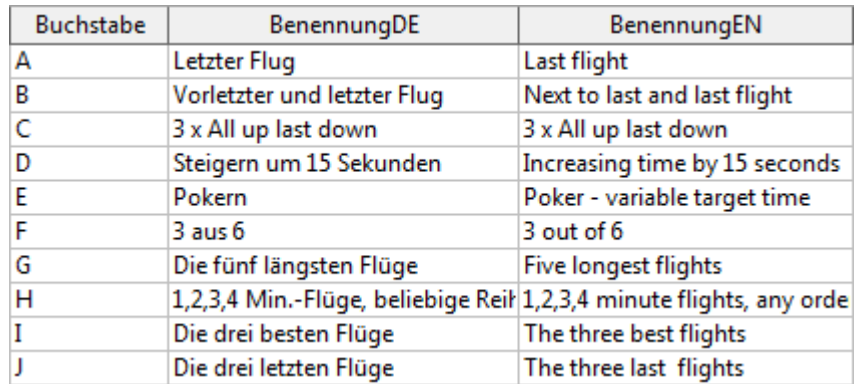

Hier werden die Aufgaben, die im Wettbewerb geflogen werden sollen, eingegeben. F3K-Total kann bis zu **43** Aufgaben verwalten. **25** Wertungsdurchgänge, 6 Jugend Flyoffs, 6 Junior Flyoffs und 6 Senior Flyoffs. Mehr geht nicht. Wenn der Menüpunkt "Aufgaben verwalten" angewählt wird, öffnet sich das folgende Formular:

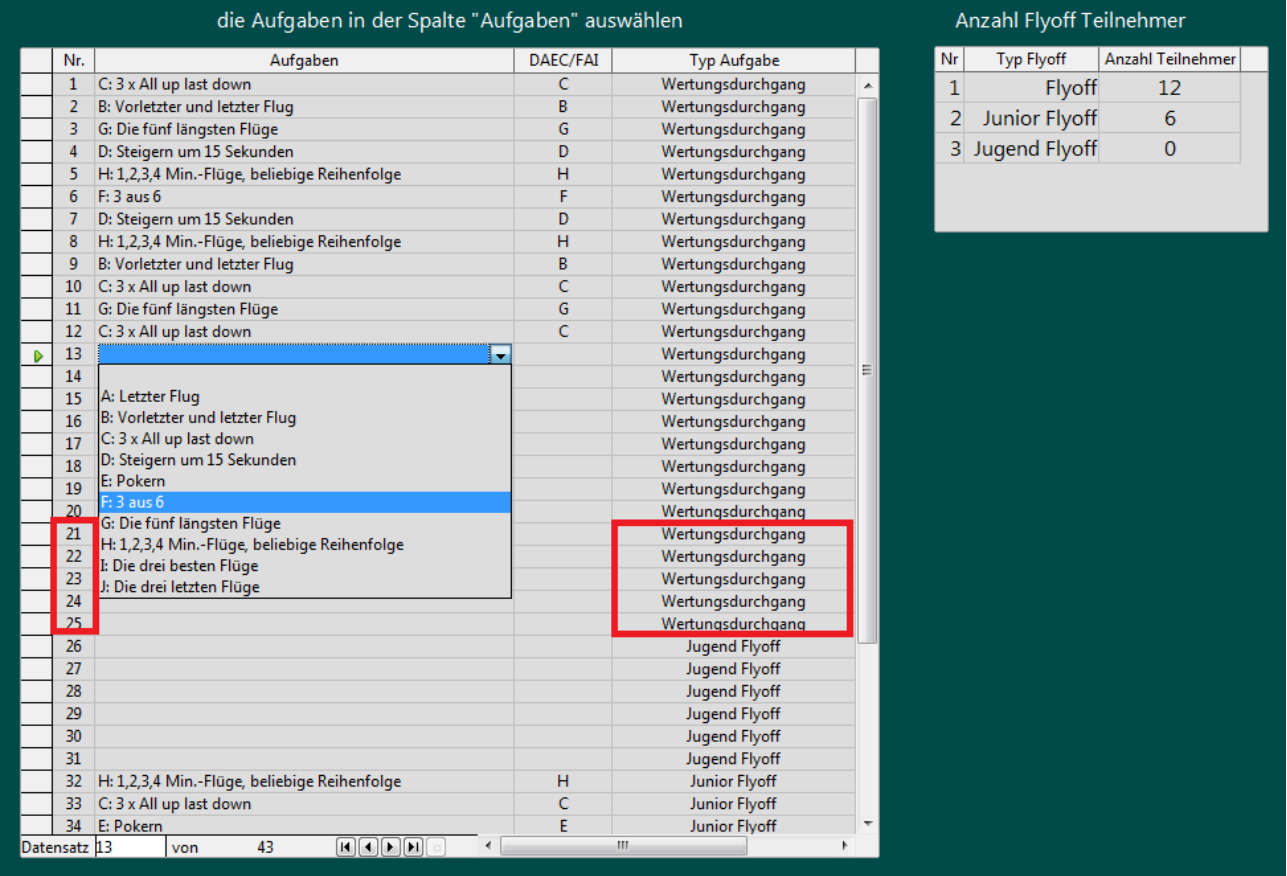

Klickt man in eine Zeile der Spalte "Aufgaben", öffnet sich ein Listenfeld, das die **zehn** offiziell zugelassenen Aufgaben anzeigt. Eine auswählen, fertig, die Aufgabe wird eingetragen. Die Reihenfolge in der die Aufgaben

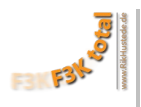

eingegeben werden, ist die Reihenfolge in der sie geflogen werden sollen. Die **[Wertungszettel](#page-30-0)**, die **[Eingabe](#page-42-2)  [der Flugzeiten](#page-42-2)** und die **[Playlist für den iPod](#page-34-1)** werden in dieser Reihenfolge erstellt.

Die Spalte "Typ Aufgabe " kann nicht verändert werden. Es muss daher mit der Eingabe mit jedem neuen "Typ Aufgabe" in der ersten Zeile dieses Typs begonnen werden. Dann nach unten fortsetzen. In obigem Beispiel wurden 12 Wertungdurchgänge, kein Jugend Flyoff, drei Junior Flyoffs,und drei Flyoffs für die Senioren geplant.

Bitte **nicht vergessen** in der Tabelle oben rechts anzugeben, wieviele Teilnehmer die Flyoffs haben sollen. Grund: Wird später die **[Gesamtwertung](#page-54-2)** der Wertungsdurchgänge exportiert, wird die hier eingestellte Anzahl an Flyoff Teilnehmern automatisch ermittelt und eingetragen.

# <span id="page-26-2"></span>b . Aufgaben exportieren

Diese Funktion ist nützlich um den Teilnehmern vor Beginn des Wettbewerbes die Aufgaben mitzuteilen. Die Aufgabenliste wird in zwei Formaten erzeugt, .html für direkten upload ins Internet und .odt (das Excel von OpenOffice/LibreOffice.org). Hier beispielhaft die Liste für die oben definierten Aufgaben:

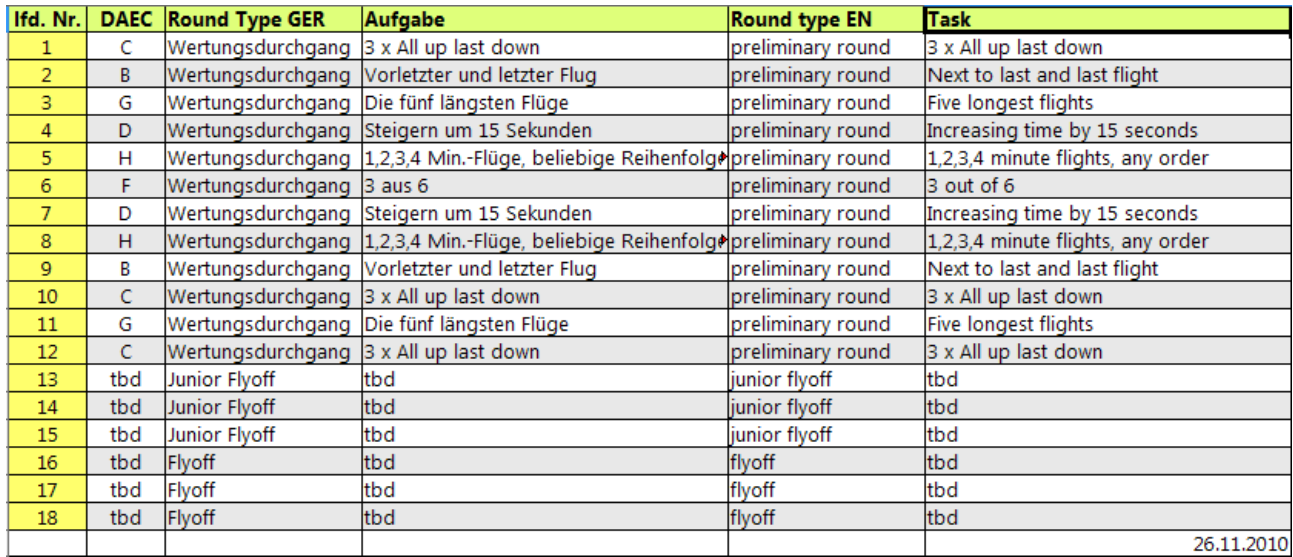

Die Flyoffaufgaben werden absichtlich nicht angezeigt.

# <span id="page-26-1"></span><span id="page-26-0"></span> B. Gruppenauslosung a Auslosen

Die Gruppenauslosung stellt einen Meilenstein in der Geschichte des Wettbewerbes dar. Sie ist die **Grundlage** für **alle weiteren Aktivitäten** mit **F3K Total**. Alle Pilotendaten, die für den weiteren Wettbewerb benötigt werden, werden in eine neue Tabelle "A\_03\_TABLE\_AUSLOSUNG" kopiert auf deren Basis alle folgenden Dokumente erzeugt werden. Daher sollte die Auslosung möglichst kurz vor dem Wettbewerb stattfinden. Änderungen im **[Pilotenpool](#page-14-0)** haben dann keinen Einfluß mehr. Änderungen sind nur noch im Menüpunkt **["Absager verwalten"](#page-40-1)** möglich, oder für Datenbankvertraute direkt in der Tabelle "A\_03\_TABLE\_AUSLOSUNG"

<span id="page-26-3"></span>Voraussetzung für die Auslosung der Gruppen ist, dass Piloten bereits eine **[Frequenz zugewiesen](#page-21-1)** wurde, denn die Gruppen sollen so zusammengestellt werden, das es keine Frequenzüberschneidung gibt. Dabei gelten folgende Regeln:

- Innerhalb einer Gruppe müssen die Piloten einen Mindestabstand von zwei Kanälen haben, d.h., wenn Kanal 63 belegt ist, dürfen die Kanäle 62 und 64 in dieser Gruppe nicht belegt werden.
- Von einer Gruppe zur Nachbargruppe darf es keine Frequenzüberschneidung geben, d.h. wenn in Gruppe

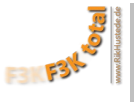

4 der Kanal 63 belegt ist, dürfen in Gruppe 3 und Gruppe 5 keine Piloten mit Kanal 63 fliegen.

Entgegen anderen gängigen Verfahren, arbeitet der von mir entwickelte und hier verwendete Algorithmus sehr einfach:

Alle Piloten werden, für jede Aufgabe neu, in eine rein zufällige Reihenfolge gebracht. Diese Reihenfolge wird dann von oben nach unten in Gruppen gleicher Größe unterteilt. Die Gruppen werden hinsichtlich ihrer Frequenzen überprüft. Gibt es eine Frequenzkollision, wird einer der betroffenen Piloten an eine ebenfalls rein zufällige Position verschoben, der vorher an dieser Position stehende Pilot rückt auf den frei werdenden Platz des Verschobenen. Dann wird erneut überprüft ob es Frequenzkollisionen gibt usw. Diese Verfahren bietet, meiner Ansicht nach, die beste Chance auf eine gute Durchmischung der Piloten, da die Auslosung eine wirklich zufällige Auslosung ist.

Wenn schon Aufgaben unter Menüpunkt **[Aufgaben verwalten](#page-25-3)** eingegeben wurden, erscheint mit der Ausführung der Funktion "a. Auslosen" folgendes Fenster:

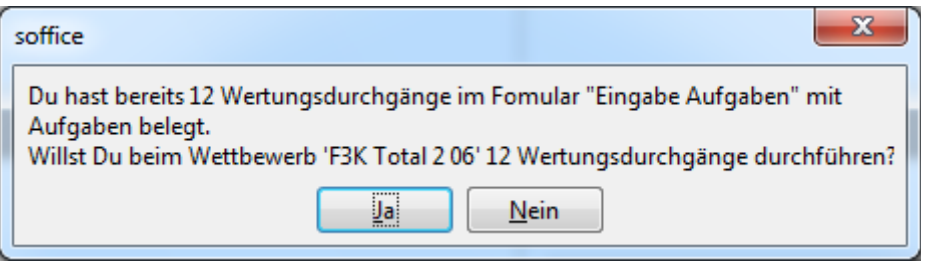

Drückt man "Ja" wird die Auslosung für 12 Wertungsdurchgänge durchgeführt, drückt man "Nein" erhält man die Möglichkeit die Zahl der gewünschten Wertungsdurchgänge einzugeben. Bitte daran denken ebenso viele **[Aufgaben zu definieren](#page-25-3)**. Sonst gibt es später Fehler.

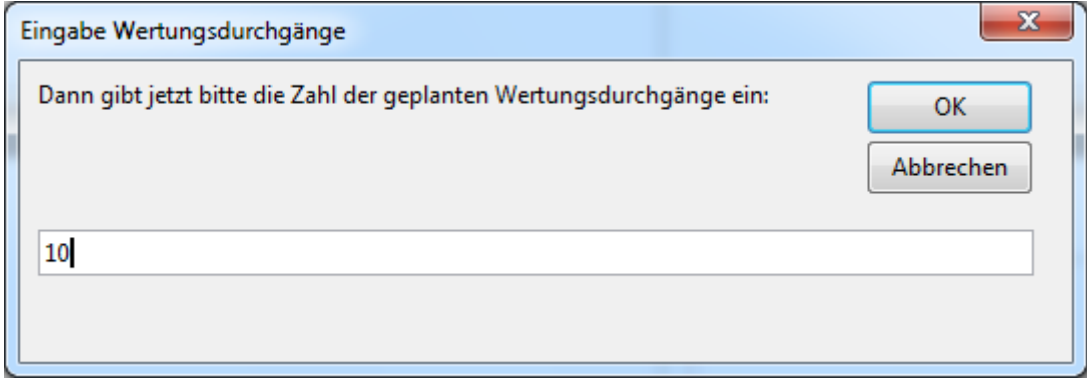

Nun muß die Anzahl der gewünschten Gruppen eingegeben werden:

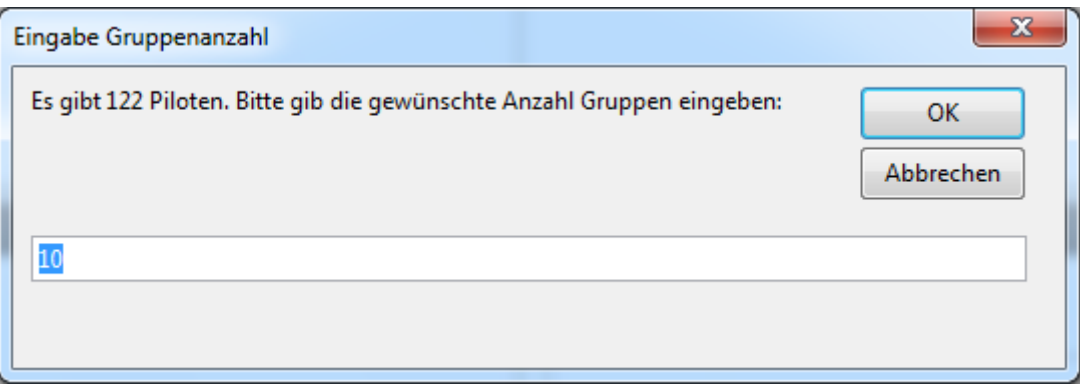

<span id="page-28-1"></span>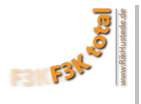

Falls sich die Teilnehmerzahl nicht genau auf die Gruppen verteilt, werden "Dummy Teilnehmer" erzeugt:

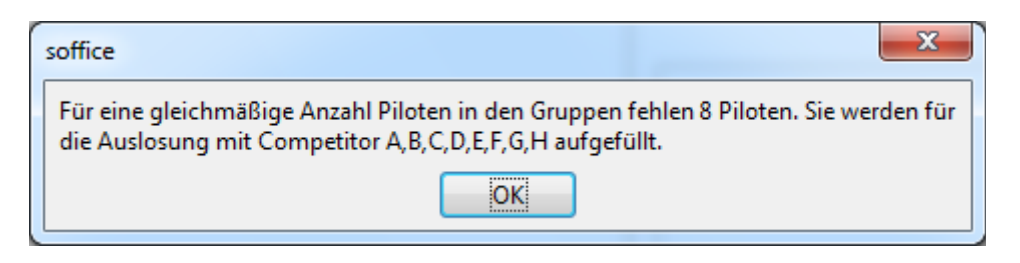

In diesem Fall wird die Auslosung also mit 122+8=130 Teilnehmern, sprich 13 Teilnehmer pro Gruppe, erzeugt.

Nach Abschluß der Berechnung werden die o.a. **[Frequenzkiterien](#page-26-3)** überprüft, die Message Box mit der "Fertigmeldung" vermeldet im Allgemeinen "keine Frequenzüberschneidung".

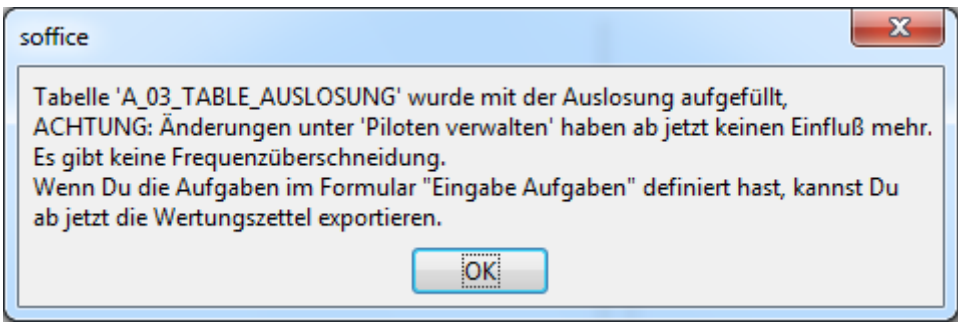

Sollte es doch einmal zu einer Frequenzüberschneidung kommen wird es hier mitgeteilt. Mir ist es noch nie passiert, in dem Fall bitte ein zweites Mal auslosen.

# <span id="page-28-0"></span>b . Auslosung exportieren

Die Piloten der F3K German Open 2010 haben sich über ein Blatt, was jedem mit den Wettbewerbsunterlagen ausgehändigt wurde, sehr gefreut. Es zeigte die Gruppenauslosung übersichtlich auf einem Din A4 Blatt. Dieses Blatt wird mit dem Menüpunkt "Auslosung exportieren" generiert. Die Piloten können auf einen Blick sehen, in welcher Gruppe sie in den einzelnen Aufgaben fliegen, und können sich so ihre Zeit, während des laufenden Wettbewerbes, besser einteilen.

Hier ein gekürztes Beispiel:

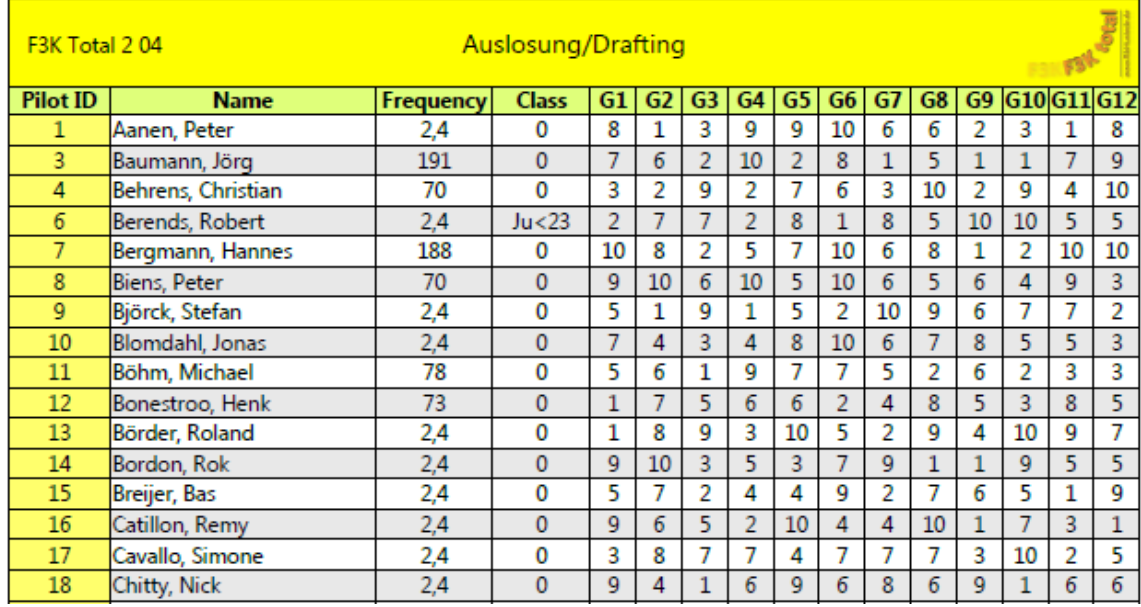

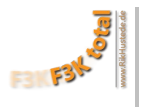

# <span id="page-29-0"></span>c . Auslosung gruppenweise exportieren

Damit die Piloten sich einen Überblick verschaffen können, mit wem sie zusammen in einer Gruppe fliegen wird die Auslosung hier, nach Aufgaben und Gruppen geordnet, aushangfähig ausgegeben. Ein gekürztes Beispiel:

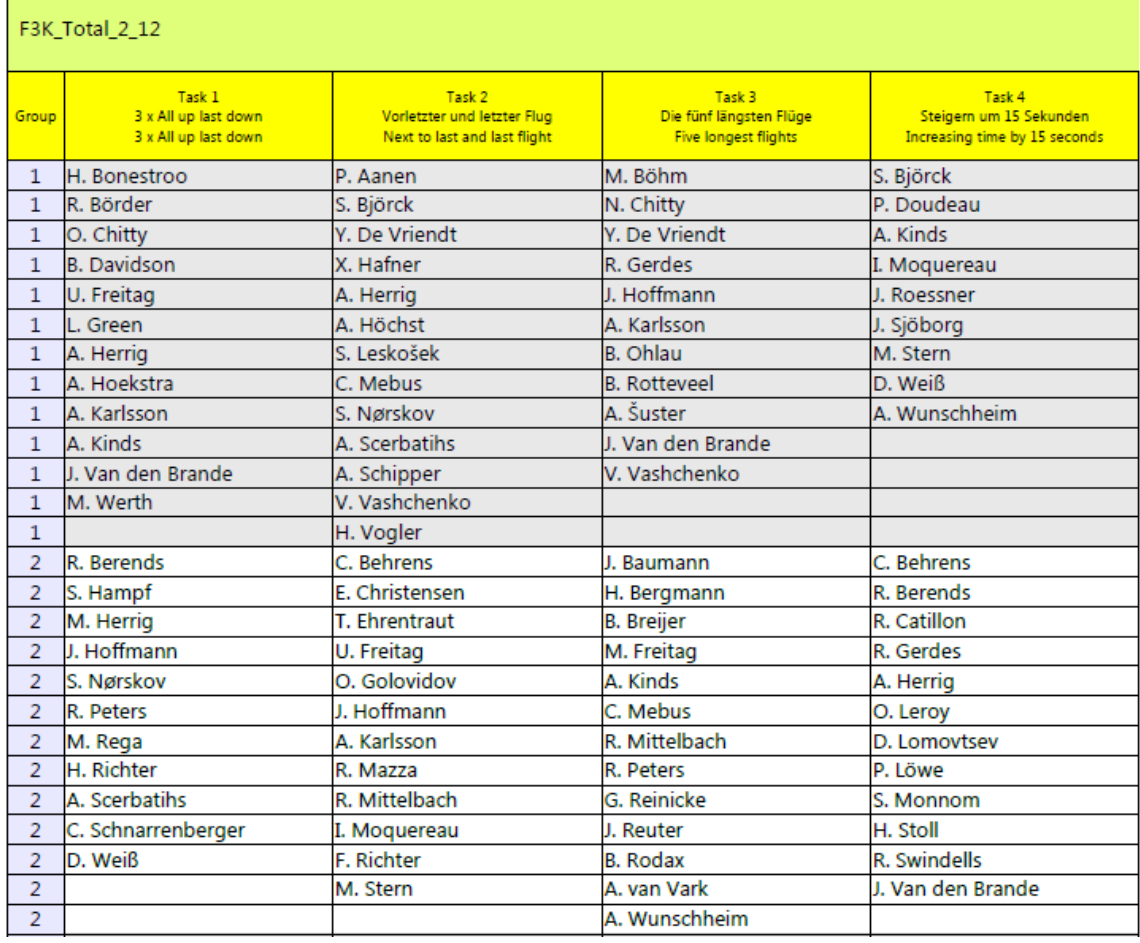

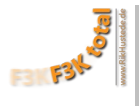

# <span id="page-30-2"></span>C. Wertungszettel exportieren

Die Wertungszettel, die von **F3K Total** erzeugt werden, entstehen über einen Serienbrief und werden im DIN-A5 Format erzeugt. Die Zettel wurden bereits in sehr ähnlicher Form in Delmenhorst verwendet.

# <span id="page-30-1"></span>a . Get around the field

Mit diesem Menüpunkt wird für jeden Teilnehmer ein Wertungszettel für die "Get around the field" challenge erzeugt. Die Zettel werden in einer .pdf Datei ausgegeben

# <span id="page-30-0"></span>b . Wertungszettel

Sind die **[Aufgaben definiert](#page-25-3)**, die **[Frequenzen zugewiesen](#page-21-1)** und die **[Gruppenauslosung](#page-26-1)** durchgeführt, können die Wertungszettel für die Wertungsdurchgänge und ggf. die geplanten Flyoffs erzeugt werden. **F3K Total** arbeitet wie folgt:

Erst wird abgefragt, ob es eine **[Teamwertung](#page-54-3)** geben soll, wenn ja, bitte "mit Team Competition Deckblatt" auswählen.

Dann wird ermittelt, ob es unterschiedliche "dicke" Wertungszettelblöcke für die Teilnehmer geben muß. Wird beispielsweise nur ein "Flyoff" oder kein "Flyoff" in den Aufgaben definiert, bekommen alle Teilnehmer die gleichen Zettel für die Wertungsdurchgänge und ggf. das geplante Flyoff. Es entsteht in diesem Fall eine einzige .pdf-Datei mit **allen Zetteln aller Teilnehmer**.

Ist aber z.B. ein zusätzliches "Junior-Flyoff" geplant, werden **zwei Dateien** erzeugt:

- eine Datei mit den Wertungszetteln für die Senioren.

- eine zweite Datei mit den Wertungszetteln für Jugendliche und Junioren, die mehr Zettel bekommen, da sie das zusätzliche "Junior-Flyoff" bestreiten könnten.

So kann es bis zu drei unterschiedliche Wertungszetteldateien geben, nämlich dann, wenn auch noch ein Jugend-Flyoff geflogen wird. Die Blöcke werden automatisch so benamst, dass keine Verwechslung möglich ist. Alle Zettel werden alphabetisch geordnet erzeugt, ein Sortieren entfällt.

Seit Delmenhorst habe ich noch zwei kleinere Verbesserungen in die Wertungzettel eingebaut. Sie sind zwar unscheinbar, erleichtern die Auswertung aber erheblich, dazu hier ein Beispiel:

# **[www.rikhustede.de](http://www.rikhustede.de/) [Inhalt](#page-2-0)** F<sub>3</sub>K Total 208 Scorecard / Wertungszettel 5 1 3 x All up last down (max: 180s) Task: Group: 3 x All up last down (max: 180s) Michael Böhm 78 11  $PilotID<sub>1</sub>$ Channel: Flight times (seconds):  $\overline{3}$  $\overline{1}$  $\overline{2}$ Penalty: Reason: Pilot: Helper/Jury: # $\overline{2}$

Ganz **oben rechts** in der Kopfzeile steht der Name und die Startnummer des Piloten ein zweites Mal in kleiner Schrift. So können im eingesammelten Stapel einzelne Zettel, z.B. für Stichprobenkontrollen schneller gefunden werden. Man braucht den Stapel nur "aufzufächern" um einen Piloten zu finden.

<span id="page-31-1"></span>Ganz **unten rechts** steht eine Nummer , hier #2. Diese Ziffer kennzeichnet die alphabetische Reihenfolge der Piloten in der aktuellen Gruppe. Werden die eingesammelten Zettel nach dieser Nummer sortiert, liegen sie dann in genau der Reihenfolge vor, in der sie am schnellsten eingegeben werden können. In Delmenhorst haben wir schmerzlich gelernt, dass der Großteil der Zeit für das Sortieren der Zettel, und nicht für die Eingabe der Flugzeiten benötigt wurde.

# <span id="page-31-0"></span>c . für einen Piloten

Da es vorkommt, dass ein Pilot seine Wertungzettel verliert, wird mit diesem Menüpunkt die Möglichkeit geschaffen, einzelne Blöcke zu exportieren um schnell noch mal welche nachdrucken zu können. Die Funktion kann auch dazu benutzt werden, Zettel für Nachrücker zu drucken. Dazu müssen einige Plätze in der Gruppenauslosung mit **["Competitor A", "Competitor B"](#page-28-1)** usw. vorhandenen sein, oder ein bereits ausgeloster Pilot abgesagt haben.

Im Menü **["Absager verwalten"](#page-40-1)** entweder bei einem Absager oder einem "Competitor" den Haken "canceled" entfernen, umbenennen und dann die Wertungszettel erzeugen. Bitte daran denken, dass dies nur dann funktionieren kann, wenn der Nachrücker entweder die Frequenz des Absagers verwendet oder mit einer 2,4 GHz Fernsteuerung fliegt.

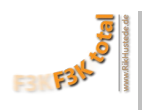

# <span id="page-32-0"></span>d . für offizielle Zeitnehmer

Mit diesem Menüpunkt werden Blätter als PDF-Datei ausgegeben, die vier Gruppen pro A4-Blatt enthalten, siehe unten. Die Datei sollte für jeden offiziellen Zeitnehmer einmal ausgedruckt werden.

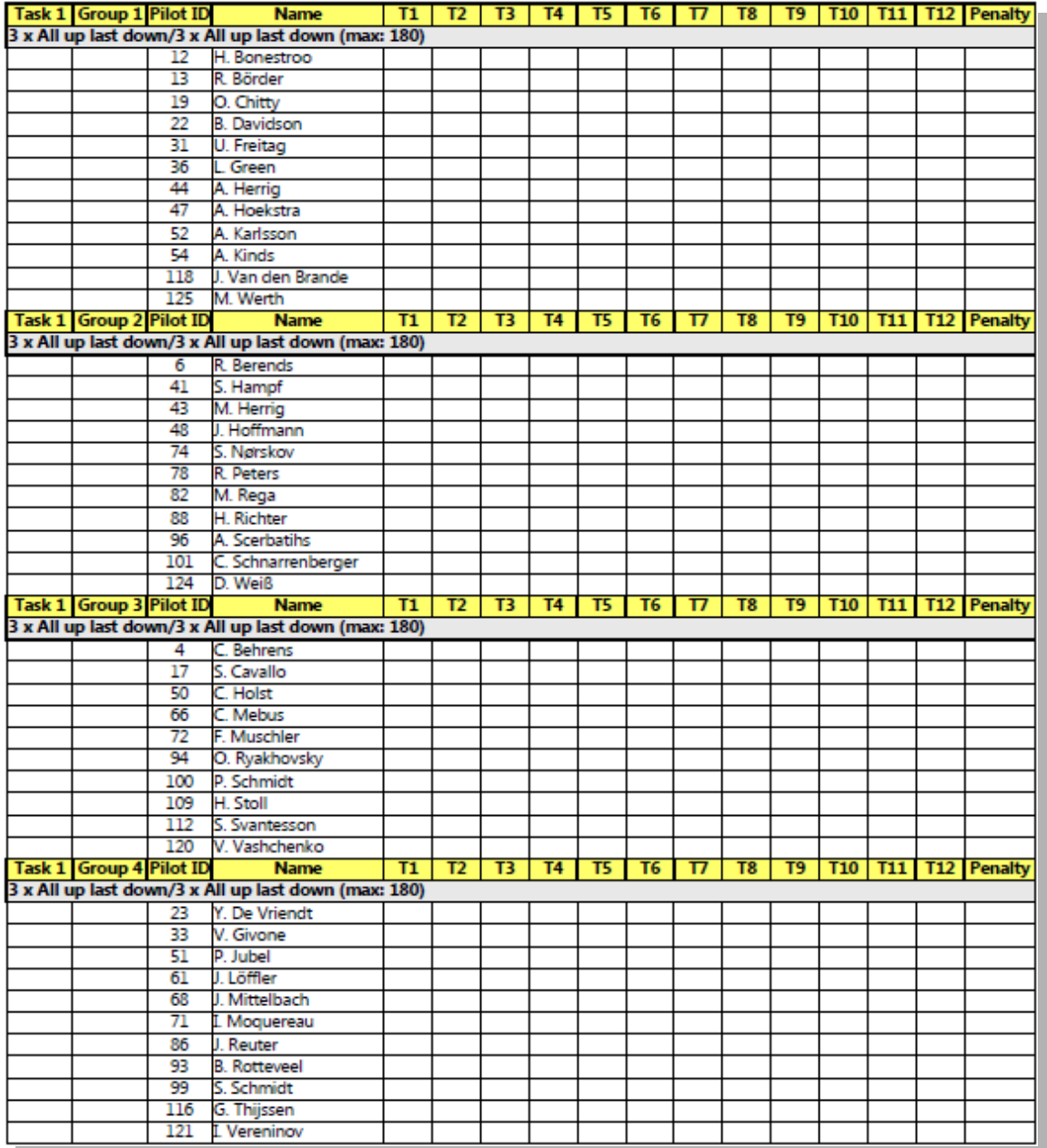

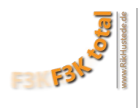

# <span id="page-33-0"></span>D. Essenmarken exportieren (pdf)

Im Menü **[Verpflegungsverwaltung/Camping](#page-13-1)** wurde die Zahl der Getränke, die im Preis jeder Mahlzeit, die ausgegeben werden soll, enthalten sind, festgelegt. Ausserdem wurde die Hintergrundfarbe der Essen- und Getränkemarken individuell eingestellt. Die Anzahl der Personen, die pro Teilnehmer an den Mahlzeiten teilnehmen, wurden im Menü **[Piloten verwalten](#page-14-0)** eingegeben. Die Essen/Getränke für die Helfer wurden im Menü **[Helfer verwalten](#page-17-2)** eingetragen.

Mit Aufruf des Menüpunktes "Essenmarken exportieren (pdf)" erscheint die folgende Meldung:

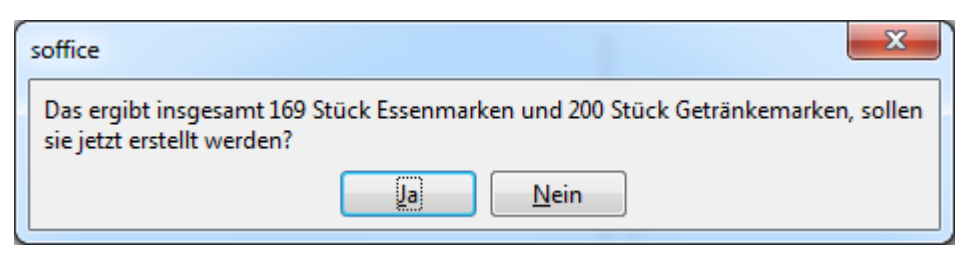

Die Essen- und Getränkemarken werden bei Druck auf "Ja" für alle Teilnehmer, Gäste und Helfer erzeugt. **Essenmarken:**

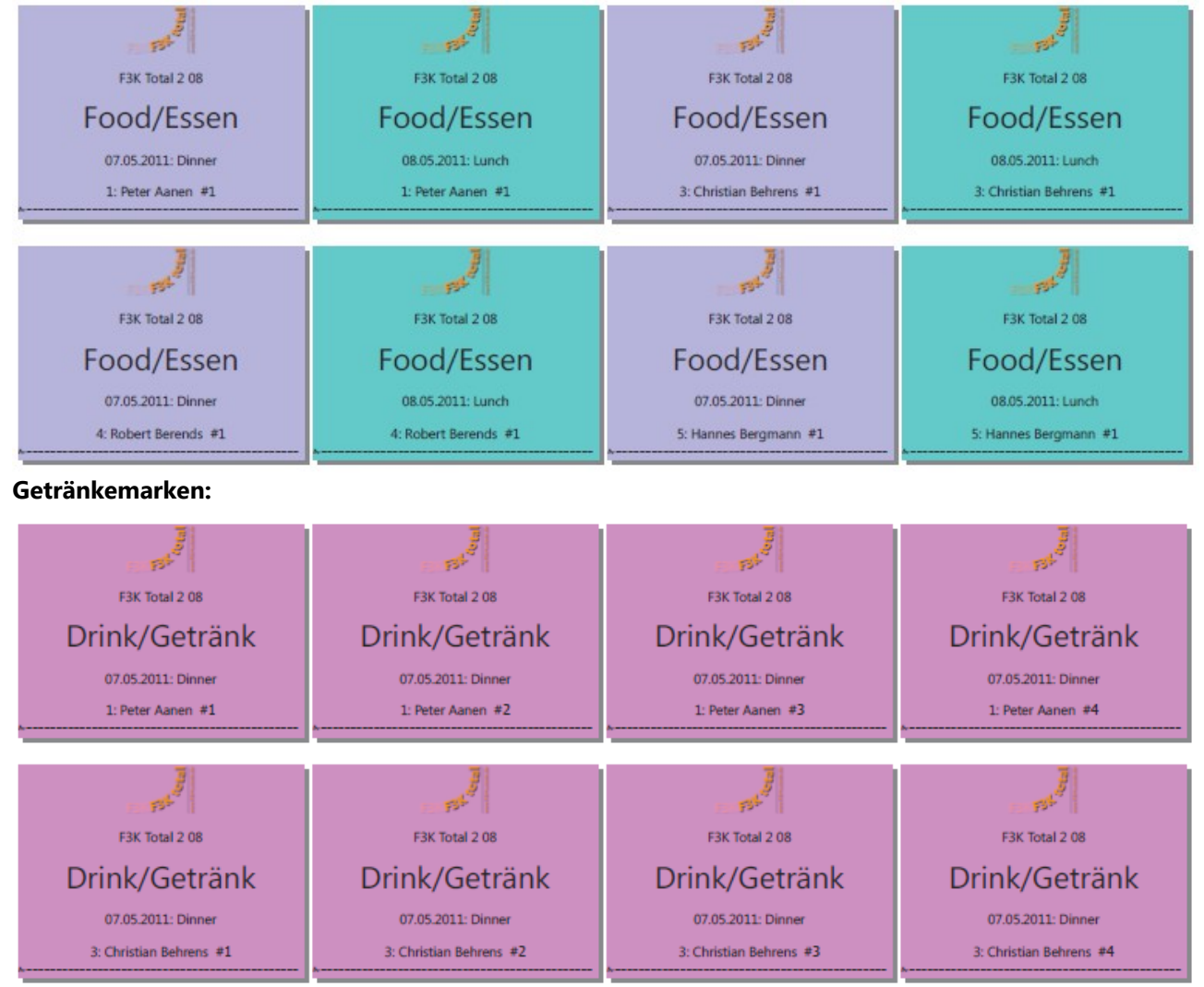

Die Marken sind vollkommen individuell, zeigen das Datum und den Typ der Mahlzeit (Breakfast/Lunch/Dinner) sowie die Startnummer, den Namen des Teilnehmers und die fortlaufende Nummer der Marken die er für diese Mahlzeit bestellt hat. Hat ein Teilnehmer z.B für drei Personen Essen bestellt, steht hinter seinem Namen jeweils #1, #2, #3. Gibt es zu diesem Essen je zwei Getränke steht auf den Getränkemarken #1, #2, ... #6

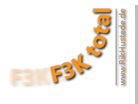

# <span id="page-34-1"></span>E. Playlisten erstellen

Aus vergangenen Wettbewerben haben wir gelernt, dass das Aufrufen der Teilnehmer und die Ansagen der Wertungszeit während des Wettbewerbes hervorragend und fehlerfrei läuft, wenn sie automatisch vom iPod kommen. Es werden keine falschen Ansagen gemacht und man benötigt einen Helfer weniger. Die Piloten kennen nach Kurzem den Ablauf, da er sich immer wiederholt, und können sich gut darauf einstellen. Bei den ersten Wettbewerben hat Martin, der die Idee dazu hatte, die Playlist (Wiedergabeliste) für den iPod von Hand zusammengestellt. Damit war er leider den ganzen Nachmittag vor dem Wettbewerb beschäftigt. Und das bei nur 40 Teilnehmern. Schon auf der F3K German open 2010, mit 120 Teilnehmern, haben wir daher die Playlisten mit **F3K Total** erzeugt.

Es gibt in iTunes, die Software für die Musikverwaltung von Apple, die Möglichkeit Playlisten zu importieren. Folgendes läuft ab:

Wenn die **[Auslosung durchgeführt](#page-26-1)** und die **[Aufgaben definiert](#page-25-3)** worden sind, kann man iTunes-Playlisten aus **F3K Total** exportieren. **F3K Total** erzeugt schlicht eine .txt-Datei zum Importieren in iTunes. Grundsätzlich stehen in dieser Datei nichts weiter als viele Links hintereinander. Diese Links weisen auf Soundfiles, die in der Reihenfolge abgespielt werden, in der die Links im .txt. File geordnet sind. Ist die Datei in iTunes importiert, wird sie unter "Wiedergabelisten" angezeigt. Wird der iPod jetzt synchronisiert, werden alle benötigten Soundfiles und die Wiedergabeliste (Playlist) vom Computer auf den iPod übertragen. Dann kann es losgehen.

Es besteht die Möglichkeit die Playlisten für den Computer auf dem **F3K Total** läuft, oder für jeden anderen Computer zu exportieren. D.h. es ist nicht unbedingt notwendig das iTunes auf dem Wettbewerbsrechner läuft. Aber: Es ist empfehlenswert, denn **F3K Total** kann in diesem Fall direkt überprüfen, ob alle für den Wettbewerb benötigten Soundfiles auch vorhanden sind.

<span id="page-34-2"></span>Apropos Soundfiles. Mit dem Download von **F3K Total** hast Du sicherlich auch den Ordner "Soundfiles.zip" heruntergeladen. In dem Ordner findest Du den Hauptordner "F3K". Darin sind die Original Soundfiles von der F3K German Open 2010, mit kleinen Verbesserungen, enthalten. Diesen kopierst Du am besten dahin, wo iTunes normalerweise die Soundfiles speichert: **iTunes/iTunes Music/F3K** und importierst ihn in dann in deine iTunes Mediathek. Die Ordnerstruktur innerhalb von "F3K" darf auf keinen Fall verändert werden. Vermutlich brauchst Du nur noch für einige Teilnehmer, für die kein Soundfile vorhanden ist, ein neues aufnehmen. Besonders wichtig ist die richtige Benamsung, die Soundfiles müssen bis auf den letzten Buchstaben richtig bezeichnet sein: **---Nachname,Vorname.m4a**

Wenn es z.B. in **F3K Total** einen Max Mustermann gibt, das Soundfile von dem Guten aber **---Musterman,Max.m4a** heißt, kann es nicht gefunden werden. Es fehlt ein "n". In den Ordner "\F3K\_Teilnehmer" speichern und in die Mediathek importieren.

# <span id="page-34-0"></span>a . Verzeichnis Soundfiles einlesen

Es wird folgendes Fenster geöffnet:

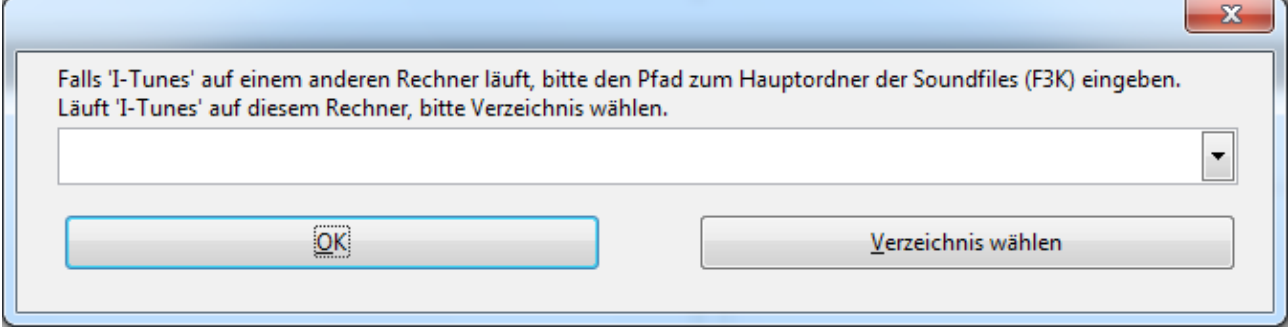

Jetzt hängt es davon ab, wie du arbeitest. Erstmal die einfache Variante:

# **iTunes läuft auf dem Rechner auf dem auch F3K Total läuft.**

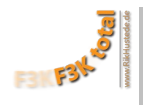

"Verzeichnis wählen" anklicken und den Pfad bis zum Ordner "F3K", in dem die Soundfiles liegen, auswählen. Fertig. Jetzt kannst Du mit Punkt b. und c. weitermachen.

### **iTunes läuft auf einem anderen Rechner als F3K Total.**

Du mußt in zwei Schritten vorgehen:

1.) Sicherstellen das alle Soundfiles vorhanden sind: Zuerst eine Kopie des Soundfile-Ordners "F3K" vom "iTunes-Rechner" auf den "F3K Total-Rechner" speichern. Den Pfad zu diesem Ordner wie oben, mit "Verzeichnis wählen", einlesen.

Dann die Soundfiles mit Menü "b. Soundfiles überprüfen" überprüfen. Fehlende Soundfiles zufügen. Dies so lange wiederholen, bis keines mehr fehlt.

Auf dem "iTunes-Rechner" alle Soundfiles aus der Mediathek löschen. Ipod synchronisieren.

Den komplettierten Order vom "F3K Total-Rechner" auf den "iTunes Rechner" zurückkopieren, und wieder in die Mediathek importieren.

2.) In Menü "a. Verzeichnis Soundfiles einlesen" den Pfad zum Ordner "F3K" auf dem "iTunes Rechner" eintippen.

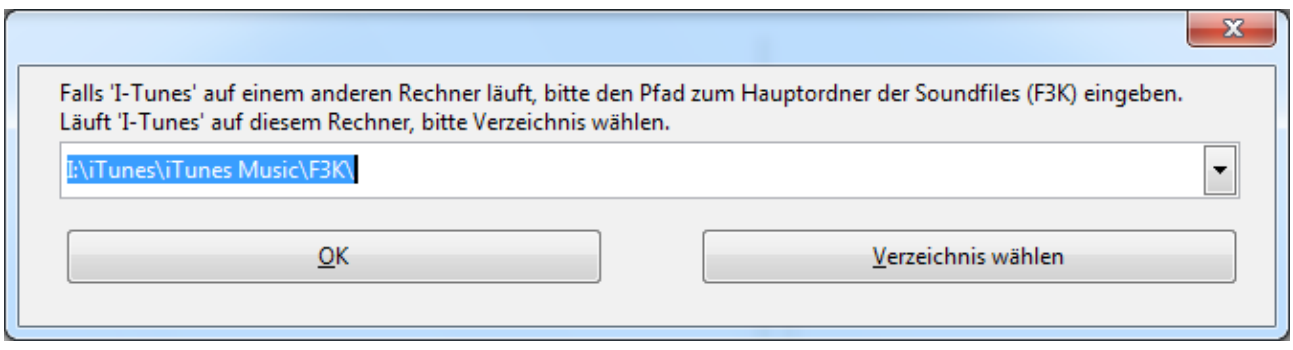

Danach die Playlisten mit Menü "c. Playlist exportieren (txt)" exportieren. Auf dem "iTunes Rechner" in die Mediathek importieren.

# <span id="page-35-0"></span>b . Soundfiles überprüfen

Mit diesem oben schon mehrfach genannten Menüpunkt kann überprüft werden, ob die Pfade, die **F3K Total** erzeugt zu physikalisch vorhandenen Soundfiles führen. Nur wenn dies gegeben ist, läuft die Playlist später fehlerfrei.

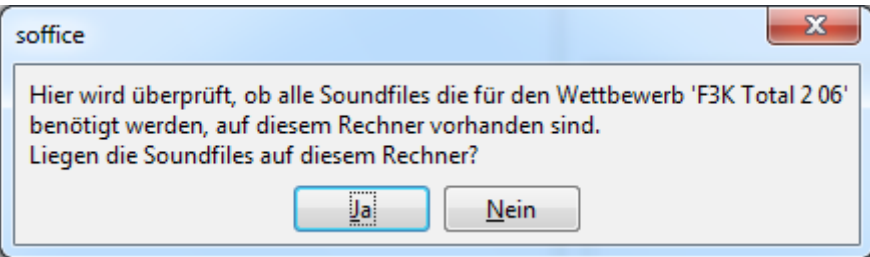

Nur wenn Du hier "Ja" anklickst passiert etwas, sonst wird abgebrochen. zB.:

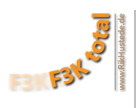

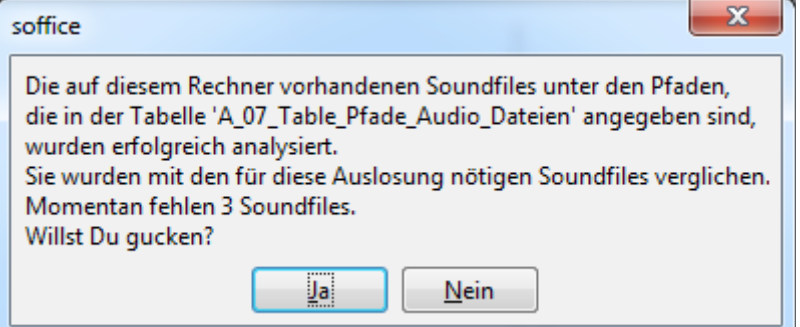

Wenn du jetzt "Ja" anklickst zeigt dir das Programm, die Dateien, die fehlen, mit komplettem Pfad:

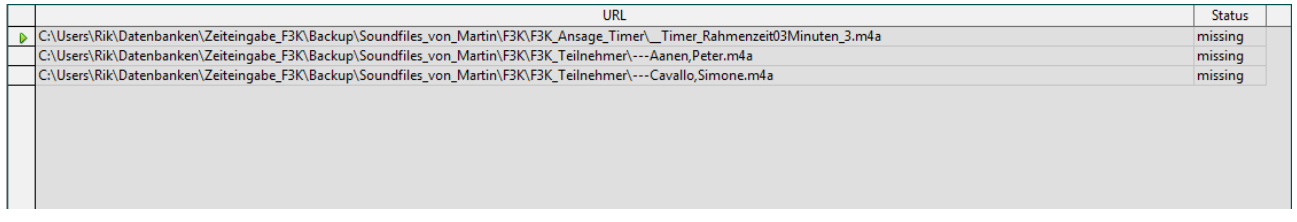

Nun ist es an Dir, die Fehlenden zu besorgen. Wenn Du für jeden Teilnehmer ein Soundfile hast und trotzdem welche fehlen, liegt das Problem vermutlich an der Schreibweise. Bitte genau hinschauen. Ich hatte, damit diese drei als fehlend angezeigt werden, nur je einen Unterstrich angehängt.

So sollte es aussehen:

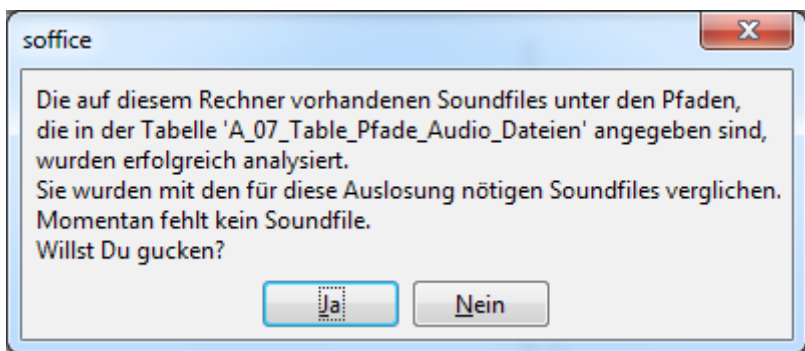

# <span id="page-36-0"></span>c . Playlist exportieren (txt)

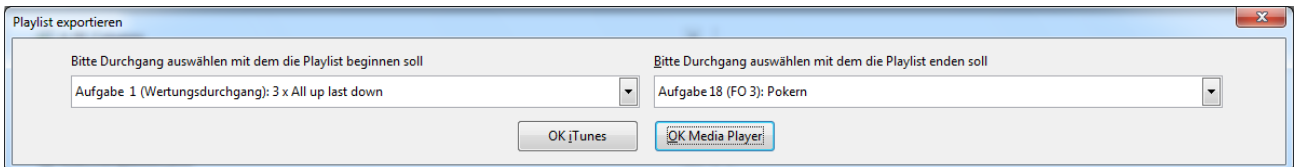

# **Neu in Version 2.13: Es gibt zwei Buttons zum Abschluss dieses Dialoges: "OK iTunes" und "OK Media Player".**

Das Fenster sieht so aus: Du kannst entscheiden mit welcher Aufgabe die Playlist beginnen und mit welcher sie aufhören soll. **F3K Total** gibt nach dem Drücken des **OK Media Player** Buttons folgende Meldung zurück:

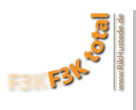

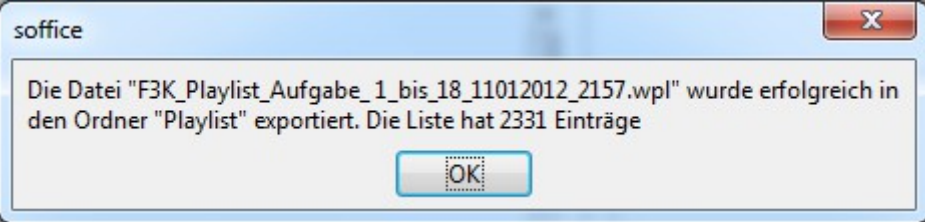

#### **Man achte auf die Extension ".wpl"**

**Diese Datei muss unter Windows 7 nur in den Ordner "Wiedergabelisten" verschoben werden, schon geht es los. Vom Media Player kann man die Playlist auf handelsübliche MP3-Player übertragen. Dies ist zu empfehlen, denn der Computer als Audio-Quelle kann schon leichter mal abstürzen. Aber wer sich traut ... kann die Playlist direkt vom Rechner laufen lassen ...**

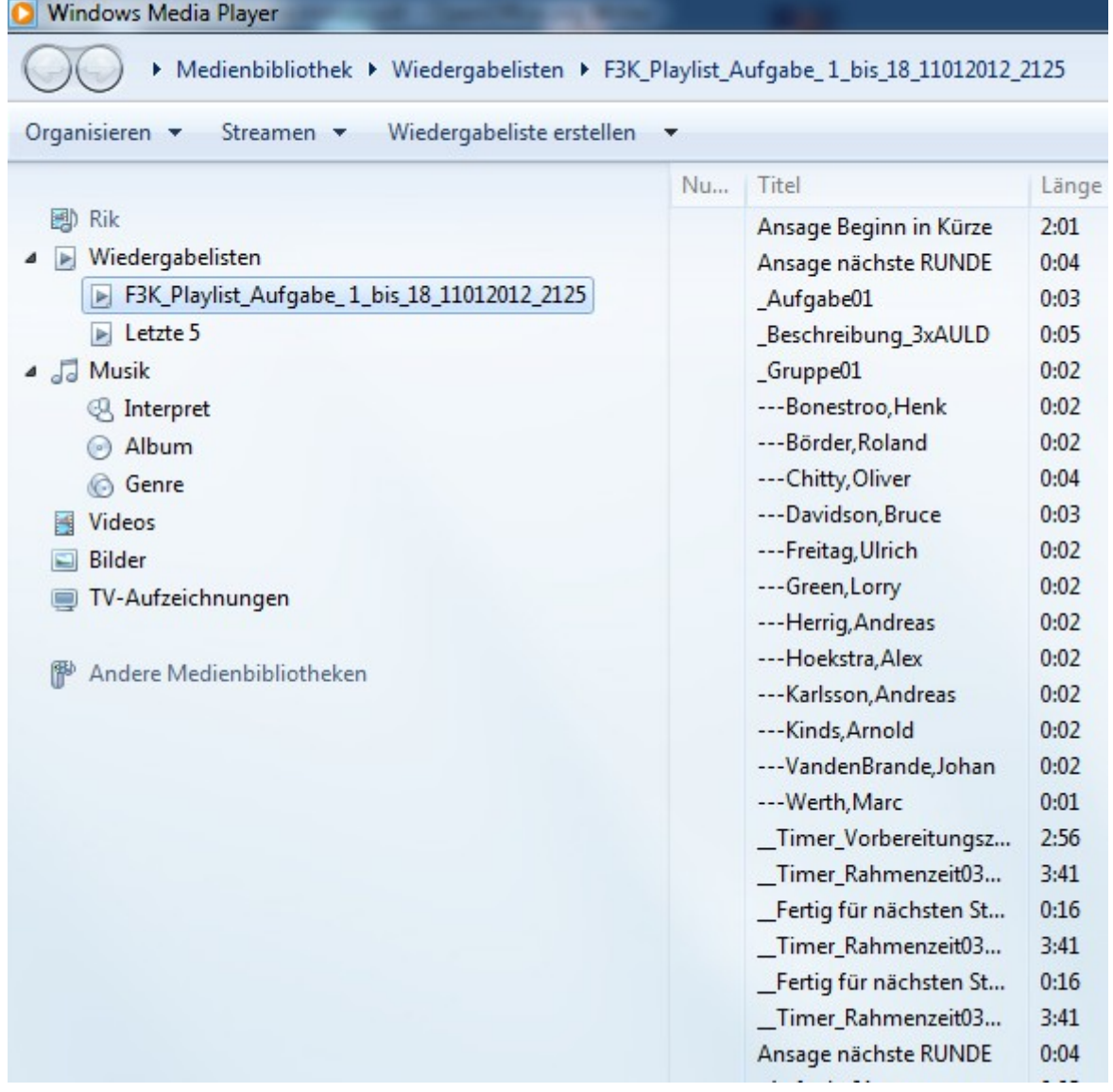

**Leider konnte ich nicht finden, ob oder wo man die Zahl der Titel sehen kann.** 

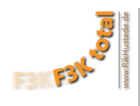

#### Drückt man **OK iTunes**, erhält man wie gewohnt:

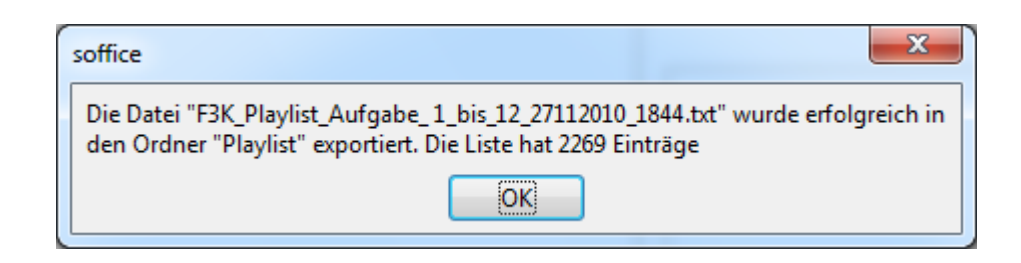

Die Datei wirst Du finden, wichtig ist die Zahl der Einträge, am Besten aufschreiben, denn diese Zahl mußt Du später in iTunes wiederfinden um sicher zu sein, dass die Playlist vollständig läuft.

In iTunes gehst Du wie folgt vor: Importieren:

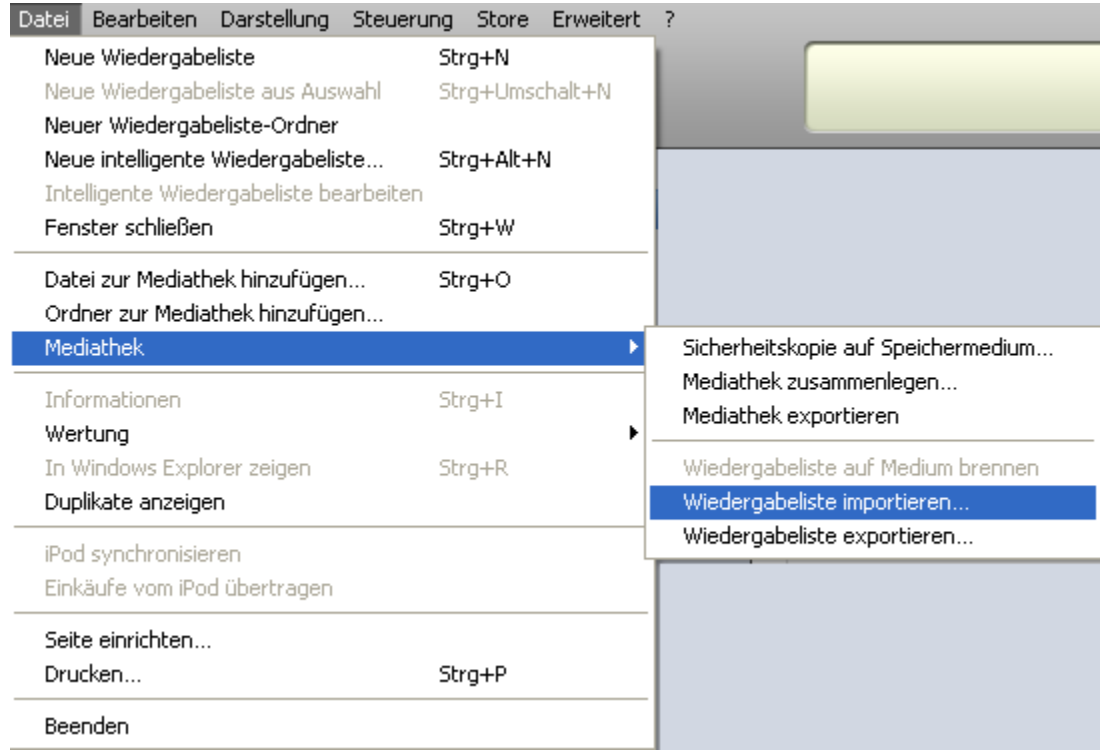

und da ist sie schon: (man beachte die Zahl der Titel im unteren Balken!)

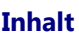

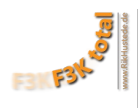

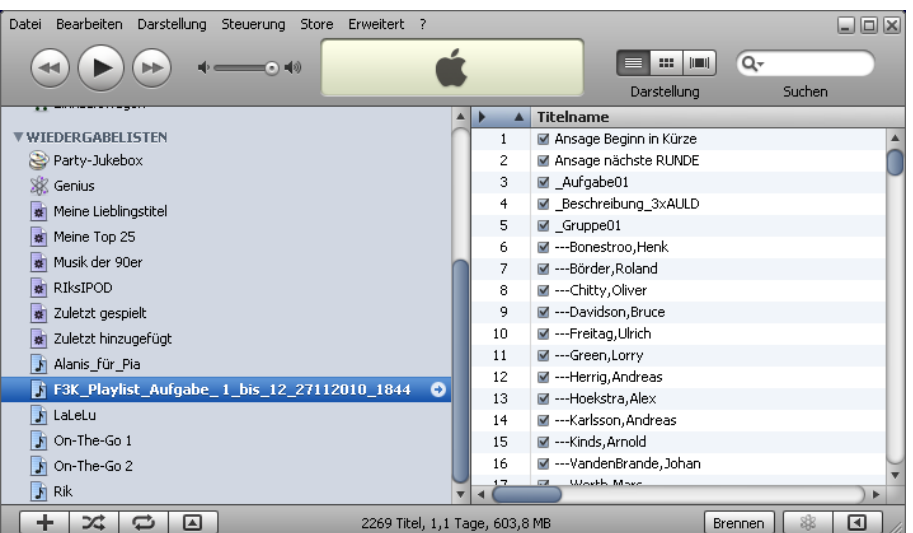

Stimmt die Zahl der Titel (hier 2269) mit der Zahl aus **F3K Total** überein, kann man sicher sein, das die Playlist vollständig übertragen wurde.

Wenn Du jetzt den iPod synchronisierst, sollte die Sache laufen.

Es ist empfehlenswert, wenn an den Soundfiles noch irgenwelche Änderungen seid der letzten iPod Synchronisation vorgenommen worden sind, den iPod zunächst zu leeren, d.h. kein F3K Sound oder Playlist liegen auf dem iPod. Erst dann die neue Playlist importieren und den iPod synchronisieren. Es kommt sonst zu unerwünschten Nebeneffekten, ein geändertes Soundfile, was den gleichen Namen hat wie das vor der Änderung, wird beim Synchronisieren nämlich nicht übertragen, da iTunes denkt, es sei schon auf dem iPod.

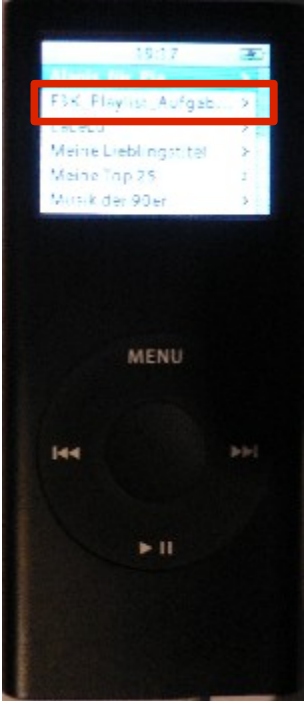

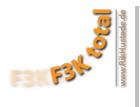

# <span id="page-40-1"></span><span id="page-40-0"></span>F. Absager verwalten

Wie schon in Kapitel B. Gruppenauslosung beschrieben, wurden mit der Auslosung alle relevanten Daten in die neue Tabelle "A\_03\_TABLE\_AUSLOSUNG" kopiert auf deren Basis alle folgenden Dokumente erzeugt werden.

Wenn nach dem die Gruppenauslosung noch Änderungen vorgenommen werden müssen, beispielsweise Teilnehmer noch absagen kann dies im Menü "F. Absager verwalten" eingepflegt werden:

In diesem Beispiel hat Startnummer 115, Gerald Taylor nach dem Erstellen der Gruppenauslosung doch noch abgesagt. Also wird ein Haken in Spalte "Canceled" gesetzt.

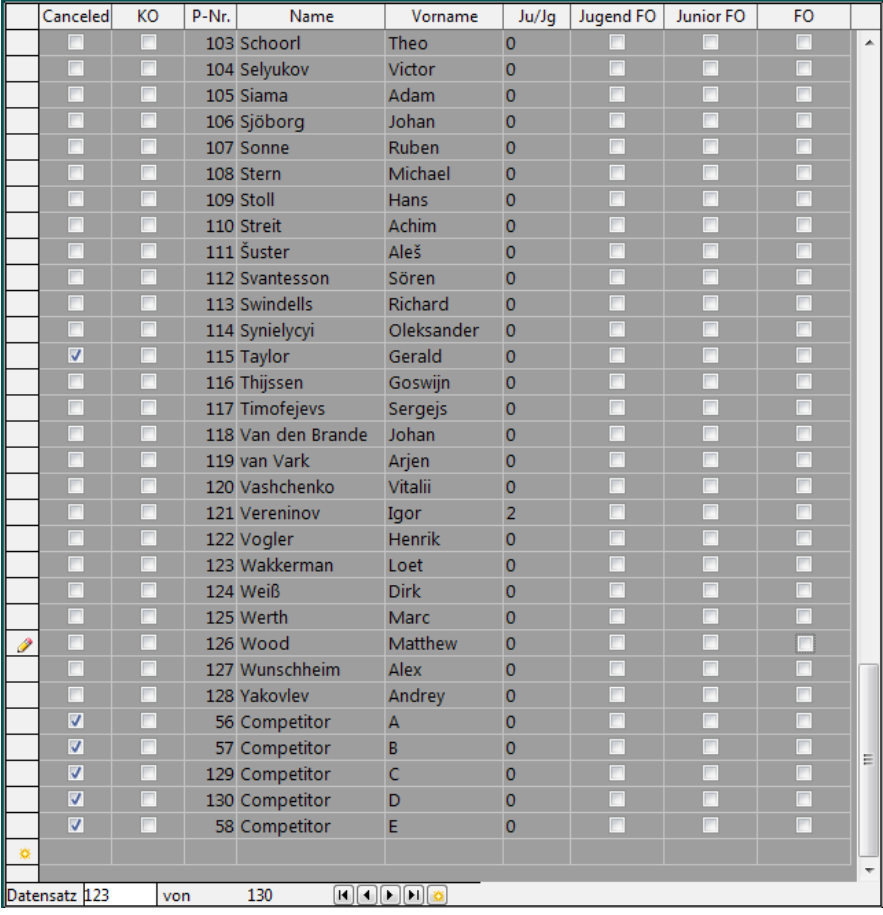

Der Teilnehmer wird nicht weiter dargestellt und zwar bei:

### **[Wertungszetteln](#page-30-0) [Eingabe Flugzeiten](#page-42-2) [Playlisten](#page-34-1) [Auswertungen](#page-54-2)**

Sind wie hier, während der Auslosung einige freie Plätze entstanden (**[Competitor A](#page-28-1)** usw.) und es kommt noch jemand daher, der gerne mitfliegen möchte, kann man den Haken in der Spalte "canceled" entfernen, und der "Competitor A" ist dabei. Es gibt auch ein Soundfile für ihn vor. Hast Du noch Zeit ein neues Soundfile für den Nachrücker zu erstellen, kannst Du den "Competitor A" auch in den richtigen Namen des Teilnehmers umbenennen und ihm über **["Wertungszettel exportieren/für einen Piloten"](#page-31-0)** noch einen Wertungzettelblock erstellen.

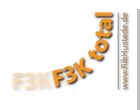

<span id="page-41-0"></span>**G.** Status

Eine hilfreiche Funktion während der Vorbereitungsphase. Es wird angezeigt, welche Dinge bereits erledigt sind und welche noch fehlen.

Sieht am Anfang so aus:

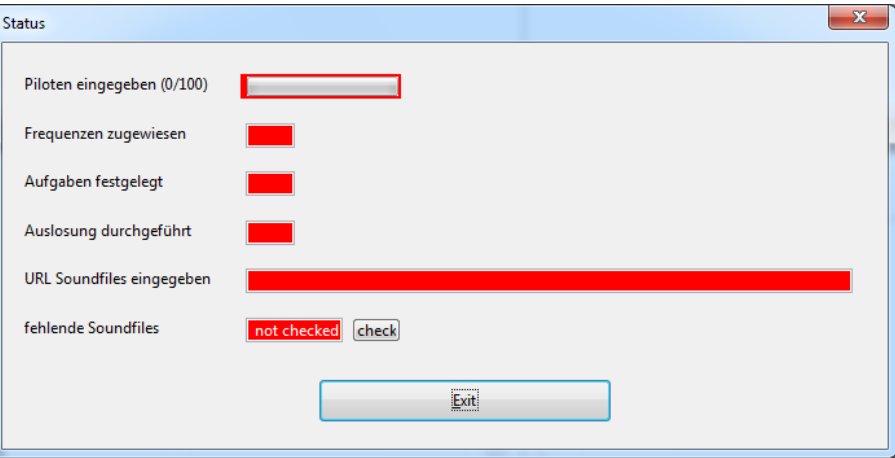

Sollte bei Beginn des Wettbewerbes so aussehen:

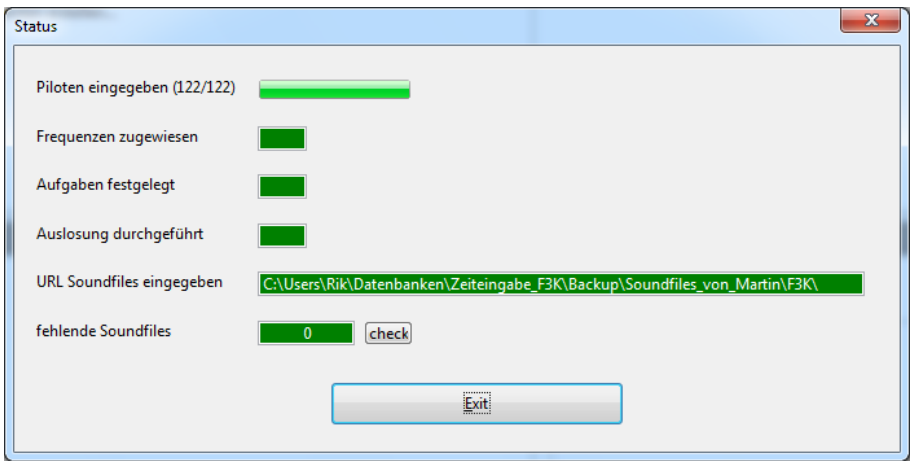

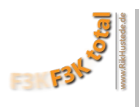

# <span id="page-42-1"></span>3. **während des Wettbewerbes**

In Version 2.12 neu: Die Symbolleiste "Wettbewerb" für die wichtigsten Funktionen, die während des laufenden Wettbewerbs benötigt werden:

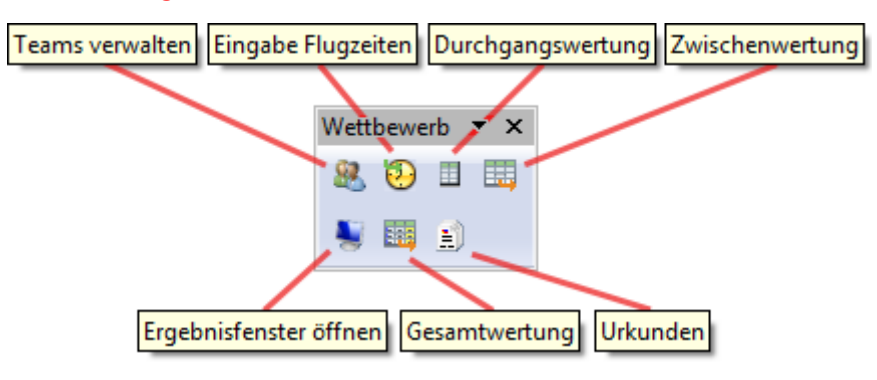

# <span id="page-42-2"></span><span id="page-42-0"></span>A. Flugzeiten eingeben

# **Neu in Version 2.13:**

Das Eingabeformular ist übersichtlicher. Es wurde von Feldern, die vor allem für Piloten mit 35 Mhz Fernsteuerungen vorgesehen waren, befreit.

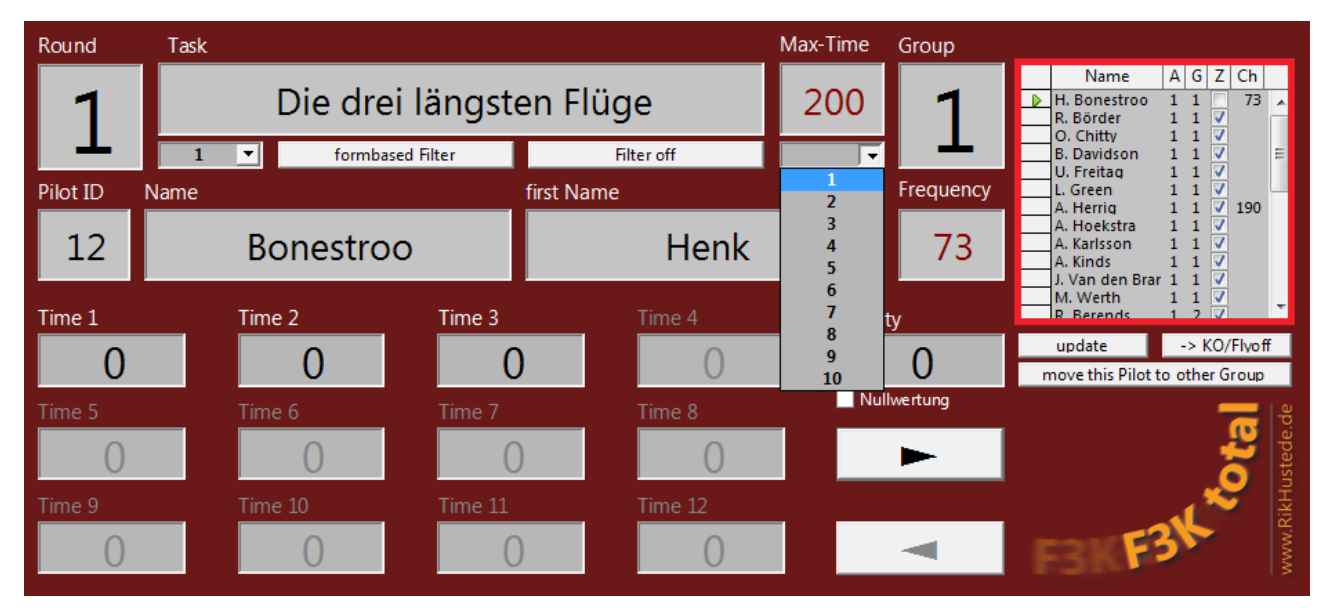

Dieses Eingabeformular ist das Formular was derjenige, der die Flugzeiten eingibt, während des Wettbewerbes am häufigsten sieht. Es hat einige Besonderheiten, die die Eingabe der Flugzeiten erleichtern.

Jeder Flug eines Piloten wird in diesem Formular auf einer eigenen Seite angezeigt. Dabei zeigt die **Liste oben rechts** alle Flüge des gesamten Wettbewerbes vom 1. Piloten in der 1. Gruppe der 1. Aufgabe bis zum letzten Piloten in der letzten Gruppe der letzen Aufgabe. Mit den Pfeiltasten kann man vor und zurückwandern. Prinzipiell könnte man also von oben beginnen und bis zum Ende weitermachen. Da dieses Vorgehen aber sehr unübersichtlich ist, gerade wenn vielleicht Wertungszettel aus einer vorangegangenen Gruppe noch nicht abgegeben worden sind, und man zwischen Gruppen hin und her springen muß, kann man den angezeigten Inhalt des Formulares filtern. Das heißt, man sieht nur den gerade aktuell gewünschten Teil der Gesamtliste. Dazu gibt es die **Filterzeile:**

 $\mathbf{1}$ ╹ formbased Filter Δ **Filter off** 

**Feld 1:** Filter für die aktuelle Aufgabe (Runde)

**Feld 2:** Filter für die aktuelle Gruppe

**Feld 3:** Filter löschen, alle Datensätze des Wettbewerbes werden angezeigt

**Feld 4:** formularbasierter Filter

Für die Eingaben während des Wettbewerbes benötigt man eigentlich nur die Felder 1 und 2.

Einfach **links die Aufgabe und rechts die Gruppe wählen**, dann zeigt das Formular nur noch die Teilnehmer der aktuell gewählten Gruppe. Springen zwischen den Piloten entweder mit den Pfeiltasten oder durch anklicken des Piloten in der Tabelle oben rechts. Bitte hier direkt auf den Namen klicken, beim Klicken auf die Spalte mit dem grünen Pfeil verändert man schnell ungewollt die Zeilenhöhe und kann nichts mehr sehen.

# **Für die Eingabe der Flugzeiten hat sich folgendes Vorgehen bewährt:**

Es ist sinnvoll die Flugzeiten zu zweit einzugeben, einer liest vor, der andere tippt. Dabei kann der "Lesende" dem "Tippenden" über die Finger schauen, das erhöht die Eingabesicherheit.

# **Also:**

- Aufgabe wählen (Feld 1)
- Gruppe wählen (Feld 2)
- Wertungszettel alphabetisch (mit Hilfe der Nummer unten rechts, siehe auch **[Wertungszettel](#page-31-1)**) ordnen.
- Flugzeit 1 eintippen, Tab Taste drücken, Flugzeit 2 eingeben, Tab Taste drücken usw. bis zur letzten Zeit, dann 2x die Tab Taste drücken, der nächste Pilot wird angezeigt.

Sind die Zeiten aller vorhanden Wertungszettel der aktuellen Gruppe eingetippt, einmal auf "update" klicken. In der Tabelle oben rechts wird jetzt in Spalte "Z" ein Haken gezeigt, wenn für den Piloten Flugzeiten eingegeben worden sind. Fehlt ein Haken, fehlen die Zeiten, im Beispiel rechts von **Henk Bonestroo:** Sind alle Zeiten einer Gruppe eingegeben, empfieht sich, die eben

eingegebene Gruppe noch einmal gegenzuchecken, sprich, der "Tippende" liest vom Bildschirm ab und der "Lesende" vergleicht die Zeiten mit den Zetteln.

# **Änderungen von Eingaben:**

Sollte einmal die nachträgliche Änderung einer Flugzeit oder die Eingabe einer Penalty für einen Piloten in einer beliebigen Aufgabe nötig werden, kann man entweder wie oben Gruppe( Feld 1) und Aufgabe (Feld 2) eingeben, dann den Piloten in der Tabelle oben rechts anklicken. Oder den "Formularbasierten Filter" verwenden:

- Filter löschen (Feld 3)

- Formularbasierter Filter (Feld 4) wählen

die Felder auf dem Formular sind leer und haben rechts eine Pfeil:

- auf den Pfeil neben dem Namen klicken, Namen auswählen
- auf den Pfeil neben "Round" klicken, Aufgabennummer auswählen
- auf den Trichter (formulabasierten Filter anwenden) klicken.

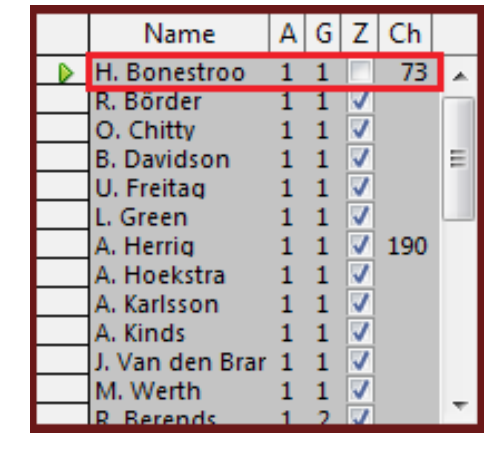

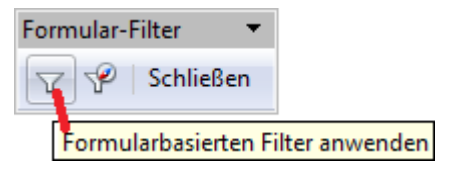

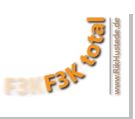

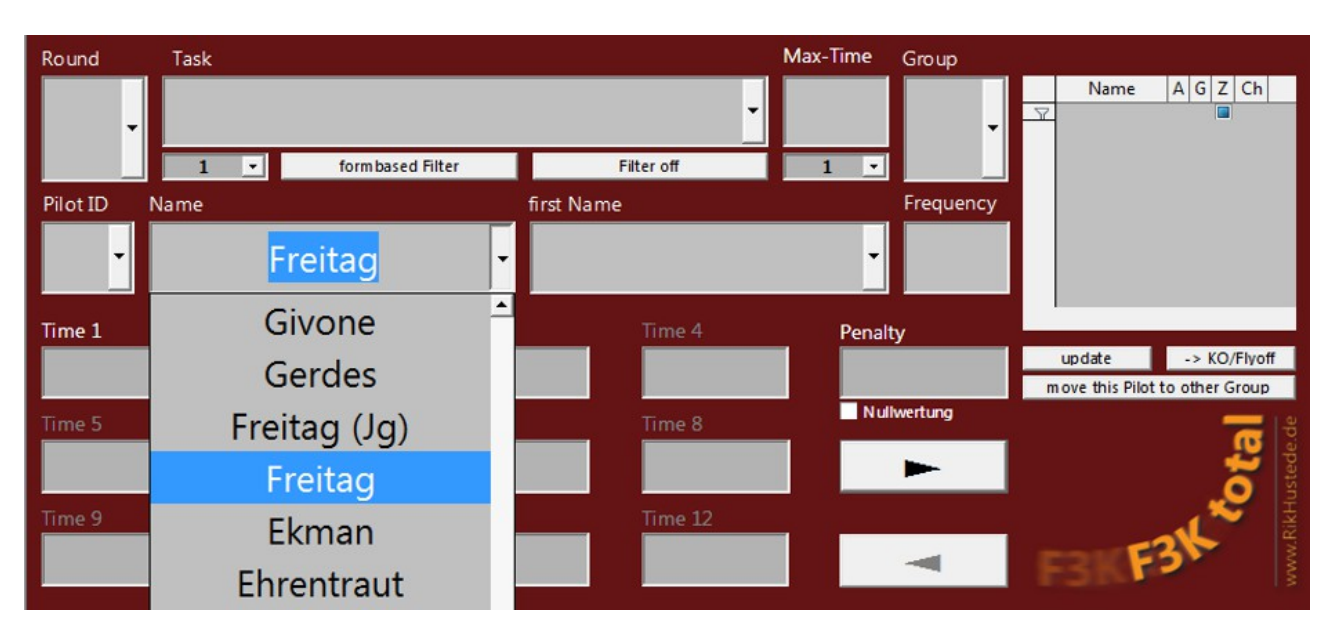

Im Beispiel siehst Du jetzt nur noch einen Datensatz, "Peter Biens in Aufgabe 5" und kannst Änderungen vornehmen.

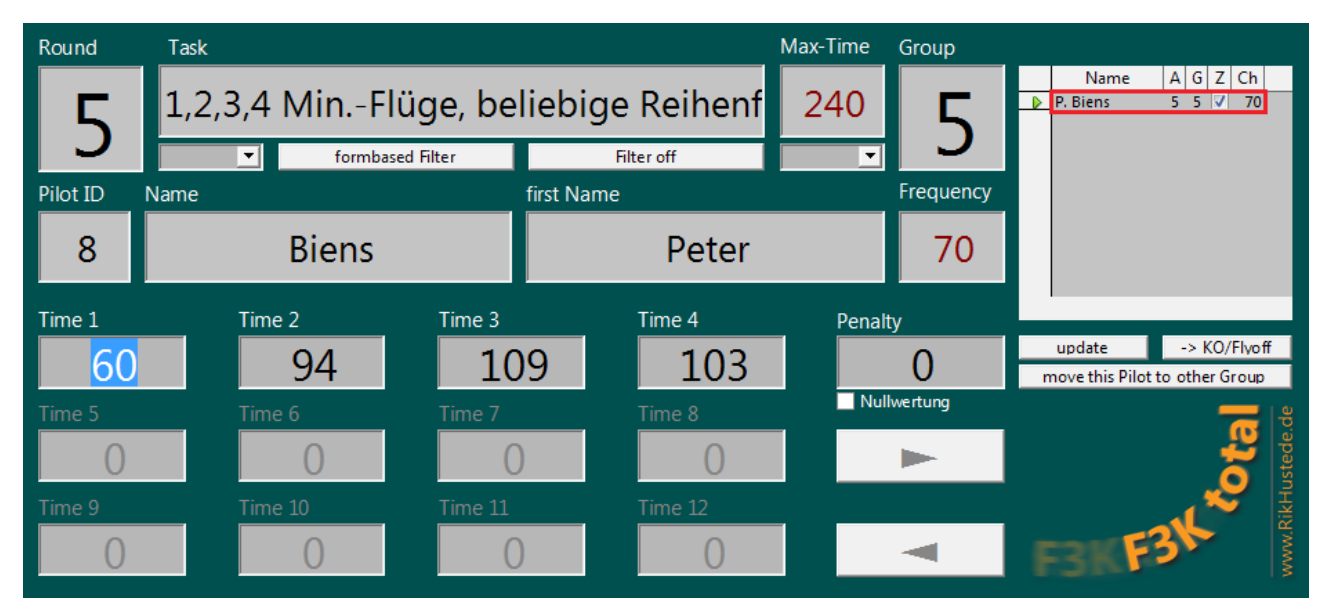

Mit dem Formularbasierten Filter kann man alle möglichen Filterkriterien wählen, z.B. alle Flüge eines Piloten, oder nur einen bestimmten Vornamen suchen oder oder oder ...

Um mit den normalen Eingaben weiter zu machen jetzt

- Filter löschen (Feld 3)

- aktuelle Aufgabe und Gruppe mit Filter-Feld 1 und 2 wählen.

**Hintergrundfarbe:** Die Farbe des Hintergrundes ist rot, wie in einigen Bildern oben, solange für den aktuellen Piloten keine Flugzeit über "0" eingegeben wurde. Wird eine Flugzeit eingegeben, erscheint die Seite des Piloten beim nächsten Aufruf mit grüner Hintergrundfarbe.

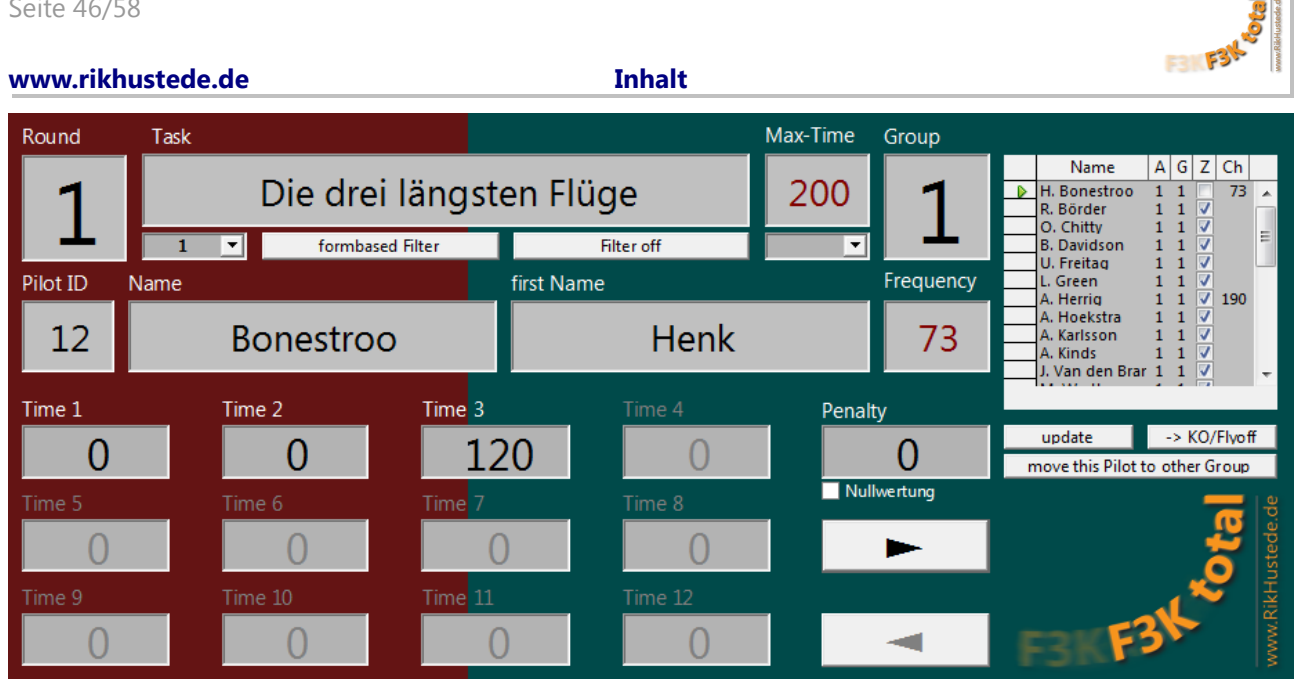

and<br>Album

# <span id="page-45-1"></span>a . Zeitenfelderaktivität

**F3K Total** arbeitet nach folgendem Prinzip: Es werden nur die Flugzeiten eingegeben, die auch gewertet werden sollen. D.h. für Aufgaben wie z.B. "Vorletzter und letzter Flug" oder "1,2,3,4 Min.-Flüge, beliebige Reihenfolge" stehen nur so viele Zeitenfelder zur Verfügung, wie auch Zeiten gewertet werden, alle anderen Zeitenfelder sind inaktiv. Beispiel unten: "Vorletzter und letzter Flug" zwei Felder "Time 1" und "Time 2" aktiv.

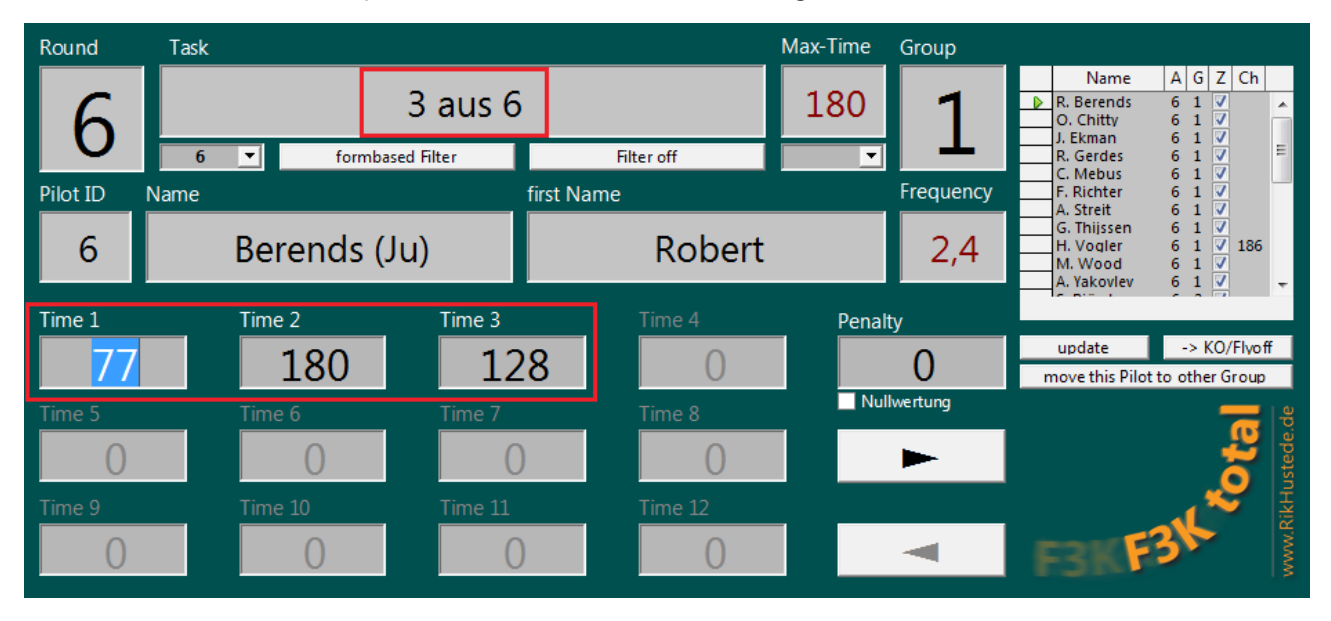

# <span id="page-45-0"></span>b . Flugzeiteneingabekontrolle

**F3K Total** überwacht, soweit dies möglich ist, ob fehlerhafte Eingaben vorgenommen worden sind. Es gibt drei verschiedene Funktionen:

# **1.) Letzter Flug, Vorletzter und letzter Flug, Die letzten drei Flüge, Die drei längsten Flüge,3 x All up last down, Pokern, 3 aus 6, Die fünf längsten Flüge**

Bei diesen Aufgaben ist es nicht möglich eine Zeit einzugeben, die größer als die maximal zulässige Wertungszeit ist (Feld "Max-Time"). Geschieht dies trotzdem, gibt es einen "Beep" Ton, das entsprechende Zeitenfeld wird kurz orange

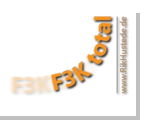

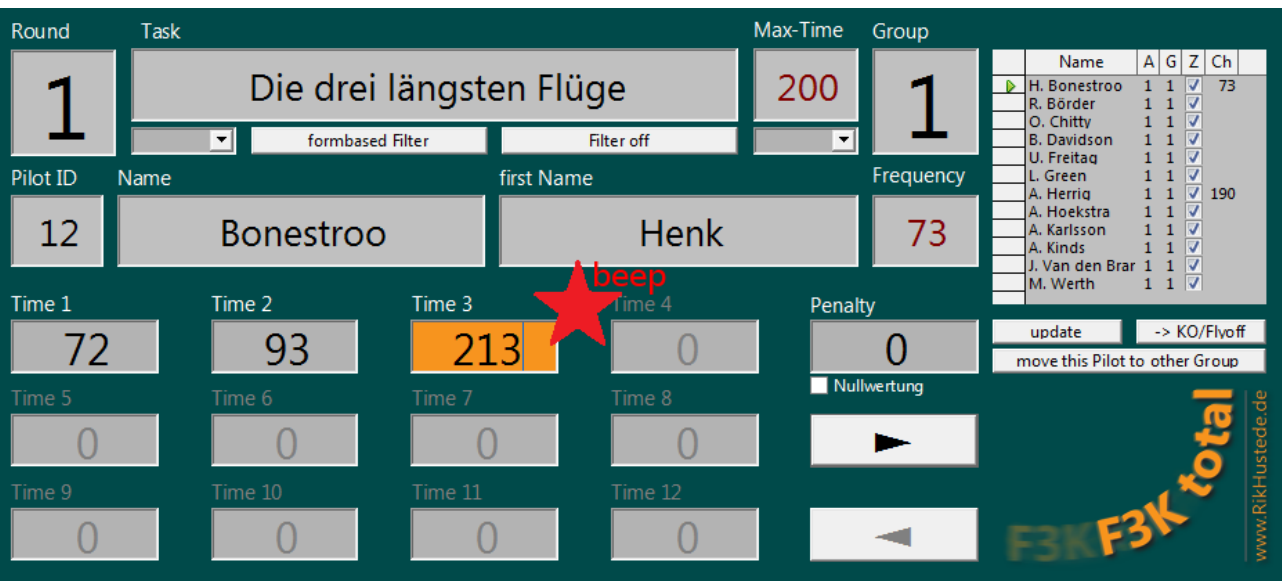

und dann auf die die maximal zulässige Wertungszeit gesetzt:

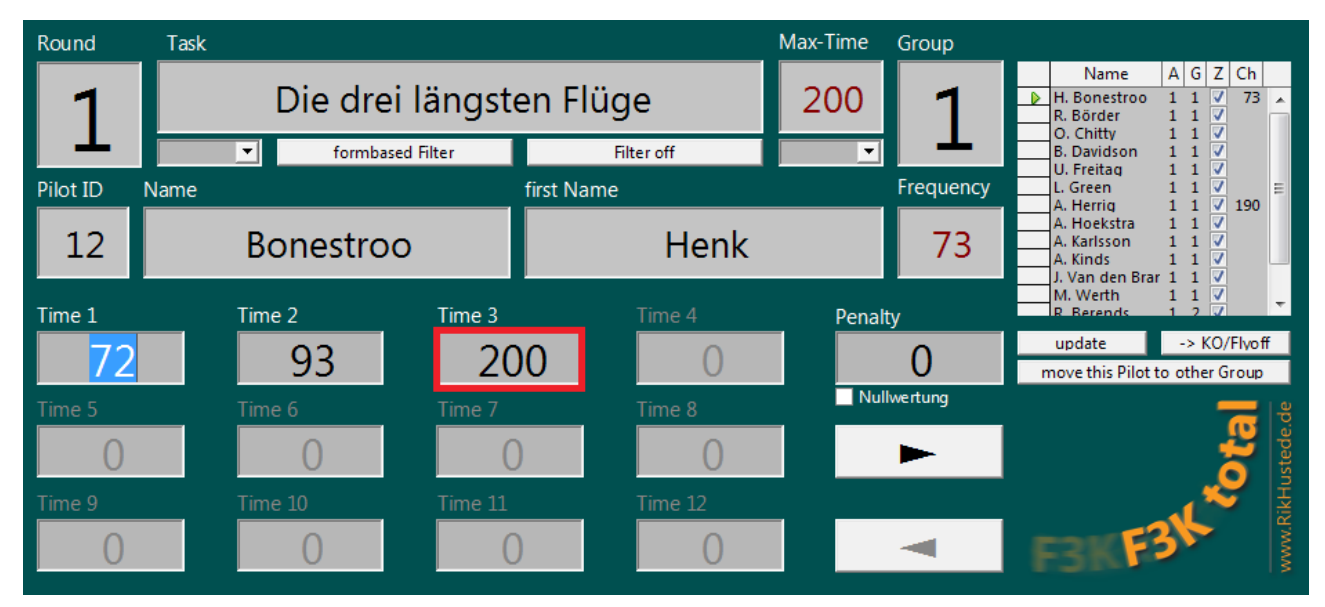

# **2.) Steigern um 15 Sekunden.**

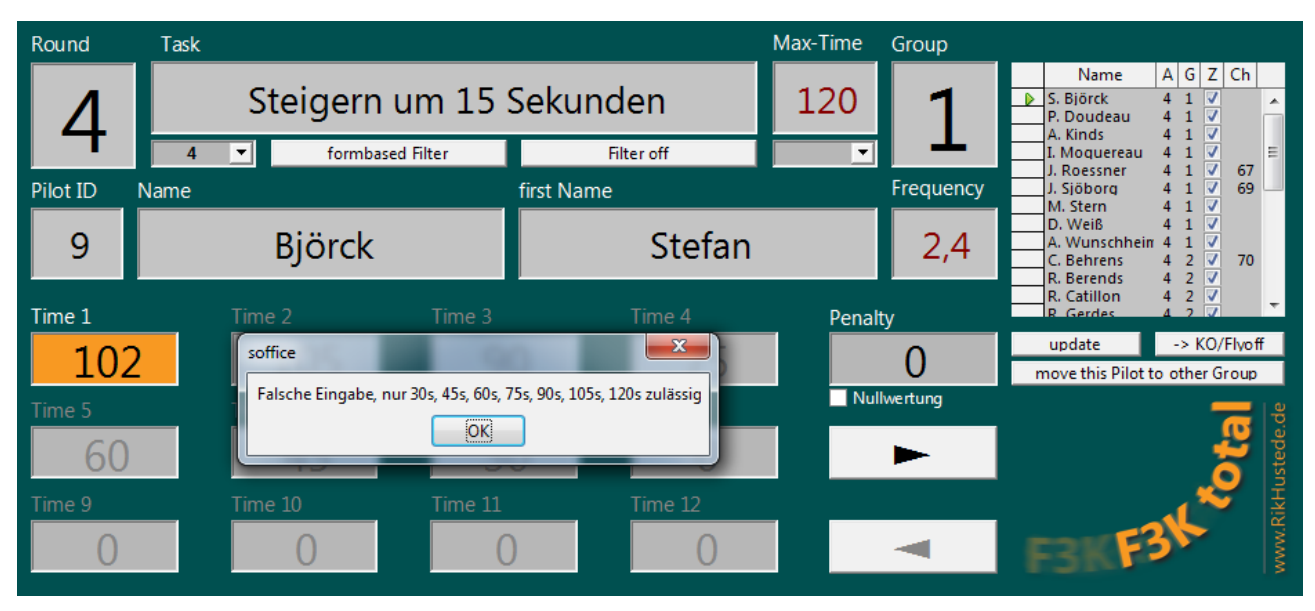

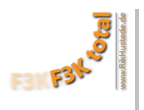

Bei dieser Aufgabe braucht man nur die letzte, also längste Flugzeit einzugeben, alle davor geflogenen werden automatisch aufgefüllt, falsche Eingaben werden mit einer Messagebox signalisiert: **3.) 1,2,3,4 Min.-Flüge, beliebige Reihenfolge**

Die Flugzeiteneingabekontrolle erkennt welches der längste Flug, vorlängste Flug usw. war, ordnet sie dann den 1,2,3 oder 4 Minuten zu und kürzt, wenn erforderlich, die Zeit. Beispiel:

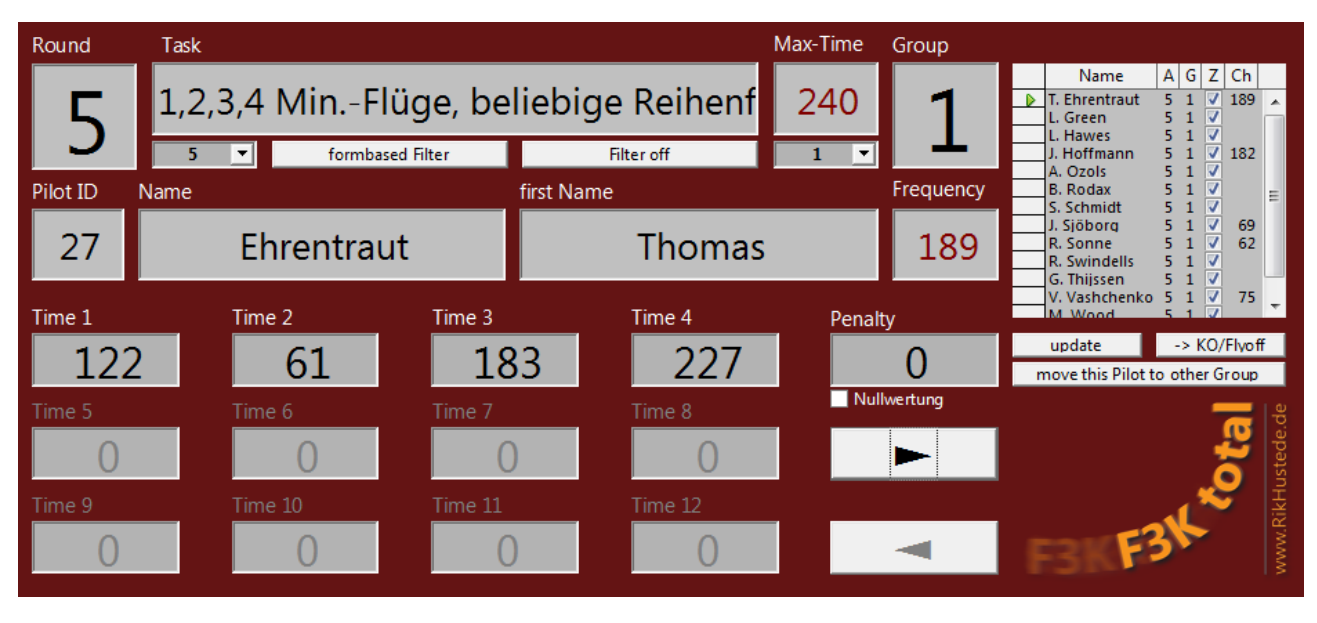

Es wurden gerade diese vier Flugzeiten eingegeben, der Cursor befindet sich aber noch im Feld "Time 4". Bis zur Eingabe von 227s waren die ersten drei Zeiten wertbar, erst durch die Eingabe der 227s, die nun den "4 Minuten" zugeordnet werden müssen, ergibt sich, dass die ersten drei Flüge gekürzt werden müssen. Geht der Cursor aus dem Feld "Time 4", werden die Felder kurz orange, es erklingt 3x ein "beep" und die ersten drei Zeiten werden korrigiert:

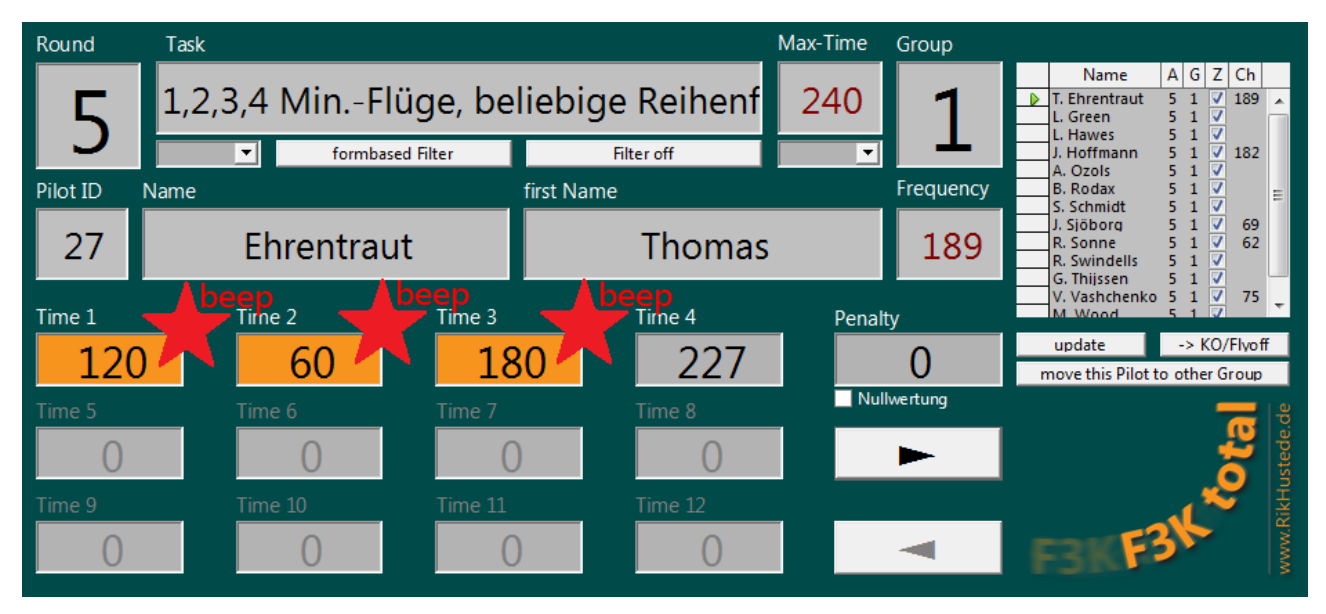

# <span id="page-47-0"></span>c . Nullwertung

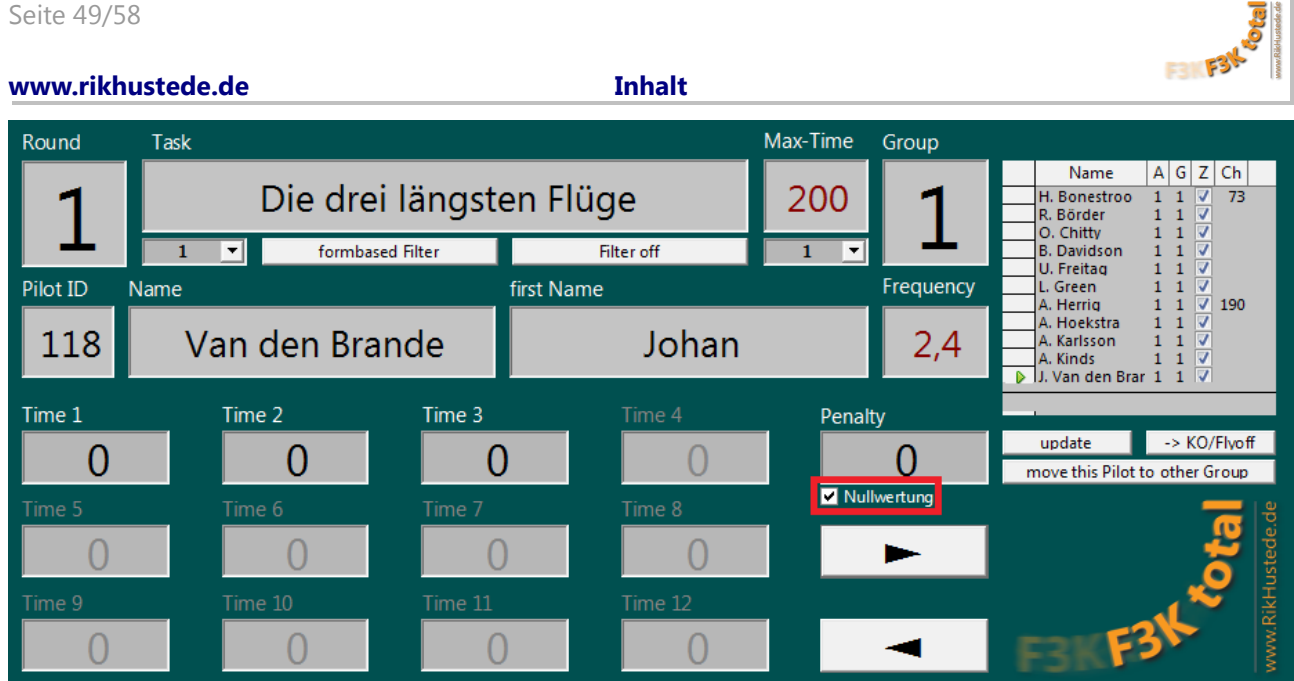

Unter dem Feld zur Eingabe der Penalty kann man eine Nullwertung markieren.

Wird der Haken gesetzt, so wird der Flug in der Tabelle oben rechts als "Zeit eingegeben" markiert, obwohl die Flugzeiten "0" sind. Auch die Hintergrundfarbe wird in diesem Fall, wie oben, beim nächsten Aufruf der Seite auf "grün" geändert.

Für Zwischenwertungen und die Gesamtwertung darf in der Spalte "Z" kein Haken fehlen!

# <span id="page-48-1"></span>d . ausgeschiedene Teilnehmer kennzeichnen

Sollte im Laufe des Wettbewerbes ein Teilnehmer aufgeben, kann man ihn über dieses Menü als "KO" kennzeichnen. Zunächst den Knopf -> KO/Flyoff anklicken, so kommt man in das gleiche Formular, dass mit Menüpunkt **["Absager verwalten"](#page-40-1)** geöffnet wird.

Hier den Piloten in der Spalte "KO" kennzeichnen. Die Kennzeichnung wirkt sich wie folgt aus:

- Der Pilot wird im Formular "A. Flugzeiten eingeben" nicht mehr angezeigt, daher wartet man nicht mehr auf den fehlenden Wertungszettel.
- Wird, z.B. für einen zweiten Wettbewerbstag, die Playlist neu exportiert, wird der Teilnehmer nicht mehr aufgerufen.
- Der Pilot wird in den Auswertungen im Feld "Remark" mit dem Wort "out" gekennzeichnet. Alle seine bis zu dem Zeitpunkt der Aufgabe geflogenen Zeiten werden gewertet.

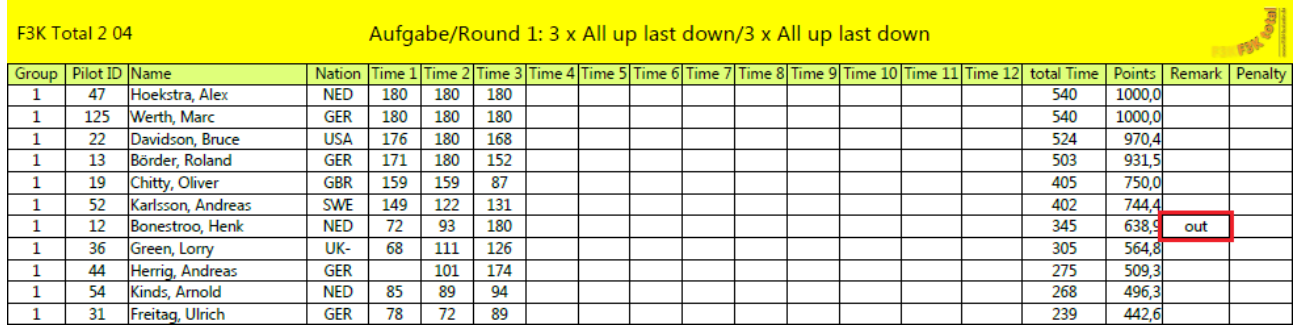

# <span id="page-48-0"></span>e . Piloten in eine andere Gruppe verschieben

Wenn ein Pilot zum Zeitpunkt, an dem er für eine Aufgabe antreten soll, aus irgendwelchen Gründen verhindert ist, war es bisher kaum möglich, ihm die Chance zu geben, in einer späteren Gruppe zu starten, falls er bis dahin wieder flugbereit wäre. Die Funktion "d. Piloten in eine andere Gruppe verschieben" macht dies möglich, denn sie überprüft in sekundenschnelle, ob es eine nachfolgende Gruppe gibt, in der der

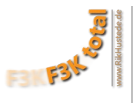

entsprechende Pilot keine Frequenzüberschneidung hat.

Den Flug des zu verschiebenden Piloten aufrufen, dann den Button anklicken.

move this Pilot to other Group

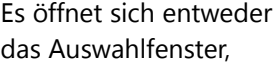

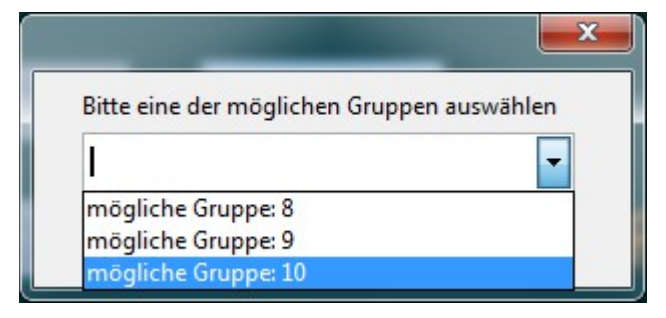

oder es wird gemeldet, dass ein Verschieben nicht möglich ist:

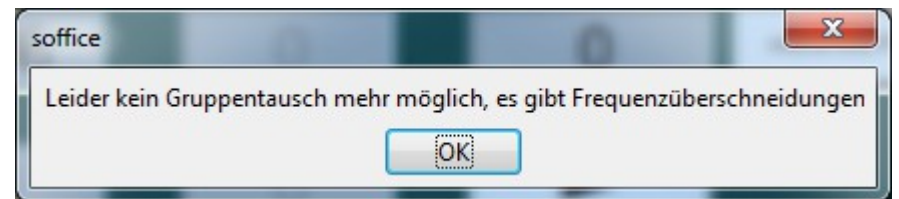

# <span id="page-49-0"></span>B. Durchgangswertungen exportieren

Sind alle Flugzeiten für eine Aufgabe eingegeben, kann sofort die Durchgangswertung für diese Aufgabe exportiert werden. Sie wird in zwei Formaten gespeichert, .pdf, .odt (das Excel von OpenOffice/LibreOffice.org) und .html. Es öffnet sich erst das Auswahlfenster:

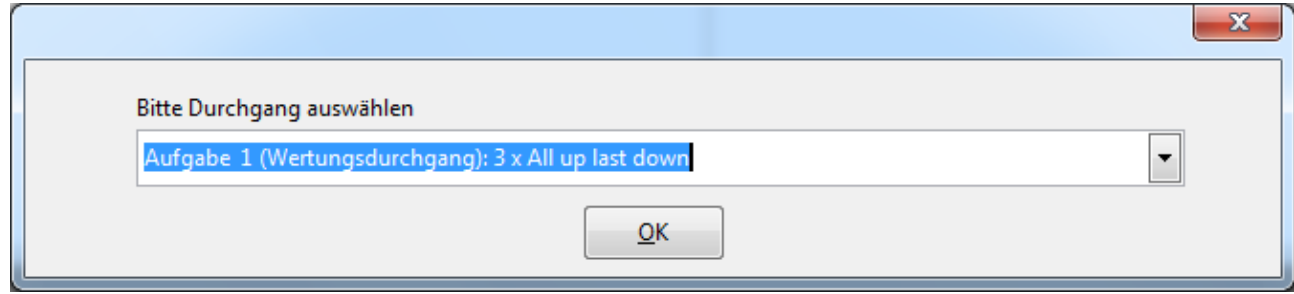

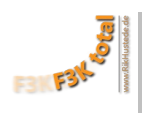

Mit dem Druck auf "OK" wird der ausgewählte Durchgang exportiert:

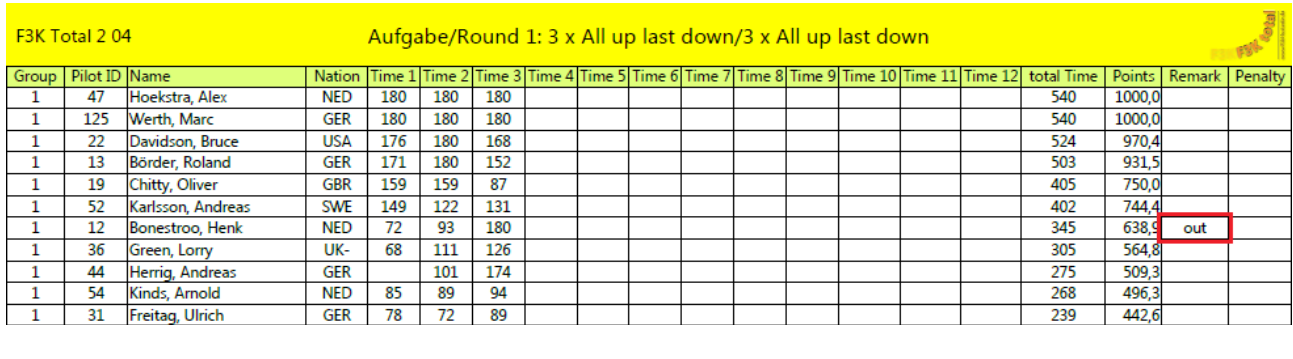

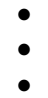

<span id="page-50-0"></span>C. Zwischenwertungen exportieren

Läuft der Wettbewerb über mehrere Tage, kann man mit diesem Menüpunkt eine Zwischenwertung exportieren. In der Zwischenwertung werden alle bis zum Zeitpunkt der Ausführung dieser Funktion eingegebenen Runden ausgewertet. Es werden noch keine "Streicher" (Cuts) berücksichtigt, um die Spannung für die Teilnehmer etwas zu erhöhen.

Es besteht die Möglichkeit zwischen einer Wertung mit Streichern und einer Wertung ohne Streicher zu wählen.

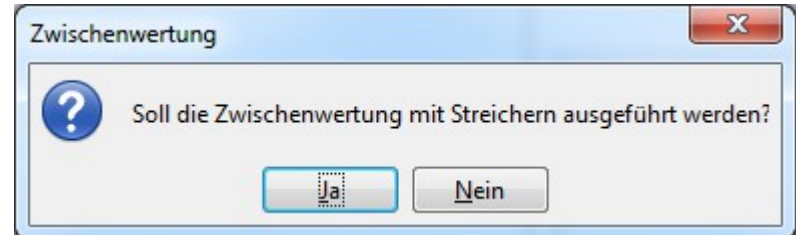

Die Zwischenwertung kann zu jedem Zeitpunkt durchgeführt werden. Sie wird bis zur letzten vollständig eingegebenen Runde durchgeführt. Es wird analysiert und angezeigt, wenn Flugzeiten nicht eingegeben worden sind.

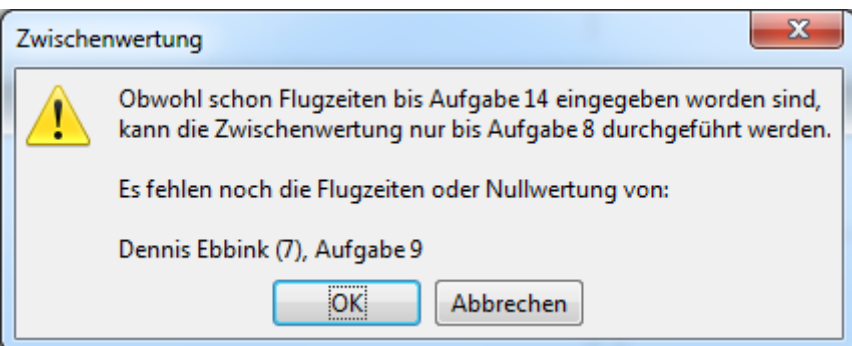

Die Auswertung wird als .pdf, .ods und .html Datei exportiert.

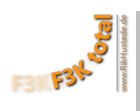

Eine Zwischenwertung ohne Streicher sieht z.B. so aus:

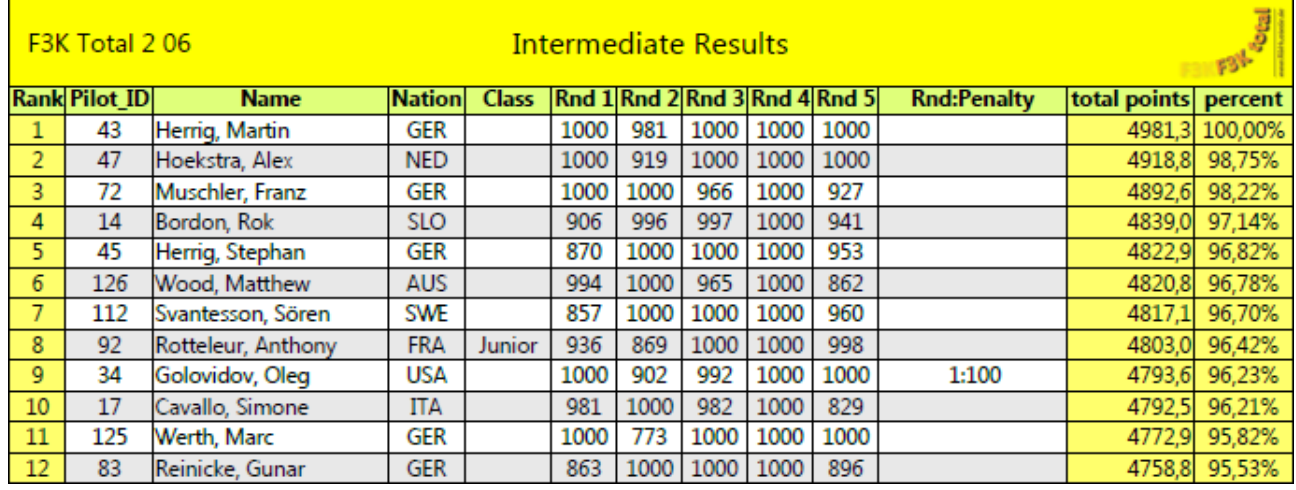

●

●

●

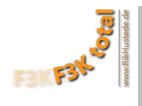

# <span id="page-52-0"></span>D. Teams verwalten

**F3K Total** kann natürlich nur dann eine Teamwertung erstellen, wenn die Teams auch definiert wurden. Die Eingabe der Teamnamen und die Zugehörigkeit eines Piloten wird mit diesem Menüpunkt durchgeführt. Ein Team besteht dabei immer aus **genau drei** Piloten. Der Menüpunkt ist deshalb im Bereich "während des Wettbewerbes" angeordnet, weil sich die Teams erst am Tag des Wettbewerbsbeginns bilden können. Wir haben bei der F3K German Open 2010 jedem Piloten auf seinem Wertungszettelblock ein **["Team](#page-30-0)  [Competition Deckblatt"](#page-30-0)**, das mit **F3K Total** erzeugt wurde, gegeben. Dieses Blatt haben die Piloten ausgefüllt und abgegeben.

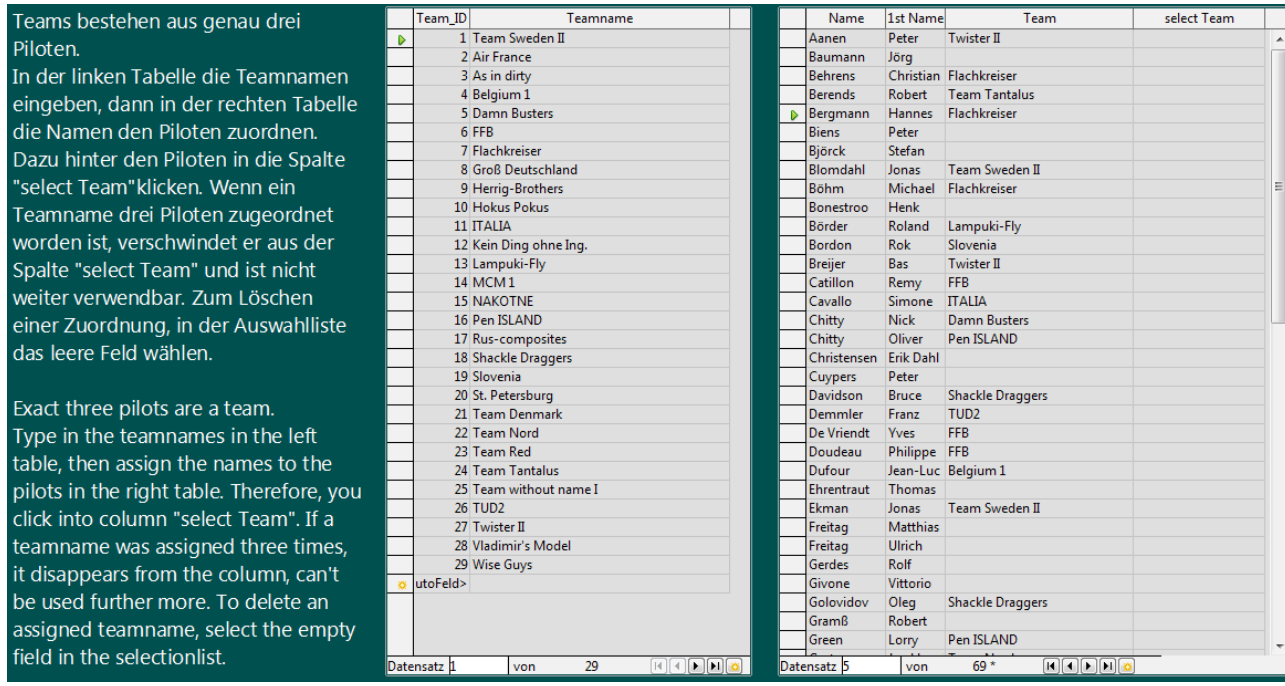

**Vorgehen:** In der linken Tabelle die Teamnamen eingeben, dann in der rechten Tabelle die Namen den Piloten zuordnen.

Dazu hinter den Piloten in die Spalte "select Team"klicken. Wenn ein Teamname drei Piloten zugeordnet worden ist, verschwindet er aus der Spalte "select Team" und ist nicht weiter verwendbar. Zum Löschen einer Zuordnung, in der Auswahlliste das leere Feld wählen.

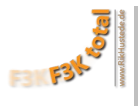

# <span id="page-53-0"></span>E. Ergebnisfenster öffnen

Dies ist eine völlig neue Funktion in F3K Total 2.11. Das Ergebnisfenster zeigt in einem eigenen Fenster den exakten Wertungsstand des Wettbewerbes, zu jedem Zeitpunkt nach der Eingabe der Flugzeiten der ersten Runde an. Es ist dafür gedacht, auf dem Flugfeld/am Auswertungsstand auf einem zweiten Bildschirm, der an den Rechner, auf dem F3K-Total läuft, angeschlossen ist, angezeigt zu werden. Bis die Flugzeiten der dritten Runde vollständig eingegeben worden sind, zeigt das Fenster nur die Rundenergebnisse an. Da der Wettbewerb erst ab der dritten Runde wertbar ist, wird erst ab hier eine Zwischenwertung angezeigt. Das Fenster sieht z.B. wie folgt aus:

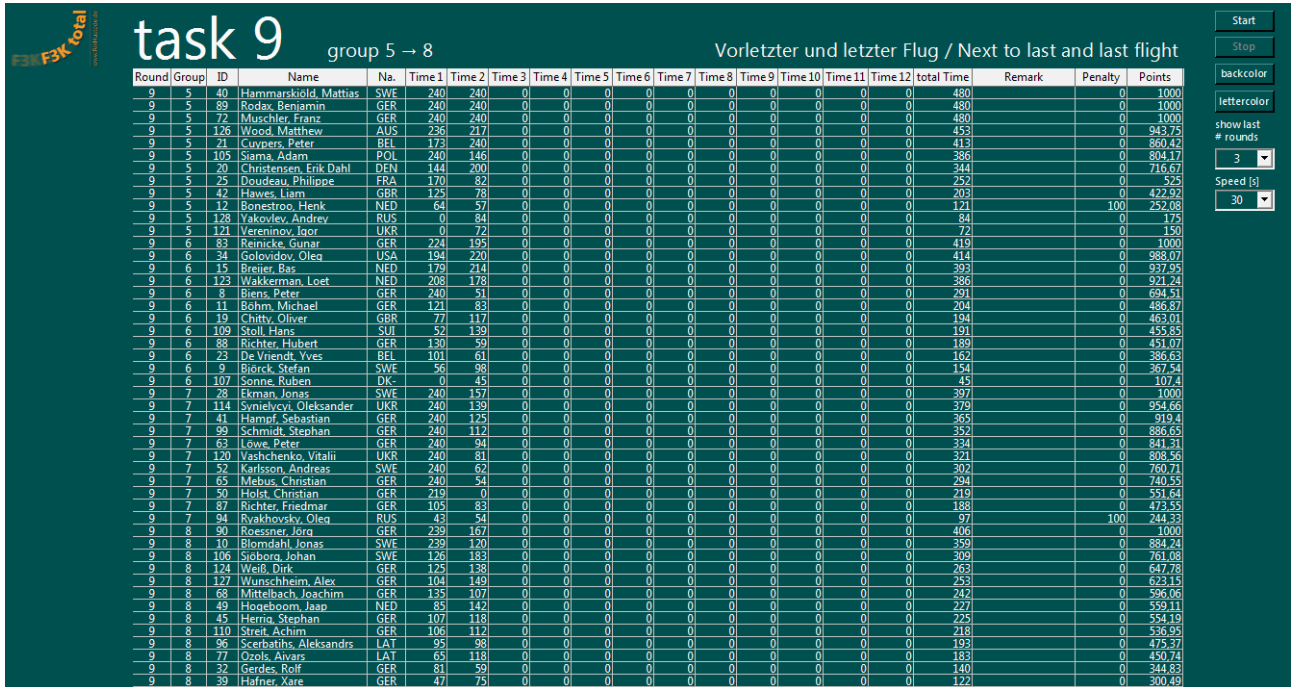

Die Schaltflächen oben rechts dienen der Steuerung des Fensters.

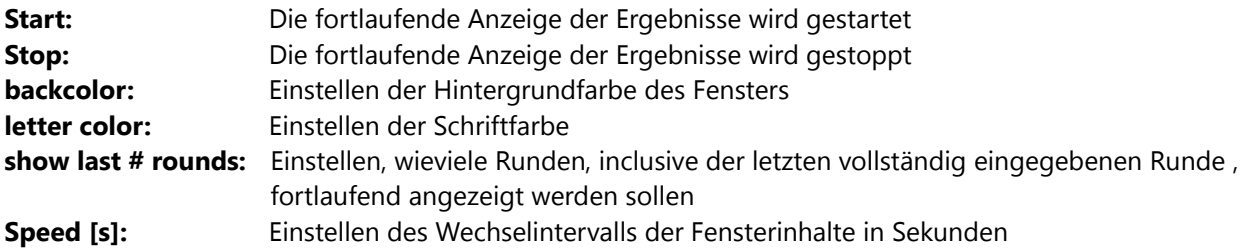

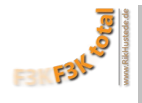

# <span id="page-54-1"></span>4. **am Ende des Wettbewerbes**

# <span id="page-54-2"></span><span id="page-54-0"></span>A. Gesamtwertung exportieren

Die Auswertung berücksichtigt die FAI-Regel 5.7.10, soll der Wettbewerb für einen Piloten gewertet werden, muß er wenigstens drei Runden erfolgreich abgeschlossen haben. Hat ein Pilot dies nicht erreicht, wird der Wettbewerb mit 0 Punkten gewertet.

**Neu in Version 2.16: Es wird nur noch ein Durchgang gestrichen, wenn mindestens fünf Durchgänge geflogen worden sind.**

Der Menüpunkt "Gesamtwertung exportieren" setzt eine Reihe von Dingen in Gang:

1.) Die Auswertung der Wertungsdurchgänge wird für alle Klassen, Jugend, Junioren und Senioren durchgeführt. Teilnehmer "jüngerer" Klassen werden dabei in den "älteren" Klassen mitgewertet. Jugenliche also bei den Junioren und Senioren, Junioren bei den Senioren.

2.) Falls Teams definiert wurden, wird die Teamwertung erstellt.

3.) Wenn unter Menüpunkt **["Aufgaben verwalten"](#page-25-3)** bereits die Teilnehmerzahl für das/die Flyoffs definiert wurden, werden die Teilnehmer der Flyoffs automatisch eingetragen, so dass sie im

**[Flugzeiteneingabeformular](#page-42-2)** ab diesem Augenblick erscheinen. Auch der **[Export der Playlist/en für das/die](#page-55-1) [Flyoffs](#page-55-1)** ist ab dem Augenblick, an dem die Gesamtwertung exportiert wurde, möglich.

Die Gesamtwertung wird, wie alle vorangegangenen, in den drei Formaten .pdf , .odt und .html gespeichert. Das Erstellen der Gesamtwertung nimmt einige Zeit in Anspruch, daher: Nicht ungeduldig werden, es kann schon mal 2-3 Minuten dauern bis die Fertigmeldung kommt:

<span id="page-54-3"></span>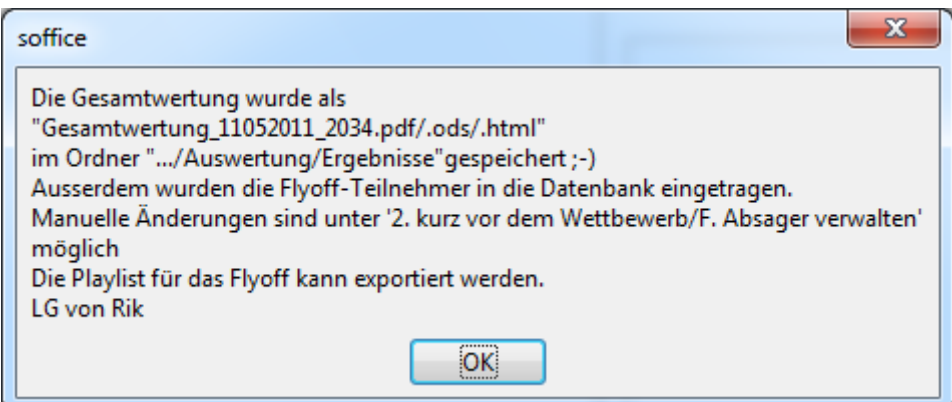

Wie es diese Meldung schon sagt, können die Teilnehmer der Flyoffs auch händisch nachgepflegt werden. Dazu im Menü **["Absager verwalten"](#page-40-1)** die Haken in den Spalten JugendFO, JuniorFO oder FO entsprechend für die jeweiligen Teilnehmer setzen.

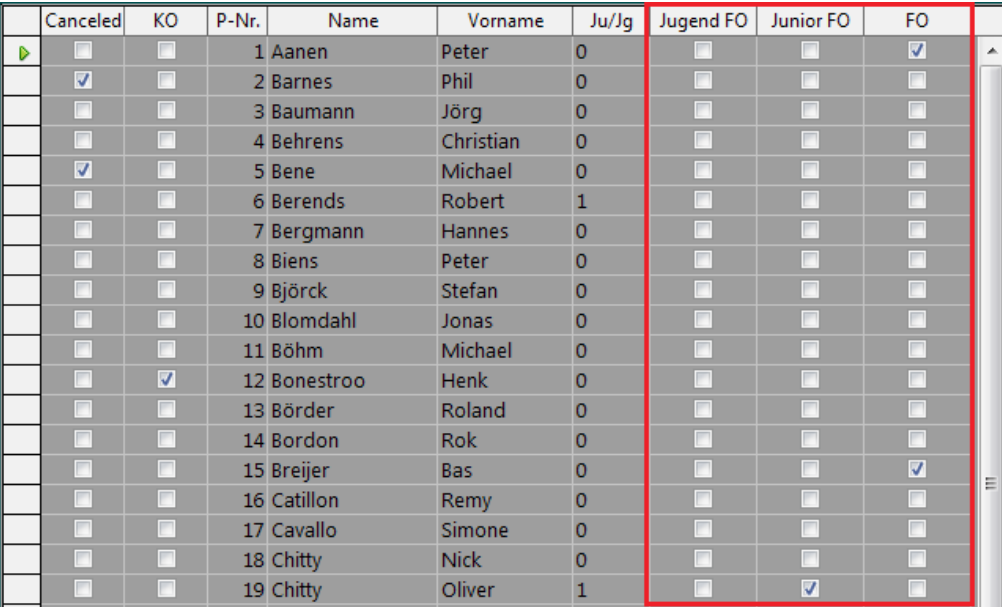

# <span id="page-55-1"></span>B. Playlisten für Flyoff exportieren (txt)

Der Export der Playlisten für das Flyoff funktioniert genau so, wie der für die Wertungsdurchgänge. Er ist halt erst ab diesem Zeitpunkt möglich, vorher sind die Teilnehmer unbekannt. Anhand der Bezeichnung JgFO, JFO und FO kannst Du erkennen, dass es sich um ein Jugend-Flyoff, Junior-Flyoff oder Flyoff für alle handelt.

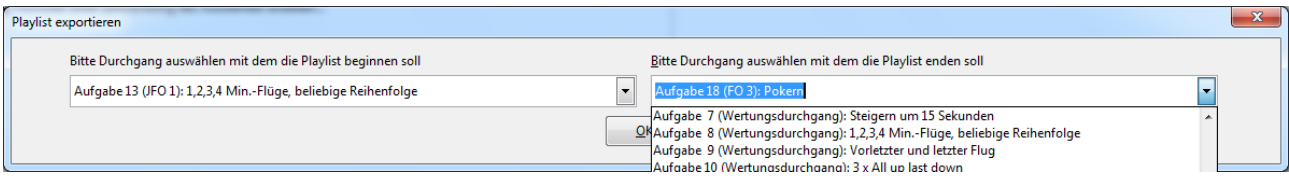

# <span id="page-55-0"></span>C. Flyoffwertung exportieren

Nachdem die Flugzeiten des/der Flyoffs mit Menüpunkt **["Flugzeiten eingeben"](#page-42-2)** eingegeben wurden kannst Du hier die Flyoffauswertungen durchführen. Es werden die Ergebnisse aller geflogenen Flyoffs exportiert, hier zum Beispiel das Senior Flyoff:

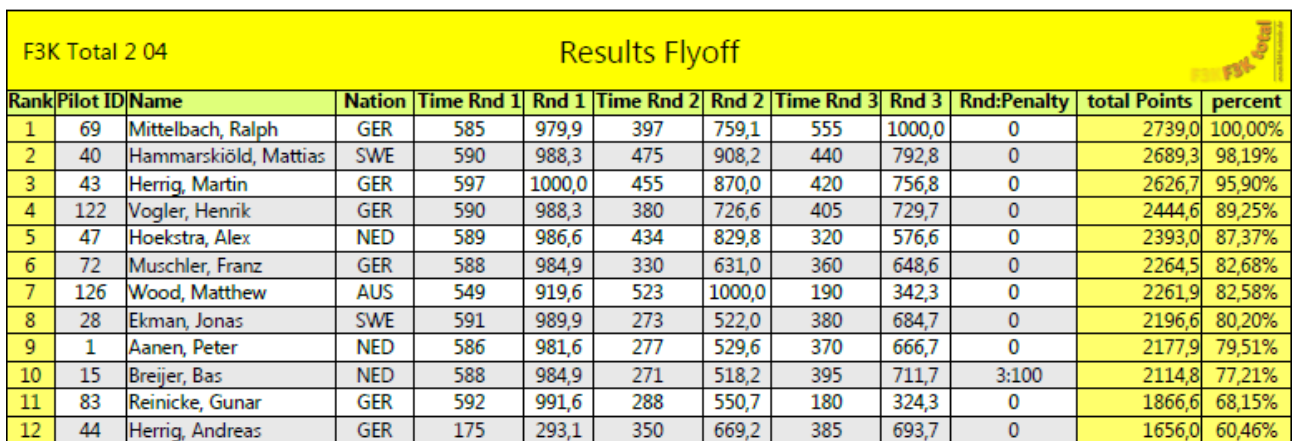

<span id="page-56-1"></span>

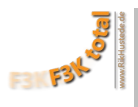

# <span id="page-56-0"></span>D. Urkunden erstellen

**F3K Total** erzeugt für jeden Teilnehmer eine Urkunde von den Ergebnissen der Wertungsdurchgänge. Die Vorlage dazu findest Du im Ordner Auswertung/Vorlagen. Du kannst sie ändern, falls Du ein anderes Layout möchtest, wichtig ist, dass der Dateiname erhalten bleibt und die grau hinterlegten Felder nicht verändert werden. Wenn die Urkunden fertig sind, erscheint diese Meldung:h

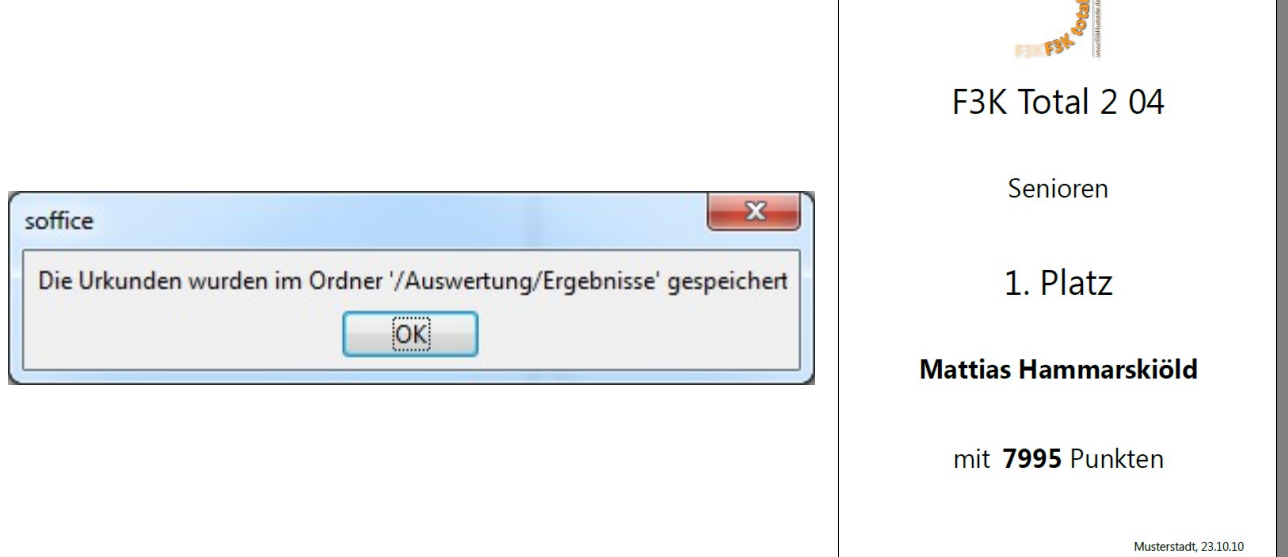

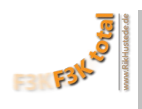

# <span id="page-57-7"></span>5. **nach dem Wettbewerb**

<span id="page-57-6"></span>A. **x**Zurücksetzen auf Anfang "F3K total"**x** 

Mit diesem Menüpunkt wird die Datenbank in ihren Ursprungszustand zurückgesetzt. Aber: Die Pilotendaten im **[Pilotenpool](#page-14-0)** bleiben für den nächsten Wettbewerb erhalten.

**Auf alle Fälle vor dem Ausführen dieser Funktion eine Sicherheitskopie der Datenbank des Wettbewerbes erstellen.**

# <span id="page-57-5"></span>B. neuen Wettbewerb planen  $\rightarrow$

Mit diesem Menüpunkt wird eine Kopie der aktuellen Wettbewerbsdatenbank angelegt. Alle Daten, die für einen neuen Wettbewerb nicht mehr benötigt werden, werden gelöscht. Der Pilotenpool, Helferpool die Wettbewerbsgrunddaten und die Aufgaben des "alten Wettbewerbs" bleiben erhalten, können aber jederzeit geändert werden. Alles beginnt wieder bei **[Wettbewerbsdaten verwalten](#page-9-3)**. Allerdings schon "vorgefüllt".

# <span id="page-57-4"></span>6. **Sonstiges**

<span id="page-57-3"></span>A. Löschen der Eingaben

Kann man benutzen um mit der Datenbank zu üben, sollen zum Beispiel die Aufgaben erneut eingegeben werden, kann man sie hier löschen.

# <span id="page-57-2"></span>B. Zufallsflugzeiten erzeugen

Um auch mal üben zu können, wie die Datenbank mit den Durchgangswertungen, Zwischenwertungen und der Gesamtwertung, sowie dem Eingeben der Flugzeiten/Export der Playlisten für das/die Flyoffs funktioniert, habe ich hier einen "Flugzeitensimulator" gebastelt. Er füllt alle definierten Wertungsdurchgänge mit möglichst sinnvollen Zufallszahlen auf.

# <span id="page-57-1"></span>C. compress Database

Sollte die Größe der Datenbankdatei durch viel herumprobieren stark angewachsen sein, kann die Datenbank mit dieser Funktion bereinigt werden, entspricht dem SQL-Befehl "checkpoint defrag".

<span id="page-57-0"></span>D. Dokumentation öffnen

Öffnet dieses Dokument.